## HP Client Security

بدء التشغيل

© Copyright 2013 Hewlett-Packard Development Company, L.P.

إن Bluetooth ھي عالمة تجارية مملوكة لمالكھا والتي تستخدمھا شركة Packard-Hewlett بموجب ترخيص. يعد Intel عالمة تجارية لشركة Corporation Intel في الواليات المتحدة وبلدان أخرى ويتم استخدامه بموجب رخصة بذلك. إن Microsoft وWindows ھما عالمتان تجاريتان أمريكيتان مسجلتان لشركة Corporation Microsoft.

إن المعلومات الواردة في ھذا الدليل عرضة للتغيير دون إشعار مسبق. إن الضمانات الخاصة بمنتجات HP وخدماتھا ھي فقط تلك المعلن عنھا بشكل واضح ضمن بنود الضمان الذي يصاحب مثل ھذه المنتجات والخدمات. ويجب عدم اعتبار أي مما ورد ھنا على أنه بمثابة ضمان إضافي. تخلي شركة HP مسئوليتھا عن أي أخطاء فنية أو تحريرية أو أي أخطاء ناتجة عن سھو وردت في ھذا المستند.

اإلصدار األول: أغسطس ٢٠١٣

الرقم المرجعي للمستند: 735339-171

# جدول المحتويات

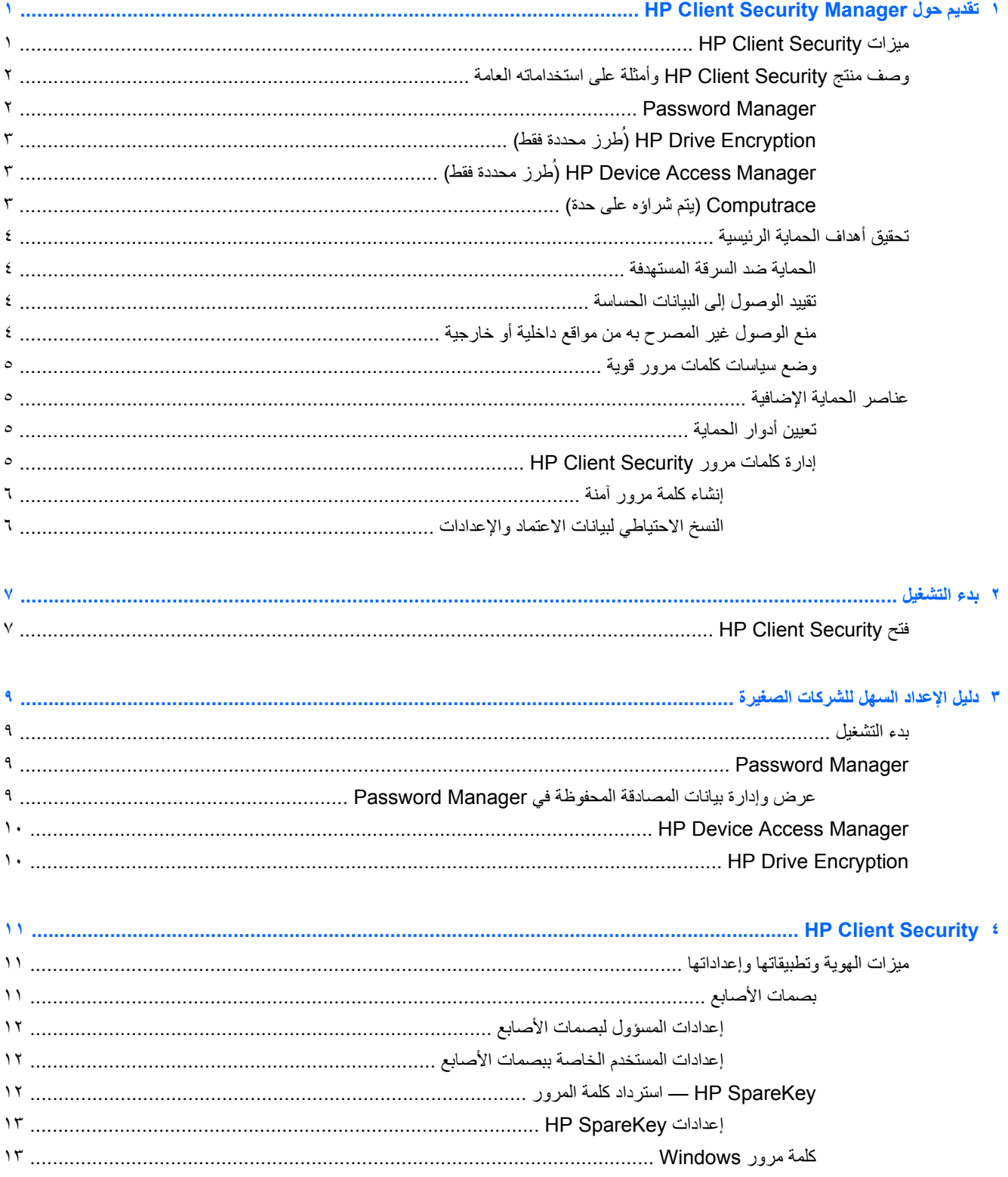

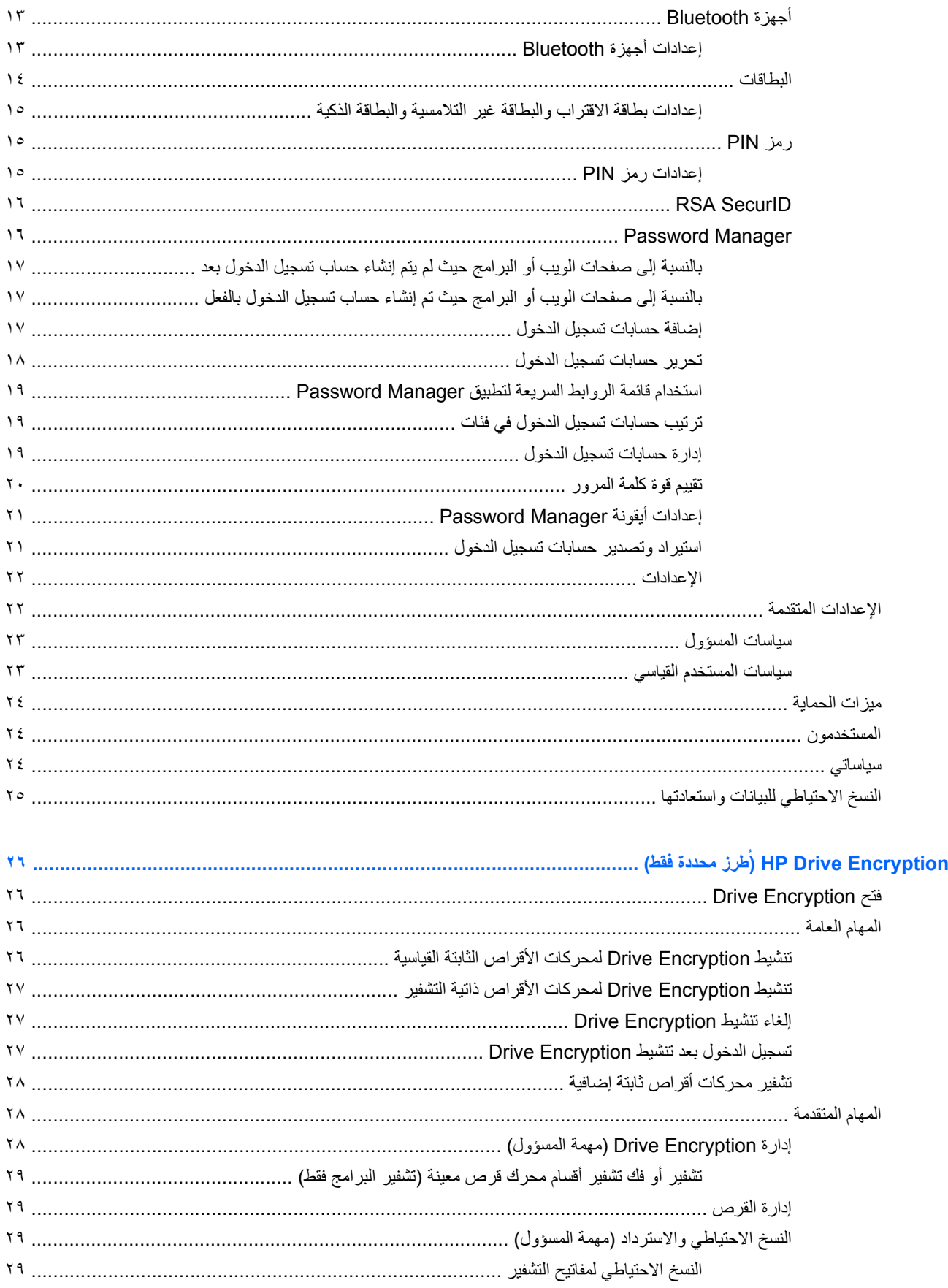

 $\bullet$ 

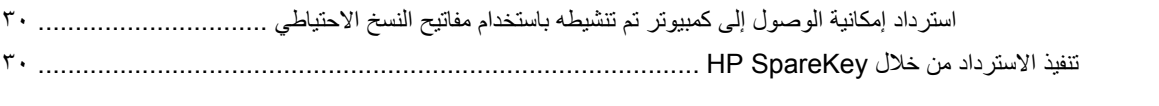

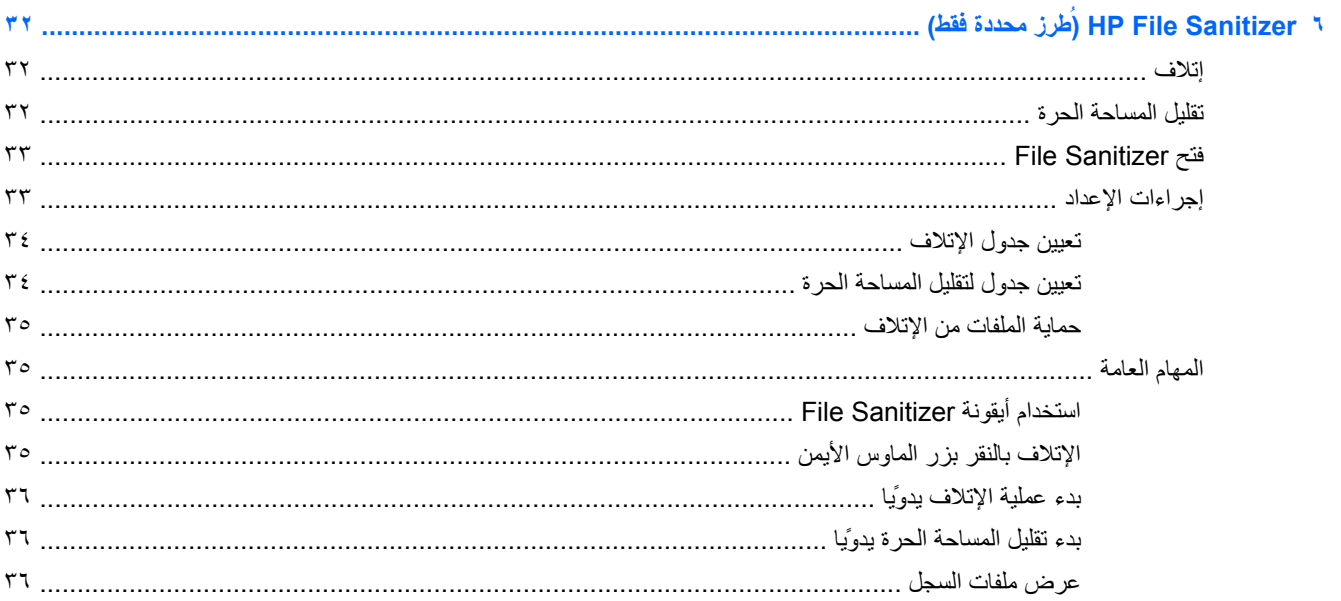

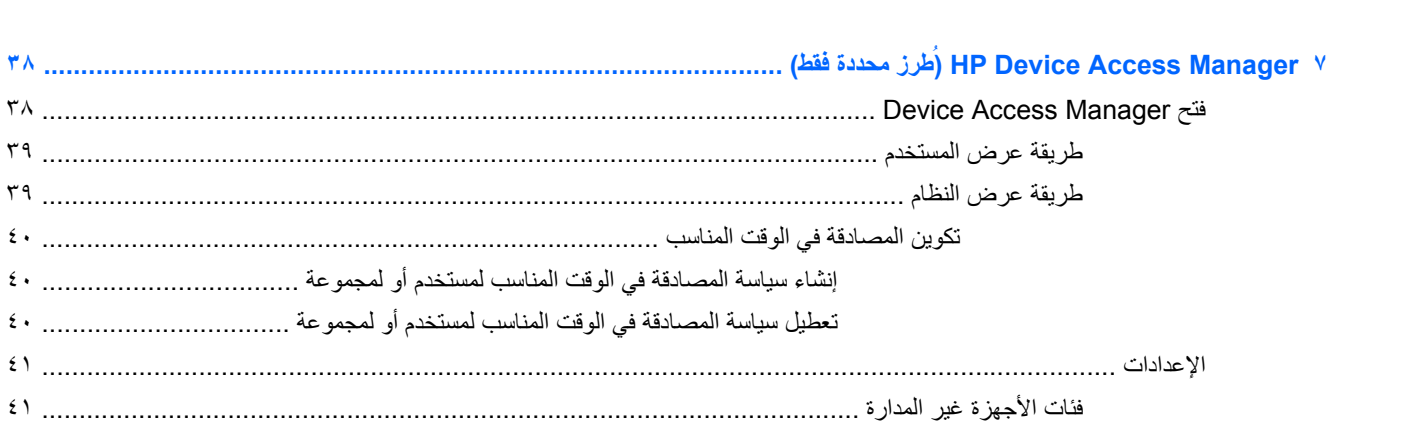

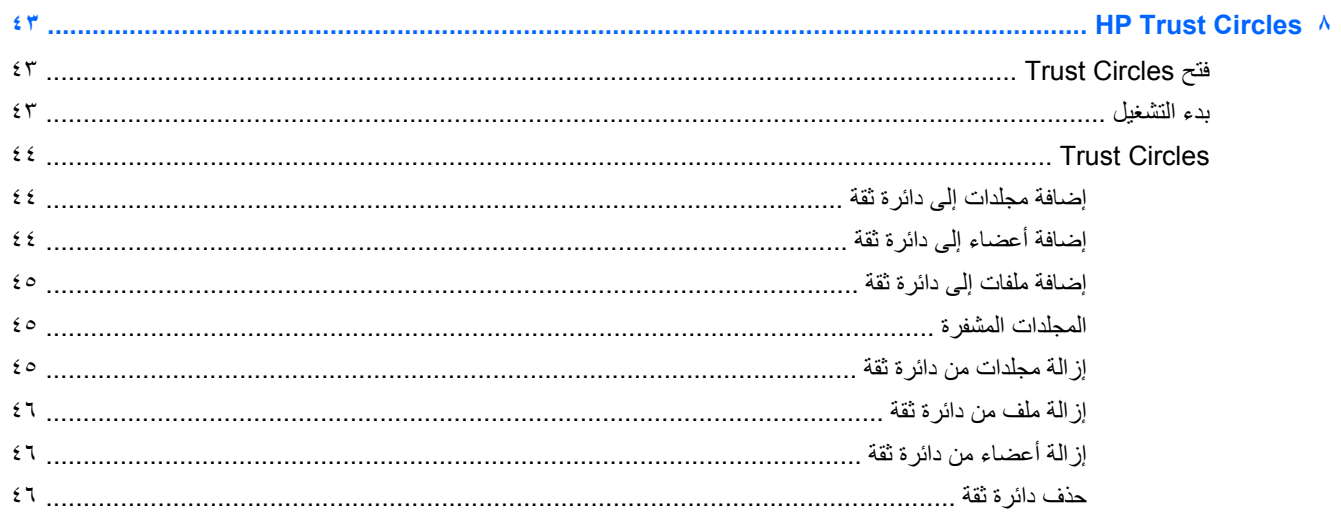

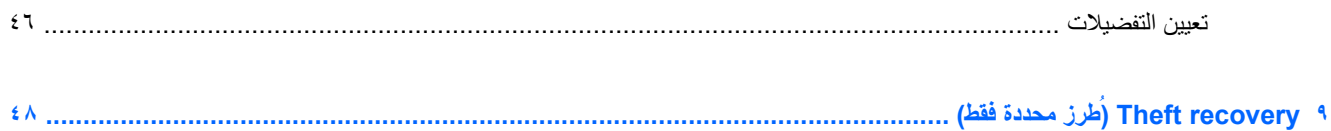

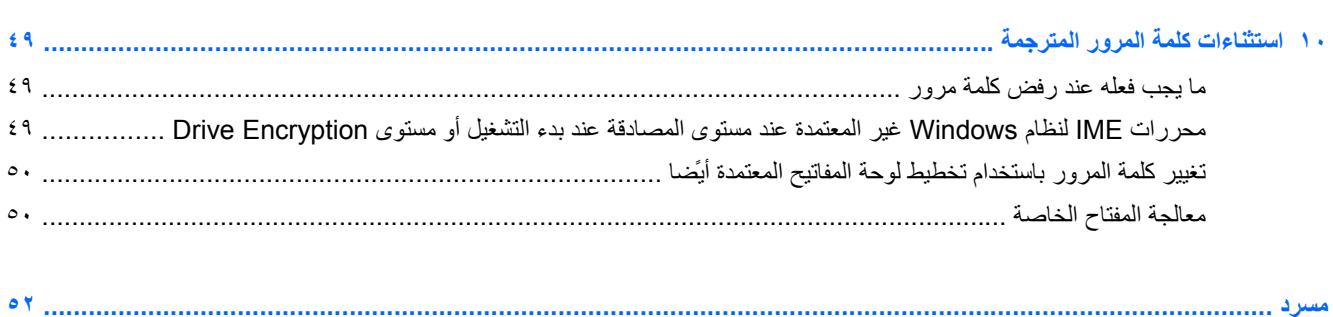

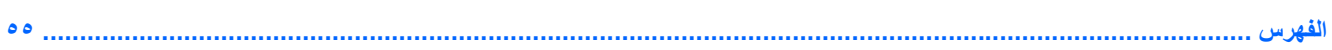

## <span id="page-6-0"></span>**HP Client Security Manager حول تقديم ١**

يتيح لك برنامج Security Client HP حماية بياناتك وجھازك وھويتك، وبالتالي زيادة حماية الكمبيوتر.

قد تختلف الوحدات النمطية للبرنامج المتاحة لجھاز الكمبيوتر ً اعتمادا على طراز جھازك.

قد تكون الوحدات النمطية لبرنامج HP Client Security مثبتَة مسبَّنا أو محملَة مسبَّنا، أو متوفرَة للتنزيل من على موقع HP على الإنترنت. لمزيد من المعلومات، انظر http://www.hp.com.

**مالحظة:** تمت كتابة التعليمات الواردة في ھذا الدليل على افتراض أنكم قد قمتم بالفعل بتثبيت الوحدات النمطية القابلة للتطبيق لبرنامج HP .Client Security

## **HP Client Security ميزات**

يبين الجدول التالي بالتفصيل الميزات الرئيسية للوحدات النمطية لبرنامج HP Client Security.

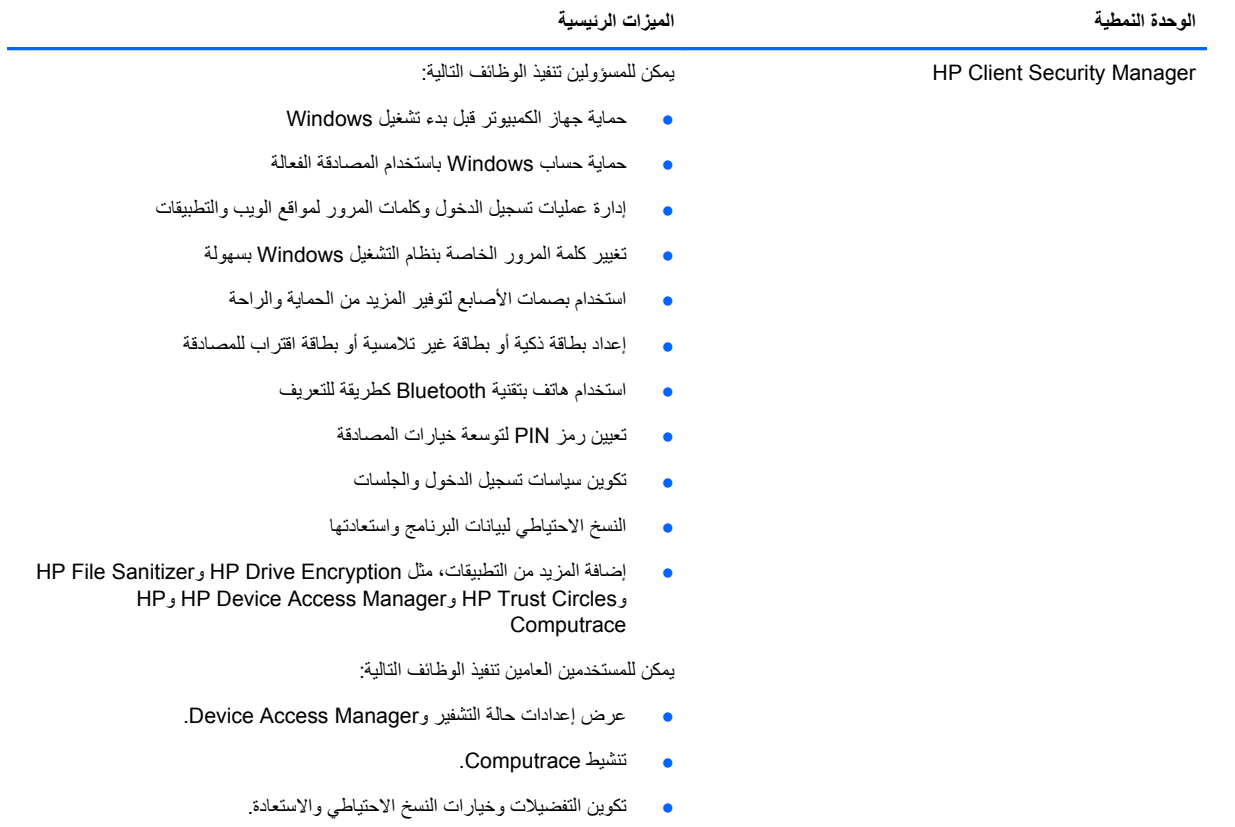

<span id="page-7-0"></span>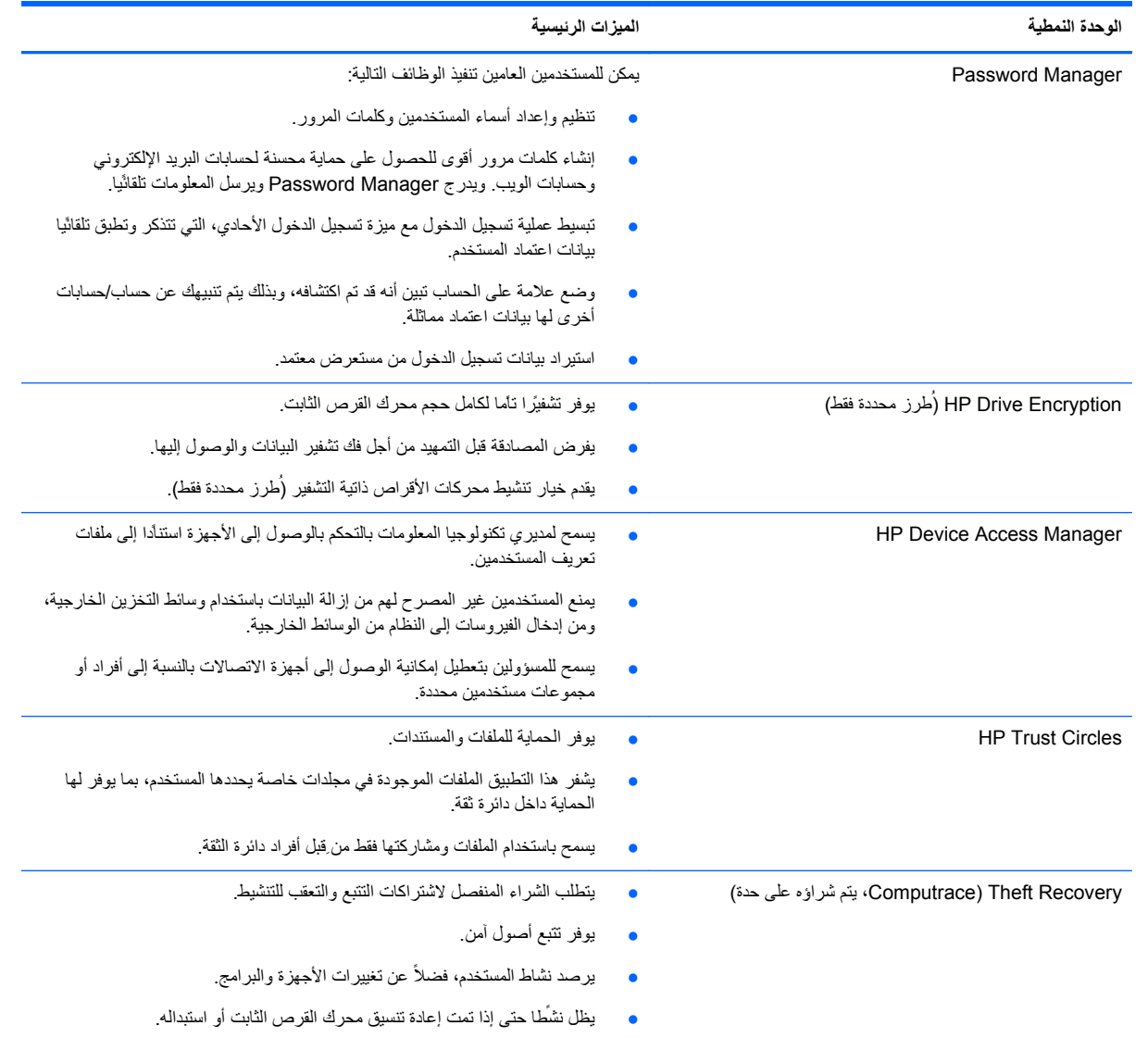

## **وصف منتج Security Client HP وأمثلة على استخداماته العامة**

تشتمل معظم منتجات Security Client HP على ٍكل من مصادقة المستخدم ( ًعادة من خالل كلمة مرور)، ونسخة احتياطية خاصة بالمسؤول للتمكن من الوصول إذا تم فقد كلمات المرور، أو كانت غير متوفرة، أو تم نسيانھا، أو في أي وقت تحتاج حماية الشركات الوصول.

**مالحظة:** وقد تم تصميم بعض منتجات Security Client HP لتقييد إمكانية الوصول إلى البيانات. ويجب أن تكون البيانات ً مشفرة عندما تكون مهمة جدًا ويفضل المستخدم أن يفقد المعلومات على أن يتركها تنكشف. ويوصىي بنسخ جميع البيانات احتياطيًا في مكان آمن.

## **Password Manager**

يخزن Manager Password أسماء المستخدمين وكلمات المرور، ويمكن استخدامه بھدف:

- حفظ أسماء تسجيل الدخول وكلمات المرور للوصول إلى الإنترنت أو البريد الإلكتروني.
	- تسجيل دخول المستخدم ً تلقائيا إلى موقع ويب أو إلى بريد إلكتروني.
		- إدارة وتنظيم المصادقة.
		- تحديد أصول موقع ويب أو شبكة والوصول إلى االرتباط ً مباشرة.
- عرض أسماء وكلمات المرور عند الضرورة.
- <span id="page-8-0"></span>● وضع عالمة على الحساب تبين أنه قد تم اكتشافه، وبذلك يتم تنبيھك عن حساب/حسابات أخرى لھا بيانات اعتماد مماثلة.
	- استيراد بيانات تسجيل الدخول من مستعرض معتمد.

**المثال األول:** تقوم وكيلة شراء لدى شركة تصنيع كبيرة بتنفيذ معظم تعامالتھا عبر اإلنترنت. كما أنھا في كثير من األحيان تزور العديد من مواقع الويب الشھيرة التي تتطلب معلومات تسجيل الدخول. وھي تدرك ً تماما مسائل الحماية فال تستخدم كلمة المرور نفسھا على كل حساب. قررت وكيلة الشراء استخدام Manager Password ليالئم بين ارتباطات الويب وأسماء المستخدمين وكلمات المرور المختلفة. وعندما تنتقل إلى موقع ويب لتسجيل الدخول، يقدم Password Manager بيانات الاعتماد تلقائيا. وإذا أردت عرض أسماء المستخدمين وكلمات المرور، يمكن تكوين Manager Password بحيث يتم عرضھا.

ويمكن ً أيضا استخدام Manager Password إلدارة وتنظيم عمليات المصادقة. وتسمح ھذه األداة للمستخدم بتحديد أصول صفحة الويب أو الشبكة والوصول إلى الارتباط مباشرة. ويمكن للمستخدم أيضا عرض أسماء المستخدمين وكلمات المرور عند الضرورة.

**المثال الثاني:** تمت ترقية موظف يعمل بجد وسيقوم اآلن بإدارة قسم المحاسبة بأكمله. يجب على الفريق تسجيل الدخول إلى عدد كبير من حسابات العمالء على الويب، كل منھا يستخدم معلومات تسجيل دخول مختلفة. ويجب مشاركة معلومات تسجيل الدخول ھذه مع بقية العمال، لذلك فالسرية مسألة أساسية. يقرر الموظف تنظيم جميع ارتباطات الويب، وأسماء مستخدمي الشركة، وكلمات المرور ضمن Password Manager. وفور اكتمال ھذا العمل، ينشر الموظف Manager Password للموظفين حتى يتمكنوا من العمل على حسابات الويب دون أن يعرفوا أبدًا بيانات اعتماد تسجيل الدخول التي يستخدمونها.

## **ُطرز محددة فقط) ) HP Drive Encryption**

يتم استخدام Encryption Drive HP لتقييد الوصول إلى البيانات على كامل محرك القرص الثابت لجھاز كمبيوتر أو على محرك أقراص ثانوي. يمكن لتطبيق Drive Encryption أيضا إدارة محركات الأقراص ذاتية التشفير .

ا**لمثال الأول:** يريد طبيب التأكد من أنه هو وحده يمكنه الوصول إلى أية بيانات على محرك القرص الثابت بجهاز الكمبيوتر الخاص به. ُيئَشط الطبيب Encryption Drive، الذي يطلب المصادقة قبل التمھيد قبل تسجيل الدخول إلى Windows. بعد اإلعداد، ال يمكن الوصول إلى محرك القرص الثابت دون كلمة مرور قبل بدء تشغيل نظام التشغيل. يمكن للطبيب مواصلة تحسين حماية محركات األقراص عن طريق اختيار تشفير البيانات من خالل خيار التشفير الذاتي لمحرك األقراص.

**المثال الثاني:** يريد مسؤول مستشفى أن يضمن أن األطباء والموظفين المصرح لھم وحدھم يمكنھم الوصول إلى أية بيانات على أجھزة الكمبيوتر المحلية الخاصة بھم دون مشاركة كلمات مرورھم الشخصية. يضيف قسم تكنولوجيا المعلومات المسؤول واألطباء وجميع الموظفين المصرح لھم كمستخدمين لتطبيق Encryption Drive. واآلن يمكن ألفراد طاقم العاملين المصرح لھم فقط تمھيد الكمبيوتر أو المجال باستخدام أسماء المستخدمين وكلمات المرور الخاصة بھم.

## **ُطرز محددة فقط) ) HP Device Access Manager**

يسمح Manager Access Device HP للمسؤول بتقييد إمكانية الوصول إلى األجھزة وإدارتھا. يمكن استخدام Access Device Manager لمنع الوصول غير المصرح به إلى محرك القرص المحمول من نوعية USBعندما يمكن نسخ البيانات. كما يمكنه تقييد الوصول إلى محركات األقراص المضغوطة/ أقراص DVD، والسيطرة على محركات األقراص المحمولة من نوعية USB، واتصال الشبكة، وھكذا. ومثال على ذلك، ھو أن يحتاج الموردون الخارجيون الوصول إلى أجھزة الكمبيوتر الخاصة بشركة، ولكن ال ينبغي أن يكونوا قادرين على نسخ البيانات إلى محركات األقراص المحمولة من نوعية USB.

**المثال األول:** ًغالبا ما يتعامل مدير شركة التوريد الطبي مع السجالت الطبية الشخصية ًجنبا إلى جنب مع معلومات شركته. ويحتاج الموظفون إلى الوصول إلى ھذه البيانات، ولكن المھم للغاية أال تتم إزالة البيانات من جھاز الكمبيوتر عن طريق محرك أقراص محمول من نوعية USB أو أية وسائط تخزين خارجية أخرى. الشبكة آمنة، ولكن أجھزة الكمبيوتر تتضمن ناسخات أقراص مضغوطة ومنافذ USB يمكن أن تسمح للبيانات أن يتم نسخھا أو سرقتھا. يستخدم المدير Manager Access Device لتعطيل منافذ USB وناسخات األقراص المضغوطة بحيث ال يمكن استخدامھا. وعلى الرغم من حظر منافذ USB، يستمر الماوس ولوحات المفاتيح في العمل.

**المثال الثاني:** شركة تأمين ال تريد أن يقوم موظفوھا بتثبيت أو تحميل البرامج أو البيانات الشخصية من المنزل. وبعض الموظفين يحتاجون إلى الوصول إلى منفذ USB على جميع أجھزة الكمبيوتر. يستخدم مدير تكنولوجيا المعلومات Manager Access Device لتمكين الوصول بالنسبة إلى بعض الموظفين مع حظر إمكانية الوصول الخارجي لآلخرين.

## **Computrace) يتم شراؤه على حدة)**

ُيعد Computrace) يتم شراؤه على حدة) خدمة يمكنھا تتبع مكان وجود جھاز كمبيوتر مسروق عندما يصل المستخدم إلى اإلنترنت. ويمكن لتطبيق Computrace المساعدة أيَّضا في الإدارة عن ُبعد و على تحديد موقع أجهزة الكمبيوتر ، فضلاً عن مراقبة استخدام الكمبيوتر وتطبيقاته.

<span id="page-9-0"></span>**المثال األول:** أوعز مدير مدرسة إلى قسم تكنولوجيا المعلومات بتتبع جميع أجھزة الكمبيوتر في مدرسته. بعد إجراء جرد ألجھزة الكمبيوتر، سجل مسؤول تكنولوجيا المعلومات جميع أجھزة الكمبيوتر على Computrace بحيث يمكن تتبعھا في حال سرقتھا. في اآلونة األخيرة، أدركت المدرسة أن العديد من أجهزة الكمبيوتر قد ُفقَدت، لذلك نبه مسؤول تكنولوجيا المعلومات السلطات ومسؤولي Computrace. وتم تحديد موقع أجھزة الكمبيوتر وأعادتھا السلطات إلى المدرسة.

**المثال الثاني:** تحتاج شركة عقارات إلدارة أجھزة كمبيوتر في جميع أنحاء العالم وتحديثھا. وھم يستخدمون Computrace لمراقبة أجھزة الكمبيوتر وتحديثھا دون الحاجة إلى إرسال شخص مختص في تكنولوجيا المعلومات إلى مكان كل كمبيوتر.

## **تحقيق أھداف الحماية الرئيسية**

يمكن للوحدات النمطية لتطبيق Security Client HP العمل ًمعا لتوفير حلول لمجموعة متنوعة من مشكالت الحماية، بما في ذلك أھداف الحماية الرئيسية التالية:

- الحماية ضد السرقة المستهدفة
- تقييد الوصول إلى البيانات الحساسة
- منع الوصول غير المصرح به من مواقع داخلية أو خارجية
	- وضع سياسات كلمات مرور قوية

## **الحماية ضد السرقة المستھدفة**

ومثال على السرقة المستھدفة ھو سرقة جھاز كمبيوتر يحتوي على بيانات سرية ومعلومات عمالء في نقطة تفتيش حماية في المطار. تساعد الميزات التالية في الحماية من السرقة المستھدفة:

- تساعد ميزة المصادقة قبل التمھيد، في حال تمكينھا، في منع الوصول إلى نظام التشغيل.
- .١١ [صفحة](#page-16-0) في [HP Client Security](#page-16-0) انظر HP Client Security ◦
- محددة فقط) في [صفحة](#page-31-0) ٢٦ ُ انظر <u>HP Drive Encryption</u> (طُرز محددة فقط) في صفحة ٢٦
- يساعد التشفير على ضمان أن البيانات لا يمكن الوصول إليها حتى لو تمت إزالة محرك القرص الثابت وتركيبه على نظام غير محمي.
	- ويستطيع Computrace تتبع موقع الكمبيوتر بعد السرقة.
	- Computrace انظر Theft recovery (ُطْرِز محددة فقط) في [صفحة](#page-53-0) ٤٨ ُ

## **تقييد الوصول إلى البيانات الحساسة**

لنفترض أن مراجع عقود يعمل في الموقع وقد أعطيت له إمكانية الوصول إلى الكمبيوتر لمراجعة البيانات المالية الحساسة. وأنت ال تريد أن يكون المراجع ً قادرا على طباعة الملفات أو حفظھا على جھاز قابل للكتابة، مثل القرص المضغوط. تساعد الميزة التالية على تقييد الوصول إلى البيانات:

● يتيح Manager Access Device HP لمديري تكنولوجيا المعلومات تقييد الوصول إلى أجھزة االتصاالت بحيث ال يمكن نسخ المعلومات الحساسة من محرك القرص الثابت. انظر طريقة [عرض](#page-44-0) النظام في صفحة .٣٩

## **منع الوصول غير المصرح به من مواقع داخلية أو خارجية**

يمثل الوصول غير المصرح به إلى جهاز كمبيوتر تجاري غير محمي خطّرا حقيقيا للغاية على موارد شبكة الشركة، مثل المعلومات الواردة من قسم الخدمات المالية أو المسؤولين التنفيذيين أو فريق البحث والتطوير، وعلى المعلومات الخاصة مثل سجالت المرضى أو السجالت المالية الشخصية. وتساعد الميزات التالية على منع الوصول غير المصرح به:

- [ُطرز](#page-31-0) تساعد ميزة المصادقة قبل التمھيد، في حال تمكينھا، في منع الوصول إلى نظام التشغيل. (انظر [Encryption Drive HP](#page-31-0)) محددة فقط) في [صفحة](#page-31-0) .٢٦
- يساعد Security Client HP على ضمان أن المستخدمين غير المصرح لھم ال يمكنھم الحصول على كلمات المرور أو الوصول إلى التطبيقات المحمية بكلمة مرور. انظر [Security Client HP](#page-16-0) في [صفحة](#page-16-0) .١١
- يتيح Manager Access Device HP لمديري تكنولوجيا المعلومات تقييد الوصول إلى األجھزة القابلة للكتابة بحيث ال يمكن نسخ المعلومات الحساسة من محرك القرص الثابت. انظر HP Device Access Manager (طرز محددة فقط) في [صفحة](#page-43-0) ٣٨.

## **وضع سياسات كلمات مرور قوية**

<span id="page-10-0"></span>اذا أقرت شركة سياسة تتطلب استخدام نھج كلمات مرور قوية لعشرات من التطبيقات المستندة إلى الويب وقواعد البيانات، يوفر Password Manager ً مخزنا ً محميا لكلمات المرور ويقدم راحة من خالل ميزة تسجيل الدخول األحادي. انظر [Manager Password](#page-21-0) في [صفحة](#page-21-0) .١٦

## **عناصر الحماية اإلضافية**

## **تعيين أدوار الحماية**

في إدارة حماية الكمبيوتر (وال سيما في المؤسسات الكبيرة)، إحدى الممارسات المھمة ھي تقسيم المسؤوليات والحقوق بين أنواع مختلفة من المسؤولين والمستخدمين.

م<mark>لاحظة: وفي المؤسسات الصغيرة أو في حالة الاستخدام الفردي، قد يقوم الشخص نفسه بكل هذه الأدوار<sub>.</sub></mark>

في Security Client HP، يمكن تقسيم واجبات الحماية واالمتيازات ضمن األدوار التالية:

● موظف الحماية — يحدد مستوى الحماية للشركة أو الشبكة ويحدد ميزات الحماية التي يتم نشرھا مثل Encryption Drive.

**مالحظة:** يمكن تخصيص العديد من ميزات Security Client HP منِقبل موظف الحماية بالتعاون مع HP. لمزيد من المعلومات، [.http://www.hp.com](http://www.hp.com)

- مسؤول تكنولوجيا المعلومات يطبق ميزات الحماية التي يحددھا موظف الحماية ويديرھا. ويمكنه ً أيضا تمكين بعض الميزات وتعطيلھا. على سبيل المثال، إذا كان موظف الحماية قد قرر نشر البطاقات الذكية، يمكن لمسؤول تكنولوجيا المعلومات أن ّ يمكن وضع كل من كلمة المرور والبطاقة الذكية.
- المستخدم يستخدم ميزات الحماية. على سبيل المثال، إذا كان موظف الحماية ومسؤول تكنولوجيا المعلومات قد ّمكنا البطاقات الذكية للنظام، يمكن للمستخدم تعيين رمز PIN للبطاقة الذكية واستخدام البطاقة للمصادقة.

**تنبيه:** ونحث المسؤولين على اتباع "أفضل الممارسات" في تقييد امتيازات المستخدم النھائي وتقييد وصول المستخدم.

ال ينبغي منح المستخدمين غير المصرح لھم امتيازات المسؤول.

## **إدارة كلمات مرور Security Client HP**

تتم حماية معظم ميزات Security Client HP بواسطة كلمات المرور. يسرد الجدول التالي كلمات المرور الشائعة، والوحدة النمطية للبرنامج حيث يتم تعيين كلمة المرور ووظيفة كلمة المرور.

كما يتم كذلك توضيح كلمات المرور التي يتم تعيينھا واستخدامھا منِقبل مسؤولي تكنولوجيا المعلومات وحدھم. ويمكن تعيين جميع كلمات المرور الأخرى من قبل المستخدمين أو المسؤولين العاديين.

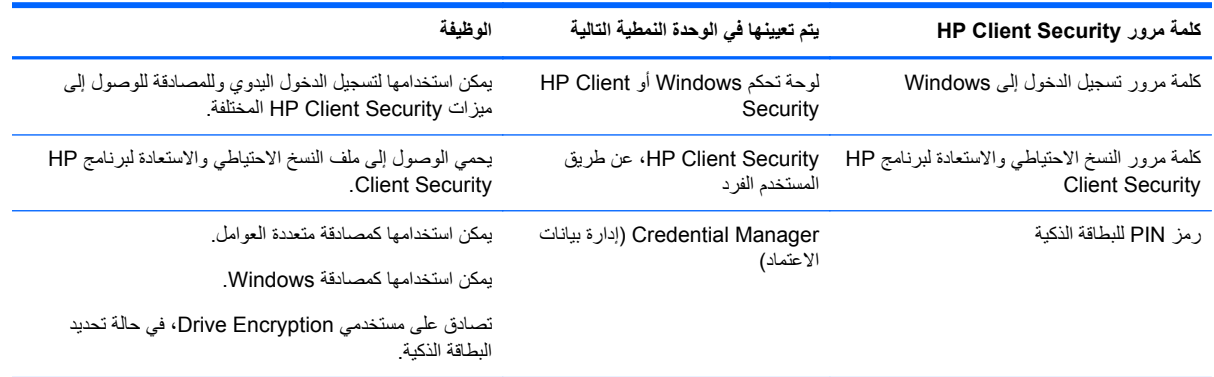

### **إنشاء كلمة مرور آمنة**

<span id="page-11-0"></span>عند إنشاء كلمات المرور، يجب عليك أولاً اتباع أية مواصفات تم تعيينها من ِقبل البرنامج. على الرغم من ذلك، وبشكل عام، يمكنك التفكير في التوجيھات التالية لمساعدتك في إنشاء كلمات مرور قوية تقلل من فرص انكشاف كلمة مرورك:

- استخدم كلمات مرور تتكون من أكثر من ٦ أحرف، ويفضل أكثر من .٨
	- ّنوع من حالة األحرف في جميع أنحاء كلمة المرور.
- كلما أمكن، امزج بين الرموز األبجدية الرقمية، ِّ وضمن الرموز الخاصة وعالمات الترقيم.
- ه استبدل الأحرف بالرموز الخاصة أو الأرقام في الكلمة الأساسية. على سبيل المثال، يمكنك استخدام الرقم ١ بدلاً من الحرف | أو \_|.
	- اجمع بين كلمات من لغتين أو أكثر.
	- ِّقسم الكلمة أو العبارة بأرقام أو رموز خاصة في الوسط، على سبيل المثال، "45Cat2-2Mary."
		- ال تستخدم كلمة المرور التي يمكن أن تظھر في القاموس.
- لا تستخدم اسمك ككلمة مرور ولا أية معلومات شخصية أخرى، مثل تاريخ ميلادك أو أسماء الحيوانات الأليفة، أو اسم الأم قبل الزواج، حتى لو قمت بھجائھا بالمقلوب.
	- ِّغير كلمات المرور بشكل منتظم. يمكنك التغيير من خالل زياة بضعة رموز فقط.
	- إذا كتبت كلمة مرورك، فلا تخبئها في مكان ظاهر عادَة وقريب جدًا من جهاز الكمبيوتر.
		- ال تحفظ كلمة المرور في ملف، مثل ملف بريد إلكتروني، على جھاز الكمبيوتر.
			- ال تعلم اآلخرين بالحسابات أو تخبر ً أحدا بكلمة مرورك.

#### **النسخ االحتياطي لبيانات االعتماد واإلعدادات**

يمكنك استخدام أداة النسخ االحتياطي واالستعادة الموجودة ضمن Security Client HP كموقع مركزي يمكنك من خالله إجراء النسخ االحتياطي واالستعادة لبيانات اعتماد الحماية من بعض الوحدات النمطية المثبتة لبرنامج Security Client HP.

## **٢ بدء التشغيل**

<span id="page-12-0"></span>لتكوين Security Client HP لالستخدام مع بيانات اعتمادك، ابدأ تشغيل Security Client HP بإحدى الطرق التالية. بمجرد إكمال مستخدم للمعالج، ال يمكن لذلك المستخدم بدء تشغيله مرة أخرى.

**.١** من شاشة Start) ابدأ) أو Apps) التطبيقات)، انقر فوق أو اضغط على تطبيق **Security Client HP**) في نظام التشغيل .(Windows 8

– أو –

من سطح مكتب Windows، انقر فوق أو اضغط على **األداة الذكية لبرنامج Security Client HP**) في نظام التشغيل .(Windows 7

– أو –

من سطح مكتب Windows، انقر نقرًا مزدوجًا فوق أيقونة **HP Client Security** في منطقة الإعلام بأقصىي يمين شريط المهام، أو اضغط عليها ضغطًا مزدوجًا.

– أو –

من سطح مكتب Windows، انقر فوق أو اضغط على أيقونة **Security Client HP** في منطقة اإلعالم، ثم حدد **HP Open** .(HP Client Security فتح (**Client Security**

- **.٢** يتم بدء تشغيل معالج إعداد برنامج Security Client HP مع عرض صفحة الترحيب.
- **.٣** اقرأ شاشة الترحيب، وأكد ھويتك من خالل كتابة كلمة مرور Windows، ثم انقر فوق أو اضغط على **Next**) التالي).

إذا لم تنشئ بعد كلمة مرور Windows، فستتم مطالبتك بإنشاء كلمة مرور. ويلزم توفير كلمة مرور Windows لحماية حساب Windows من وصول الأشخاص غير المخولين ولاستخدام ميزات HP Client Security.

- **.٤** في صفحة SpareKey HP، حدد ثالثة أسئلة للحماية. أدخل إجابة عن كل سؤال، ثم انقر فوق **Next**) التالي). كما أن األسئلة المخصصة متاحة أيضا. للحصول على مزيد من المعلومات، انظر HP SpareKey — [استرداد](#page-17-0) كلمة المرور في صفحة ١٢.
- **.٥** في صفحة بصمات األصابع، سجل الحد األدنى لعدد بصمات األصابع المطلوبة على األقل، ثم انقر فوق أو اضغط على **Next**) التالي). للحصول على مزيد من المعلومات، انظر بصمات الأصابع في صفحة ١١.
	- **.٦** في صفحة Encryption Drive، ِّنشط ميزة التشفير، وانسخ مفتاح التشفير ً احتياطيا، ثم انقر فوق أو اضغط على **Next**) التالي). للحصول على مزيد من المعلومات، انظر تعليمات برنامج Encryption Drive HP.

ملاحظة: ينطبق ذلك على السيناريو حيث يكون المستخدم مسؤولاً، ولم يتم تكوين معالج إعداد HP Client Security من قبل مسؤول سابُقا.

**.٧** في الصفحة األخيرة من المعالج، انقر فوق أو اضغط على **Finish**) إنھاء).

توفر ھذه الصفحة حالة الميزات وبيانات االعتماد.

**.٨** يضمن معالج إعداد Security Client HP تنشيط ميزات المصادقة في الوقت المناسب وSanitizer File. للحصول على مزيد من المعلومات، راجع تعليمات برنامج HP Device Access Manager وتعليمات برنامج HP File Sanitizer.

ملاحظة: ينطبق ذلك على السيناريو حيث يكون المستخدم مسؤولاً، ولم يتم تكوين معالج إعداد HP Client Security من قبل مسؤول سابُقا.

## **HP Client Security فتح**

يمكنك فتح تطبيق Security Client HP بإحدى الطرق التالية:

**مالحظة:** يجب إكمال معالج إعداد Security Client HP قبل التمكن من بدء تشغيل تطبيق Security Client HP.

**▲** من شاشة Start) ابدأ) أو Apps) التطبيقات)، انقر فوق أو اضغط على تطبيق **Security Client HP**. – أو – من سطح مكتب Windows، انقر فوق أو اضغط على الأداة الذكية **HP Client Security** (في نظام التشغيل Windows 7).

– أو –

من سطح مكتب Windows، انقر ً نقرا ً مزدوجا فوق أيقونة **Security Client HP** في منطقة اإلعالم بأقصى يمين شريط المھام، أو اضغط عليها ضغُطا مزدوَّجا.

– أو –

من سطح مكتب Windows، انقر فوق أو اضغط على أيقونة **Security Client HP** في منطقة اإلعالم، ثم حدد **HP Open** .(HP Client Security فتح (**Client Security**

## **٣ دليل اإلعداد السھل للشركات الصغيرة**

<span id="page-14-0"></span>تم تصميم هذا الفصل لشرح الخطوات الأساسية لتفعيل الخيارات الأكثر شيوعا وفائدَة في HP Client Security for Small Business. تتيح لك العديد من األدوات والخيارات في ھذا البرنامج الضبط الدقيق لتفضيالتك وتعيين ميزة التحكم في الوصول. ويركز دليل اإلعداد السھل على تشغيل كل وحدة نمطية للبرنامج بأقل قدر من الجھد والوقت في اإلعداد. للحصول على معلومات إضافية، حدد الوحدة النمطية التي تھمك، ثم انقر فوق **?** أو زر Help) تعليمات) في الزاوية العلوية اليمنى. وسيعرض ھذا الزر المعلومات ً تلقائيا لمساعدتك فيما يخص النافذة المعروضة على الشاشة حاليا.

**بدء التشغيل**

- **.١** من سطح مكتب Windows، افتح Security Client HP بالنقر ً نقرا ً مزدوجا فوق أيقونة **Security Client HP** في منطقة اإلعالم بأقصى يمين شريط المھام.
	- **.٢** أدخل كلمة مرور Windows الخاصة بك، أو أنشئ كلمة مرور Windows.
		- .HP Client Security إعداد أكمل **.٣**

حتى ال يطلب منك Security Client HP بيانات المصادقة سوى مرة واحدة خالل تسجيل الدخول إلى Windows، انظر ميزات [الحماية](#page-29-0) في [صفحة](#page-29-0) .٢٤

## **Password Manager**

كل شخص لديه عدد كبير من كلمات المرور - خصوصا إذا كان يصل إلى مواقع الويب بشكل منتظم أو يستخدم التطبيقات التي تتطلب تسجيل الدخول. والمستخدم العادي إما أنه يستخدم كلمة المرور نفسها لجميع التطبيقات والمواقع، أو أنه يسعى ليكون مبدًعا وينسى سريعًا أية كلمة مرور تخص أي تطبيق.

ويمكن لتطبيق Manager Password أن يتذكر ً تلقائيا كلمات مرورك أو يعطيك القدرة على تمييز المواقع التي تريد تذكرھا وتلك التي تريد حذفھا. بمجرد تسجيل الدخول إلى جھاز الكمبيوتر، يوفر Manager Password كلمات المرور وبيانات المصادقة الخاصة بك للتطبيقات أو مواقع الويب المشتركة.

وعند الوصول إلى أي تطبيق أو موقع ويب يتطلب بيانات اعتماد، يتعرف Manager Password ً تلقائيا على الموقع، ويسأل إذا كنت تريد من البرنامج أن يتذكر معلوماتك. إذا كنت تريد استبعاد بعض المواقع، يمكنك رفض الطلب.

لتبدأ في حفظ مواقع الويب، وأسماء المستخدمين وكلمات المرور:

- **.١** على سبيل المثال، انتقل إلى موقع ويب أو تطبيق مشارك، ثم انقر فوق أيقونة Manager Password في الزاوية العلوية اليسرى من صفحة الويب إلضافة مصادقة صفحة الويب.
	- **.٢** أطلق ً اسما على االرتباط (اختياري)، وأدخل اسم المستخدم وكلمة المرور في Manager Password.
		- **.٣** عند االنتھاء، انقر فوق زر **OK**) موافق).
- **.٤** يمكن لتطبيق Manager Password ً أيضا أن يحفظ اسم المستخدم وكلمات المرور الخاصة بمشاركات الشبكة أو محركات أقراص الشبكة المعينة.

## **عرض وإدارة بيانات المصادقة المحفوظة في Manager Password**

يسمح لك Password Manager بعرض بيانات المصادقة الخاصة بك وإدارتها ونسخها احتياطيا وتشغيلها من موقع مركزي. كما يتيح Manager Password تشغيل المواقع المحفوظة من نظام التشغيل Windows.

لفتح Manager Password، استخدام مجموعة المفاتيح Ctrl+ مفتاح Windows+h لفتحManager Password، ثم انقر فوق **in Log**) تسجيل الدخول) لتشغيل االختصار المحفوظ ومصادقته.

يسمح خيار **Edit**) تعديل) في Manager Password بعرض وتعديل االسم واسم تسجيل الدخول، وحتى الكشف عن كلمات المرور.

<span id="page-15-0"></span>يسمح HP Client Security for Small Business بالنسخ الاحتياطي لجميع بيانات الاعتماد والإعدادات و/أو نسخها على كمبيوتر آخر.

## **HP Device Access Manager**

يمكن استخدام Manager Access Device لتقييد استخدام مختلف أجھزة التخزين الداخلية والخارجية بحيث تبقى بياناتك على محرك القرص الثابت محمية وال تغادر حدود عملك. على سبيل المثال، يمكنك السماح لمستخدم بالوصول إلى بياناتك ومنعه من نسخھا على قرص مضغوط، أو مشغل الموسيقى الشخصية، أو جھاز ذاكرة USB.

.(٣٨ [صفحة](#page-43-0) في [Device Access Manager](#page-43-0) [فتح](#page-43-0) انظر (**Device Access Manager** افتح **.١**

يتم عرض عملية الوصول للمستخدم الحالي.

**.٢** لتغيير إمكانية الوصول للمستخدمين أو المجموعات أو األجھزة، انقر أو اضغط على **Change**) تغيير). للحصول على مزيد من المعلومات، انظر طريقة [عرض](#page-44-0) النظام في صفحة .٣٩

## **HP Drive Encryption**

يتم استخدام Encryption Drive HP لحماية بياناتك عن طريق تشفير محرك القرص الثابت بأكمله. وستبقى البيانات على محرك القرص الثابت محمية حتى لو ُسرق جھاز الكمبيوتر الخاص بك و/أو إذا تمت إزالة محرك القرص الثابت من الكمبيوتر األصلي ووضعه في كمبيوتر آخر.

وھناك فائدة حماية إضافية تتمثل في أن Encryption Drive يطلب منك المصادقة بشكل صحيح باستخدام اسم المستخدم وكلمة المرور قبل بدء نظام التشغيل. وتدعى ھذه العملية المصادقة قبل التمھيد.

ولتسهيل الأمر عليك، تقوم وحدات نمطية برمجية متعددة بمزامنة كلمات المرور تلقائيا، بما في ذلك حسابات مستخدمي Windows ومجالات .HP Client Securityو Password Managerو HP Drive Encryptionو المصادقة

إلعداد Encryption Drive HP أثناء اإلعداد األولي عن طريق معالج إعداد Security Client HP، انظر بدء [التشغيل](#page-12-0) في صفحة .٧

## **HP Client Security ٤**

<span id="page-16-0"></span>تعد صفحة HP Client Security الرئيسية الموقع المركزي للوصول السهل إلى ميزات HP Client Security وتطبيقاته وإعداداته. وتنقسم الصفحة الرئيسية إلى ثالثة أقسام:

- **DATA**) البيانات) لتوفير إمكانية الوصول إلى التطبيقات المستخدمة إلدارة حماية البيانات.
- **DEVICE**) الجھاز) لتوفير إمكانية الوصول إلى التطبيقات المستخدمة إلدارة حماية األجھزة.
	- **IDENTITY**) الھوية) لتوفير إمكانية التسجيل وإدارة بيانات اعتماد المصادقة.

حرك المؤشر فوق لوحة التطبيق لعرض وصف التطبيق.

يمكن أن يتيح تطبيق Security Client HP روابط إلعدادات المستخدم وإعدادات المسؤول أسفل الصفحة. يوفر Security Client HP ً إلى اإلعدادات والميزات المتقدمة بالضغط على أو النقر فوق أيقونة **Gear**) الترس) (اإلعدادات). وصوال

## **ميزات الھوية وتطبيقاتھا وإعداداتھا**

تساعدك ميزات الھوية وتطبيقاتھا وإعداداتھا المتاحة من خالل Security Client HP على إدارة جوانب متعددة من الھوية الرقمية. انقر فوق أو اضغط على إحدى اللوحات التالية بصفحة HP Client Security الرئيسية، ثم أدخل كلمة مرور Windows:

- **Fingerprints**) بصمات األصابع) لتسجيل بيانات اعتماد بصمات األصابع الخاصة بك وإدارتھا.
- **SpareKey** إلعداد وإدارة بيانات اعتماد SpareKey HP التي يمكن استخدامھا لتسجيل الدخول إلى جھازك في حالة فقدان بيانات اعتمادك الأخرى أو وضعها في غير موضعها. ويتيح أيضا إعادة تعيين كلمة مرورك التي نسيتها.
	- **Password Windows**) كلمة مرور Windows (إلتاحة الوصول السھل لتغيير كلمة مرور Windows.
		- **Devices Bluetooth**)أجھزة Bluetooth (إلتاحة تسجيل أجھزة Bluetooth وإدارتھا.
		- **Cards**)البطاقات) إلتاحة تسجيل البطاقات الذكية والبطاقات غير التالمسية وبطاقات االقتراب وإدارتھا.
			- **PIN**) رمز PIN (إلتاحة تسجيل بيانات اعتماد رمز PIN وإدارتھا.
		- **SecurID RSA** إلتاحة تسجيل بيانات اعتماد SecurID RSA وإدارتھا (إذا توفر اإلعداد المطلوب).
		- **Manager Password** إلتاحة إدارة كلمات المرور للحسابات والتطبيقات الخاصة بك على اإلنترنت.

#### **بصمات األصابع**

يرشدك معالج إعداد Security Client HP خالل عملية إعداد أو "تسجيل" بصمات األصابع.

ويمكنك أيضا تسجيل أو حذف بصمات الأصابع بصفحة بصمات الأصابع التي يمكنك دخولها بالنقر فوق أو الضغط على أيقونة **Fingerprints**) بصمات األصابع) بصفحة Security Client HP الرئيسية.

- **.١** في صفحة بصمات األصابع، يمكنك التمرير بأحد أصابعك حتى يتم تسجيله بنجاح. وعدد الأصابع اللازم للتسجيل موضح في هذه الصفحة. وُيفضل السّبابة أو الإصبع الأوسط.
	- **.٢** لحذف بصمات األصابع المسجلة ً مسبقا، انقر فوق أو اضغط على **Delete**) حذف).
- **.٣** لتسجيل أصابع إضافية، انقر فوق أو اضغط على **fingerprint additional an Enroll**) تسجيل بصمة إصبع إضافية).
	- **.٤** انقر فوق أو اضغط على **Save**) حفظ) قبل االنتقال من الصفحة.

<span id="page-17-0"></span>**تنبيه:** في حالة تسجيل بصمات األصابع من خالل المعالج، ال يتم حفظ معلومات بصمات األصابع حتى تنقر فوق **Next**) التالي). وإذا تركت الكمبيوتر دون استخدام لبرھة، أو أغلقت البرنامج، **فلن** يتم حفظ التغييرات التي أجريتھا.

- **▲** للوصول إلى إعدادات المسؤول لبصمات األصابع، حيث يمكن أن يحدد المسؤولون إعدادات التسجيل والدقة وغيرھا من اإلعدادات، انقر فوق أو اضغط على **Settings Administrative**) إعدادات المسؤول) (يلزم توفر امتيازات المسؤول).
	- **▲** للوصول إلى إعدادات المستخدم الخاصة ببصمات األصابع، حيث يمكنك أن تحدد اإلعدادات التي تتحكم في شكل وطريقة تمييز بصمة اإلصبع، انقر فوق أو اضغط على **Settings User**) إعدادات المستخدم).

#### **إعدادات المسؤول لبصمات األصابع**

يمكن أن يحدد المسؤولون إعدادات التسجيل والدقة وغيرھا من اإلعدادات لقارئ بصمة اإلصبع. ويلزم توفر امتيازات المسؤول.

- **▲** للوصول إلى إعدادات المسؤول لبيانات اعتماد بصمة اإلصبع، انقر فوق أو اضغط على **Settings Administrative**) إعدادات المسؤول) في صفحة بصمات األصابع.
	- **enrollment User**) تسجيل المستخدم) اختر أقل وأقصى عدد لبصمات األصابع المسموح للمستخدم بتسجيلھا.
- **Recognition**) التمييز) حرك شريط التمرير لضبط الحساسية المستخدمة بواسطة قارئ بصمة اإلصبع عندما تمرر إصبعك.

في حالة عدم تمييز بصمة اإلصبع بصورة مستمرة، فقد تحتاج إلى تحديد إعداد تمييز أدنى. ويزيد اإلعداد األعلى الحساسية تجاه ٍعال) التنوعات في تمريرات بصمة اإلصبع وبالتالي يقلل من احتمال القبول الخاطئ. ويوفر اإلعداد **High-Medium**) متوسط - مزيجا جيّدا من الحماية والراحة.

#### **إعدادات المستخدم الخاصة ببصمات األصابع**

في صفحة إعدادات المستخدم الخاصة ببصمات األصابع، يمكنك أن تحدد اإلعدادات التي تتحكم في شكل وطريقة تمييز بصمة اإلصبع.

- **▲** للوصول إلى إعدادات المستخدم لبيانات اعتماد بصمة اإلصبع، انقر فوق أو اضغط على **Settings User**) إعدادات المستخدم) في صفحة بصمات األصابع.
- **feedback sound Enable**) تمكين التعليقات الصوتية) بشكل افتراضي، يتيح Security Client HP ميزة التعليقات الصوتية عند تمرير بصمة الإصبع، حيث يتم تشغيل أصوات مختلفة لأحداث برامج معينة. ويمكنك تعيين أصوات جديدة لهذه الأحداث من خلال علامة التبويب "Sounds" (أصوات) في إعداد الصوت في لوحة تحكم Windows، أو لتعطيل التعليقات الصوتية، ألغ<br>. تحديد خانة االختيار.
- **feedback quality scan Show**) عرض تعليقات حول جودة المسح) لعرض جميع التمريرات، بغض النظر عن الجودة، حدد خانة الاختيار ِ ولعرض التمريرات ذات الجودة الجيدة فقط، ألغٍ تحديد خانة الاختيار ِ

### **SpareKey HP — استرداد كلمة المرور**

يتيح لك تطبيق SpareKey HP التمكن من الوصول إلى الكمبيوتر (في األنظمة األساسية المدعومة) من خالل اإلجابة عن أسئلة الحماية الثلاثة.

يطالبك Security Client HP بإعداد SpareKey HP الشخصي الخاص بك أثناء اإلعداد األولي في معالج إعداد Client HP .Security

إلعداد SpareKey HP الخاص بك:

**.١** في صفحة SpareKey HP في المعالج، حدد ثالثة أسئلة للحماية، ثم أدخل إجابة عن كل سؤال.

يمكنك تحديد سؤال من قائمة محددة مسبِّقا أو كتابة سؤالك الخاص.

**.٢** انقر فوق أو اضغط على **Enroll**) تسجيل).

لحذف SpareKey HP الخاص بك:

**▲** انقر فوق أو اضغط على **SpareKey your Delete**) حذف SpareKey HP الخاص بك).

بعد إعداد SpareKey الخاص بك، يمكنك الوصول إلى الكمبيوتر باستخدام SpareKey الخاص بك من شاشة تسجيل دخول المصادقة عند بدء التشغيل أو شاشة ترحيب Windows. <span id="page-18-0"></span>يمكنك تحديد أسئلة مختلفة أو تغيير إجاباتك في صفحة SpareKey، والتي يمكن الوصول إليھا من لوحة استرداد كلمة المرور في صفحة HP .الرئيسية Client Security

للوصول إلى إعدادات SpareKey HP، حيث يمكن أن يحدد المسؤول اإلعدادات المتعلقة ببيانات اعتماد SpareKey HP، انقر فوق **Settings**) اإلعدادات) (يلزم توفر امتيازات المسؤول).

#### **HP SpareKey إعدادات**

في صفحة إعدادات SpareKey HP، يمكنك أن تحدد اإلعدادات التي تتحكم في طريقة واستخدام بيانات اعتماد SpareKey HP.

**▲** لبدء تشغيل صفحة إعدادات SpareKey HP، انقر فوق أو اضغط على **Settings**) اإلعدادات) في صفحة SpareKey HP (يلزم توفر امتيازات المسؤول).

يمكن أن يحدد المسؤولون اإلعدادات التالية:

- حدد األسئلة التي يتم عرضھا على كل مستخدم أثناء إعداد SpareKey HP.
- أضف حتى ثلاثة أسئلة حماية مخصصة لتتم إضافتها إلى القائمة التي يتم عرضها على المستخدمين.
	- اختر ما إذا كنت ستتيح للمستخدمين أو لا تتيح لهم كتابة أسئلة الحماية الخاصة بهم.
- حدد ًأيا من بيئات المصادقة (مصادقة Windows أو المصادقة عند بدء التشغيل) تتيح استخدام SpareKey HP السترداد كلمة المرور.

### **كلمة مرور Windows**

يجعل Security Client HP من تغيير كلمة مرور Windows أبسط وأسرع من تغييرھا عبر لوحة تحكم Windows.

لتغيير كلمة مرور Windows:

- **.١** من صفحة Security Client HP الرئيسية، انقر فوق أو اضغط على **Password Windows**) كلمة مرور Windows(.
	- **.٢** أدخل كلمة مرورك الحالية في مربع نص **password Windows Current**) كلمة مرور Windows الحالية).
- **.٣** اكتب كلمة مرور جديدة في مربع نص **password Windows New**) كلمة مرور Windows الجديدة)، ثم اكتبھا مرة أخرى في مربع نص **password new Confirm**) تأكيد كلمة المرور الجديدة).
	- **.٤** انقر فوق أو اضغط على **Change**) تغيير) لتغيير كلمة المرور الحالية إلى كلمة المرور الجديدة التي أدخلتھا على الفور.

## **أجھزة Bluetooth**

في حالة تمكين المسؤول لميزة Bluetooth كوسيلة لتأكيد بيانات اعتماد المصادقة، يمكنك إعداد ھاتف يوفر تقنية Bluetooth إلى جانب بيانات الاعتماد الأخر ي لتحقيق مزيد من الحماية.

**مالحظة:** ال يتاح استخدام سوى أجھزة ھاتف Bluetooth.

- **.١** تأكد أنه تم تمكين وظيفة Bluetooth بالكمبيوتر، وأنه تم تعيين ھاتف Bluetooth على وضع االستكشاف. لتوصيل الھاتف، قد تتم مطالبتك بكتابة رمز تم إنشاؤه تلقائيا في جهاز Bluetooth. وفّقا لإعدادات تكوين جهاز Bluetooth، قد تلزم المقارنة بين رموز اإلقران بين الكمبيوتر والھاتف.
	- **.٢** لتسجيل الھاتف، حدده ثم انقر فوق أو اضغط على **Enroll**) تسجيل).

للوصول إلى صفحة إعدادات أجھزة Bluetooth في صفحة ١٣ حيث يمكن أن يحدد المسؤول اإلعدادات ألجھزة Bluetooth، انقر فوق **Settings**) اإلعدادات) (يلزم توفر امتيازات المسؤول).

#### **إعدادات أجھزة Bluetooth**

يمكنك أن يحدد المسؤولون اإلعدادات التالية التي تتحكم في طريقة واستخدام بيانات اعتماد جھاز Bluetooth:

#### **المصادقة التلقائية**

<span id="page-19-0"></span>Automatically use your connected enrolled Bluetooth Device during verification of your **identity**) االستخدام التلقائي لجھاز Bluetooth المسجل المتصل الخاص بك أثناء التحقق من ھويتك) — حدد خانة االختيار ھذه لتتيح للمستخدمين استخدام بيانات اعتماد Bluetooth للمصادقة بدون المطالبة بإجراء من المستخدم أو ألغ تحديد خانة الاختيار لتعطيل ھذا الخيار.

#### **اقتراب Bluetooth**

Lock computer when your enrolled Bluetooth device moves out of range of your **computer**) تأمين الكمبيوتر عندما يتحرك جھاز Bluetooth َّ المسجل خارج نطاق الكمبيوتر) — حدد خانة االختيار ھذه لقفل الكمبيوتر عندما يتحرك جهاز Bluetooth الذي كان متصلاً خلال تسجيل الدخول خارج النطاق، أو ألغ تحديد خانة الاختيار لتعطيل<br>... ذلك الخيار.

**مالحظة:** يجب أن تتيح وحدة Bluetooth في الكمبيوتر ھذه اإلمكانية لالستفادة من ھذه الميزة.

#### **البطاقات**

يمكن أن يتيح HP Client Security استخدام عدد من أنواع بطاقات التعريف المختلفة، وهي بطاقات بلاستيكية صغيرة تتضمن رقاقة كمبيوتر. وتشمل ھذه البطاقات البطاقات الذكية والبطاقات غير التالمسية وبطاقات االقتراب. في حالة توصيل إحدى ھذه البطاقات وقارئ البطاقات المناسب بالكمبيوتر مع تثبيت المسؤول لبرنامج التشغيل المقترن من المصنّع وتمكين المسؤول للبطاقة كوسيلة تأكيد بيانات اعتماد المصادقة، يمكنك استخدام البطاقة كوسيلة تأكيد بيانات اعتماد المصادقة.

بالنسبة إلى البطاقات الذكية، يجب أن يوفر المصنّع أدوات تثبيت شهادة الحماية وبيانات إدارة رمز PIN والتي تستخدمها HP Client Security في خوارزمية الحماية الخاصة بھا. قد يختلف عدد األحرف المستخدمة كرمز PIN ونوعھا. ويجب أن يھيئ المسؤول البطاقة الذكية قبل إمكانية استخدامھا.

يتيح Security Client HP استخدام تنسيقات البطاقات الذكية التالية:

- $CSP \rightarrow$
- PKCS11 ·

يتيح Security Client HP استخدام أنواع البطاقات غير التالمسية التالية:

- بطاقات ذاكرة iCLASS HID غير التالمسية
- بطاقات ذاكرة k1 Classic MiFare وk4 غير التالمسية، وبطاقات الذاكرة الصغيرة

يتيح Security Client HP استخدام بطاقات االقتراب التالية:

● بطاقات اقتراب HID

لتسجيل بطاقة ذكية:

- **.١** أدخل البطاقة في قارئ البطاقة الذكية المتصل.
- **.٢** بعد التعرف على البطاقة، أدخل رمز PIN للبطاقة، ثم انقر فوق أو اضغط على **Enroll**) تسجيل).

لتغيير رمز PIN لبطاقة ذكية:

- **.١** أدخل البطاقة في قارئ البطاقة الذكية المتصل.
- **.٢** بعد التعرف على البطاقة، أدخل رمز PIN للبطاقة، ثم انقر فوق أو اضغط على **Authenticate**) مصادقة).
	- **.٣** انقر فوق أو اضغط على **PIN Change**) تغيير رمز PIN(، ثم أدخل رمز PIN الجديد.

لتسجيل بطاقة غير تالمسية أو بطاقة اقتراب:

- **.١** ضع البطاقة في القارئ المناسب أو بالقرب الشديد منه.
- **.٢** بعد التعرف على البطاقة، انقر فوق أو اضغط على **Enroll**) تسجيل).

لحذف بطاقة مسجلة:

- **.١** ضع البطاقة في القارئ.
- <span id="page-20-0"></span>**.٢** بالنسبة إلى البطاقات الذكية فقط، أدخل رمز PIN ّ المعين للبطاقة، ثم انقر فوق أو اضغط على **Authenticate**) مصادقة).
	- **.٣** انقر فوق أو اضغط على **Delete**) حذف).

بمجرد تسجيل البطاقة، يتم عرض تفاصيل حول البطاقة ضمن **Cards Enrolled**) البطاقات المسجلة). وفي حالة حذف بطاقة، تتم إزالتھا من القائمة.

للوصول إلى إعدادات بطاقة االقتراب والبطاقة غير التالمسية والبطاقة الذكية، حيث يمكن أن يحدد المسؤولون اإلعدادات المتعلقة ببيانات اعتماد البطاقة، انقر فوق أو اضغط على **Settings**) اإلعدادات) (يلزم توفر امتيازات المسؤول).

#### **إعدادات بطاقة االقتراب والبطاقة غير التالمسية والبطاقة الذكية**

للوصول إلى إعدادات بطاقة ما، انقر فوق أو اضغط على البطاقة الموجودة في القائمة، ثم انقر فوق أو اضغط على السھم الذي يظھر.

لتغيير رمز PIN لبطاقة ذكية:

- **.١** ضع البطاقة في القارئ.
- **.٢** أدخل رمز PIN ّ المعين للبطاقة، ثم انقر فوق أو اضغط على **Continue**) متابعة).
- **.٣** أدخل رمز PIN الجديد وأكده، ثم انقر فوق أو اضغط على **Continue**) متابعة).

لتھيئة رمز PIN لبطاقة ذكية:

- **.١** ضع البطاقة في القارئ.
- **.٢** أدخل رمز PIN ّ المعين للبطاقة، ثم انقر فوق أو اضغط على **Continue**) متابعة).
- **.٣** أدخل رمز PIN الجديد وأكده، ثم انقر فوق أو اضغط على **Continue**) متابعة).
	- **.٤** انقر فوق أو اضغط على **Yes**) نعم) لتأكيد التھيئة.

لمسح بيانات البطاقة:

- **.١** ضع البطاقة في القارئ.
- **.٢** أدخل رمز PIN ّ المعين للبطاقة (للبطاقات الذكية فقط)، ثم انقر فوق أو اضغط على **Continue**) متابعة).
	- **.٣** انقر فوق أو اضغط على **Yes**) نعم) لتأكيد الحذف.

## **رمز PIN**

في حالة تمكين المسؤول لرمز PIN كوسيلة لتأكيد بيانات اعتماد المصادقة، يمكنك إعداد رمز PIN إلى جانب بيانات االعتماد األخرى لتحقيق مزيد من الحماية.

إلعداد رمز PIN جديد:

**▲** أدخل رمز PIN وأعد إدخاله لتأكيده، ثم انقر فوق أو اضغط على **Apply**) تطبيق).

لحذف رمز PIN:

**▲** انقر فوق أو اضغط على **Delete**) حذف)، ثم انقر فوق أو اضغط على **Yes**) نعم) للتأكيد.

للوصول إلى إعدادات رمز PIN، حيث يمكن أن يحدد المسؤولون اإلعدادات المتعلقة ببيانات اعتماد رمز PIN، انقر فوق أو اضغط على **Settings**) اإلعدادات) (يلزم توفر امتيازات المسؤول).

#### **إعدادات رمز PIN**

في صفحة إعدادات PIN، يمكنك تحديد أدنى وأقصى أطوال مقبولة لبيانات اعتماد رمز PIN.

## **RSA SecurID**

<span id="page-21-0"></span>في حالة تمكين المسؤول لـ RSA كوسيلة لتأكيد بيانات اعتماد المصادقة، وتحققت الشروط التالية، يمكنك تسجيل بيانات اعتماد RSA SecurID أو حذفھا.

م<sup>وووم</sup> <mark>ملاحظة: يلزم القيام بالإعداد الصحيح.</mark>

- يجب أن يكون تم إنشاء حساب المستخدم على خادم RSA.
- يجب أن يكون تم ربط رمز SecurID RSA المميز ّ المعين للمستخدم والكمبيوتر بمجال خادم RSA.
	- يتم تثبيت برنامج SecurID على الكمبيوتر.
	- يتوفر اتصال بخادم RSA الذي تم تكوينه بشكل صحيح.

لتسجيل بيانات اعتماد SecurID RSA:

**▲** أدخل اسم مستخدم SecurID RSA ورمز المرور الخاص بك (رمز Token SecurID RSA المميز أو رمز Token+PIN، على حسب بيئة العمل)، ثم انقر فوق أو اضغط على **Apply**) تطبيق).

فور التسجيل الناجح، يتم عرض الرسالة "Your RSA SecurID credential has been successfully enrolled" (تم تسجيل بيانات اعتماد SecurID RSA الخاصة بك بنجاح) ويتم تمكين زر الحذف.

لحذف بيانات اعتماد SecurID RSA:

**▲** انقر فوق **Delete**) حذف)، ثم حدد **Yes**) نعم) بمربع الحوار المنبثق الذي يطرح السؤال: "to want you sure you Are ?delete your RSA SecurID credential" (هل تريد بالتأكيد حذف بيانات اعتماد RSA SecurID الخاصة بك؟)

### **Password Manager**

يصبح تسجيل الدخول إلى مواقع الويب والتطبيقات أسهل وأكثر أماّنا عند استخدام Password Manager. ويمكنك إنشاء كلمات مرور أقوى ال تضطر إلى كتابتھا أو حفظھا، ثم تسجيل الدخول بسھولة وبسرعة من خالل بصمة اإلصبع أو البطاقة الذكية أو بطاقة االقتراب أو البطاقة غير التالمسية أو ھاتف يعمل بتقنية Bluetooth أو رمز PIN أو بيانات اعتماد RSA أو كلمة مرور Windows.

**مالحظة:** ً نظرا للبنية المتغيرة باستمرار لشاشات تسجيل الدخول على الويب، ربما يتعذر على تطبيق Manager Password إتاحة استخدام جميع مواقع الويب في جميع األوقات.

يتيح تطبيق Manager Password الخيارات التالية:

#### **Password Manager صفحة**

- انقر فوق أو اضغط على حساب ما لبدء تشغيل صفحة ويب أو تطبيق وتسجيل الدخول تلقائيا.
	- استخدم الفئات لتنظيم حساباتك.

#### **قوة كلمة المرور**

- ●ِ ألق نظرة سريعة لتحديد ما إذا كانت أي من كلمات المرور تمثل ً خطرا ً أمنيا.
- عند إضافة بيانات تسجيل الدخول، تحقق من قوة كلمات المرور المختلفة المستخدمة لمواقع الويب والتطبيقات.
	- يتم توضيح قوة كلمة المرور بمؤشرات حالة حمراء أو صفراء أو خضراء.

يتم عرض أيقونة **Manager Password** في الجانب األيسر العلوي من صفحة الويب أو شاشة تسجيل الدخول إلى التطبيق. إذا لم يتم إنشاء حساب تسجيل الدخول لموقع الويب أو التطبيق ذلك بعد، فسيتم عرض عالمة زائد على األيقونة.

- **▲** انقر فوق أو اضغط على أيقونة **Manager Password** لعرض قائمة السياق حيث يمكنك االختيار من بين الخيارات التالية:
	- Password Manager تطبيق إلى] somedomain.com] إضافة●
		- Password Manager فتح●

- إعدادات الأيقونة
	- تعليمات

**بالنسبة إلى صفحات الويب أو البرامج حيث لم يتم إنشاء حساب تسجيل الدخول بعد**

يتم عرض الخيارات التالية في قائمة السياق:

- <span id="page-22-0"></span>Password إلى] somedomain.com] إضافة (**Add [somedomain.com] to the Password Manager** ● Manager — (إلتاحة إضافة بيانات تسجيل الدخول لشاشة تسجيل الدخول الحالية.
	- .Password Manager تطبيق تشغيل لبدء) Password Manager فتح (**Open Password Manager** ●
	- **Settings Icon**) إعدادات األيقونة) إلتاحة تحديد الحاالت التي يتم فيھا عرض أيقونة **Manager Password**.
		- .HP Client Security تعليمات لعرض) تعليمات (**Help** ●

**بالنسبة إلى صفحات الويب أو البرامج حيث تم إنشاء حساب تسجيل الدخول بالفعل**

يتم عرض الخيارات التالية في قائمة السياق:

- **data logon in Fill**) ملء بيانات تسجيل الدخول) لعرض صفحة **identity your Verify**) التحقق من ھويتك). إذا تمت المصادقة بنجاح، يتم وضع بيانات تسجيل الدخول في حقول تسجيل الدخول، ثم يتم إرسال الصفحة (في حالة تحديد اإلرسال عند إنشاء حساب تسجيل الدخول أو في آخر مرة تم تحريره فيھا).
	- **Logon Edit**) تحرير حساب تسجيل الدخول) يتيح لك تحرير بيانات تسجيل الدخول إلى موقع الويب ھذا.
		- **Logon Add**) إضافة حساب تسجيل الدخول) إلتاحة إضافة حساب إلى Manager Password.
	- .Password Manager تطبيق تشغيل لبدء) Password Manager فتح (**Open Password Manager**
		- .HP Client Security تعليمات لعرض) تعليمات (**Help** ●

م<sup>ولاء</sup> الح<mark>ظة: ربما هيأ مسؤول هذا الكمبيوتر HP Client Security لطلب أكثر من مجموعة واحدة من بيانات الاعتماد عند التحقق من<br>محمد علي</mark> ھويتك.

**إضافة حسابات تسجيل الدخول**

يمكنك بسھولة إضافة حساب تسجيل الدخول إلى موقع ويب أو برنامج بإدخال معلومات تسجيل الدخول مرة واحدة. وبعد تلك المرة، سيدخل تطبيق Password Manager المعلومات تلقائيا نيابة عنك. ويمكنك استخدام حسابات تسجيل الدخول هذه بعد الاستعراض إلى موقع الويب أو البرنامج.

إلضافة حساب لتسجيل الدخول:

- **.١** افتح شاشة تسجيل الدخول لموقع الويب أو البرنامج.
- **.٢** انقر فوق أو اضغط على أيقونة **Manager Password**، ثم انقر فوق أو اضغط على أي مما يلي ً استنادا إلى ما إذا كانت شاشة تسجيل الدخول ھي لموقع ويب أو لبرنامج:
- بالنسبة إلى موقع الويب، انقر فوق أو اضغط على **Manager Password to] name domain [Add**) إضافة [اسم المجال] إلى Password Manager).
- في حالة البرنامج، انقر فوق أو اضغط على **Manager Password to screen logon this Add**) إضافة شاشة تسجيل الدخول ھذه إلى Manager Password(.
- **.٣** أدخل بيانات تسجيل الدخول. يتم تمييز حقول تسجيل الدخول على الشاشة والحقول المناظرة في مربع الحوار من خالل حافة برتقالية عريضة.
	- أ. لملء حقل تسجيل الدخول بأحد الخيار ات المعدَّة مسبَّقا، انقر فوق أو اضغط على الأسهم الموجودة على يمين الحقل.
	- **ب.** لعرض كلمة المرور لحساب تسجيل الدخول ھذا، انقر فوق أو اضغط على **password Show**) إظھار كلمة المرور).
- ألغ تحديد خانة االختيار **data logon submit Automatically**) إرسال ِ **ج.** لملء حقول تسجيل الدخول، بدون إرسالھا، بيانات تسجيل الدخول ً تلقائيا).

<span id="page-23-0"></span>**د.** انقر فوق أو اضغط على **OK**) موافق) لتحديد طريقة المصادقة التي ترغب في استخدامھا (بصمات األصابع أو البطاقة الذكية أو بطاقة االقتراب أو البطاقة غير التالمسية أو ھاتف بتقنية Bluetooth أو رمز PIN أو كلمة المرور)، ثم سجل الدخول باستخدام طريقة المصادقة المحددة.

تتم إزالة عالمة الزائد من أيقونة **Manager Password** إلعالمك بأنه تم إنشاء حساب تسجيل الدخول.

- **ه.** إذا لم يكتشف تطبيق Manager Password حقول تسجيل الدخول، فانقر فوق أو اضغط على **fields More**) المزيد من الحقول).
- حدد خانة الاختيار لكل مجال يلزم لتسجيل الدخول، أو ألغ تحديد خانة الاختيار لأي حقول غير مطلوبة لتسجيل الدخول<sub>،</sub>
	- انقر فوق أو اضغط على **Close**) إغالق).

في كل مرة تصل فيھا إلى موقع الويب ذلك أو تفتح ذلك البرنامج، يتم عرض أيقونة **Manager Password** في الجزء األيسر العلوي من موقع الويب أو شاشة تسجيل الدخول إلى التطبيق، مما يدل على إمكانية استخدامك لبيانات االعتماد المسجلة لتسجيل الدخول.

#### **تحرير حسابات تسجيل الدخول**

لتحرير حساب لتسجيل الدخول:

- **.١** افتح شاشة تسجيل الدخول لموقع الويب أو البرنامج.
- **.٢** لعرض مربع حوار حيث يمكنك تحرير معلومات تسجل الدخول، انقر فوق أو اضغط على أيقونة **Manager Password**، ثم انقر فوق أو اضغط على **Logon Edit**) تحرير حساب تسجيل الدخول).

يتم تمييز حقول تسجيل الدخول على الشاشة والحقول المناظرة في مربع الحوار من خالل حافة برتقالية عريضة.

يمكنك ً أيضا تحرير معلومات الحساب من داخل صفحة Manager Password بالنقر فوق أو الضغط على حساب تسجيل الدخول لعرض خيارات التحرير، ثم تحديد **Edit**) تحرير).

- **.٣** حرر معلومات تسجيل دخولك.
- التحرير **Account name** (اسم الحساب)، أدخل اسمًا جديدًا في الحقل.
- إلضافة أو تحرير اسم **Category**) الفئة)، أدخل االسم أو ّعدله في حقل **Category**) الفئة).
- لتحديد حقل تسجيل دخول **Username**) اسم المستخدم) ذي الخيارات ُالم َّعدة ً مسبقا، انقر فوق أو اضغط على السھم ألسفل على يمين الحقل.

تتوفر الخيارات المعدّة مسبّقا فقط عند تحرير حساب تسجيل الدخول من الأمر Edit (تحرير) في قائمة سياق أيقونة Password .Manager

● لتحديد حقل تسجيل دخول **Password**) كلمة المرور) ذي الخيارات ُالم َّعدة ً مسبقا، انقر فوق أو اضغط على السھم ألسفل على يمين الحقل.

تتوفر الخيارات المعدّة مسبّقا فقط عند تحرير حساب تسجيل الدخول من الأمر Edit (تحرير) في قائمة سياق أيقونة Password .Manager

- إلضافة حقول إضافية من الشاشة إلى حساب تسجيل دخولك، انقر فوق أو اضغط على **fields More**) المزيد من الحقول).
- لعرض كلمة المرور لحساب تسجيل الدخول ھذا، انقر فوق أو اضغط على أيقونة **password Show**) إظھار كلمة المرور).
	- **لملء حقول تسجيل النخول، بدون إرسالها، ألغ تحديد خانة الاختيار Automatically submit logon data (إرسال** بيانات تسجيل الدخول ً تلقائيا).
- لتحديد أنه تم اكتشاف كلمة مرور حساب تسجيل الدخول ھذا، حدد خانة االختيار **compromised is password This** (كلمة المرور ھذه تم اكتشافھا).

بعد حفظ التغييرات، سيتم ً أيضا تحديد جميع حسابات تسجيل الدخول األخرى التي تشترك في كلمة المرور نفسھا على أنه تم اكتشافھا. ٍ وعندئذ يمكنك االنتقال إلى كل حساب متأثر وتغيير كلمات المرور حسب الضرورة.

**.٤** انقر فوق أو اضغط على **OK**) موافق).

#### **استخدام قائمة الروابط السريعة لتطبيق Manager Password**

<span id="page-24-0"></span>يوفر تطبيق Manager Password طريقة سريعة وسھلة لبدء تشغيل مواقع الويب والبرامج التي تم إنشاء حسابات تسجيل دخول لھا. انقر نقّرا مزدوجًا أو اضغط ضغطًا مزدوجًا على حساب تسجيل الدخول إلى برنامج أو موقع ويب من قائمة **Password Manager Quick** ،HP Client Security داخل Password Manager صفحة من أو ،)Password Manager لتطبيق السريعة الروابط (**Links** لفتح شاشة تسجيل الدخول، ثم املأ بيانات تسجيل الدخول.

في حالة إنشاء حساب لتسجيل الدخول، فإنه تتم إضافته ً تلقائيا إلى قائمة **Links Quick**) الروابط السريعة) في تطبيق Password .Manager

لعرض قائمة **Links Quick**) الروابط السريعة):

**▲** اضغط على مجموعة المفاتيح السريعة الخاصة بتطبيق **Manager Password**) Ctrl+مفتاح Windows+h ھو إعداد المصنع). لتغيير مجموعة مفاتيح التشغيل السريع، من صفحة Security Client HP الرئيسية، انقر فوق **Manager Password**، ثم انقر فوق أو اضغط على **Settings**) اإلعدادات).

**ترتيب حسابات تسجيل الدخول في فئات**

أنشئ فئة أو أكثر للحفاظ على تنظيم حسابات تسجيل الدخول.

لضم حساب تسجيل الدخول إلى فئة ما:

- **.١** من صفحة Security Client HP الرئيسية، انقر فوق أو اضغط على **Manager Password**.
	- **.٢** انقر فوق أو اضغط على أحد اإلدخاالت بالحساب، ثم انقر فوق أو اضغط على **Edit**) تحرير).
		- **.٣** في حقل **Category**) الفئة)، أدخل اسم فئة.
			- **.٤** انقر فوق أو اضغط على **Save**) حفظ).

إلزالة حساب من فئة ما:

- **.١** من صفحة Security Client HP الرئيسية، انقر فوق أو اضغط على **Manager Password**.
	- **.٢** انقر فوق أو اضغط على أحد اإلدخاالت بالحساب، ثم انقر فوق أو اضغط على **Edit**) تحرير).
		- **.٣** في حقل **Category**) الفئة)، امح اسم الفئة.
			- **.٤** انقر فوق أو اضغط على **Save**) حفظ).

إلعادة تسمية فئة ما:

- **.١** من صفحة Security Client HP الرئيسية، انقر فوق أو اضغط على **Manager Password**.
	- **.٢** انقر فوق أو اضغط على أحد اإلدخاالت بالحساب، ثم انقر فوق أو اضغط على **Edit**) تحرير).
		- **.٣** في حقل **Category**) الفئة)، ّغير اسم الفئة.
			- **.٤** انقر فوق أو اضغط على **Save**) حفظ).

#### **إدارة حسابات تسجيل الدخول**

ييسر تطبيق Manager Password من إدارة معلومات تسجيل الدخول ألسماء المستخدمين وكلمات المرور وحسابات تسجيل الدخول المتعددة من موقع مركزي واحد.

ويتم عرض حسابات تسجيل الدخول في صفحة Manager Password.

إلدارة حسابات تسجيل الدخول:

- **.١** من صفحة Security Client HP الرئيسية، انقر فوق أو اضغط على **Manager Password**.
- **.٢** انقر فوق أو اضغط على حساب تسجيل دخول حالي، ثم حدد أحد الخيارات التالية، ثم اتبع اإلرشادات الظاھرة على الشاشة:
- <span id="page-25-0"></span>● **Edit**) تحرير) — لتحرير حساب تسجيل الدخول. للحصول على مزيد من المعلومات، انظر تحرير [حسابات](#page-23-0) تسجيل الدخول في [صفحة](#page-23-0) .١٨
	- **in Log**) تسجيل الدخول) لتسجيل الدخول إلى الحساب المحدد.
	- **Delete**) حذف) لحذف بيانات تسجيل الدخول إلى الحساب المحدد.

إلضافة حساب تسجيل دخول إضافي إلى موقع ويب أو برنامج:

- **.١** افتح شاشة تسجيل الدخول لموقع الويب أو البرنامج.
- **.٢** انقر فوق أو اضغط على أيقونة **Manager Password** لعرض قائمة السياق للتطبيق.
- **.٣** انقر فوق أو اضغط على **Logon Add**) إضافة حساب تسجيل الدخول)، ثم اتبع اإلرشادات الظاھرة على الشاشة.

#### **تقييم قوة كلمة المرور**

يعد استخدام كلمات مرور قوية لتسجيل الدخول إلى مواقع الويب والبرامج أحد الجوانب المھمة لحماية ھويتك.

وييسر تطبيق Manager Password من مراقبة عملية الحماية وتحسينھا من خالل التحليل الفوري والتلقائي لقوة كل كلمة من كلمات المرور المستخدمة لتسجيل الدخول إلى مواقع الويب والبرامج الخاصة بك.

أثناء إدخال كلمة مرور خالل إنشاء بيانات تسجيل دخول Manager Password إلى حساب ما، يتم عرض شريط ملون أسفل كلمة المرور للداللة على قوة كلمة المرور. تدل األلوان على القيم التالية:

- **األحمر** ضعيفة
- **األصفر** مقبولة
- **األخضر** قوية

## **إعدادات أيقونة Manager Password**

<span id="page-26-0"></span>يحاول تطبيق Manager Password تحديد شاشات تسجيل الدخول إلى مواقع الويب والبرامج. وعندما يكتشف شاشة تسجيل دخول لم ينشئ المستخدم حساب تسجيل دخول لھا، يطالب Manager Password بإضافة حساب تسجيل الدخول للشاشة من خالل عرض أيقونة **Manager Password** باإلضافة إلى عالمة زائد.

- **.١** انقر فوق أو اضغط على األيقونة، ثم انقر فوق أو اضغط على **Settings Icon**) إعدادات األيقونة) لتخصيص كيفية تعامل تطبيق Manager Password مع مواقع تسجيل الدخول المحتملة.
- **screens logon for logons add to Prompt**) المطالبة بإضافة حسابات تسجيل الدخول لشاشات تسجيل الدخول) — انقر فوق أو اضغط على ھذا الخيار ليطالبك Manager Password بإضافة حساب تسجيل الدخول في حالة عرض شاشة تسجيل دخول لم يتم بالفعل إعداد حساب تسجيل الدخول لھا.
- **screen this Exclude**) استثناء ھذه الشاشة) حدد خانة االختيار ھذه حتى ال يطالبك Manager Password مرة أخرى بإضافة حساب تسجيل الدخول لشاشة تسجيل الدخول ھذه.
- لشاشات الدخول تسجيل حسابات بإضافة المطالبة عدم (**Do not prompt to add logons for logon screens** تسجيل الدخول) — حدد زر الخيار.
	- **.٢** إلضافة حساب لتسجيل الدخول إلى شاشة تم استثناؤھا ً مسبقا:
	- أ. سجل الدخول إلى موقع الويب الذي تم استثناؤه مسبّقا.
- **ب.** لتجعل تطبيق Manager Password يتذكر كلمة المرور لھذا الموقع، انقر فوق أو اضغط على **Remember**) تذكر) في مربع الحوار المنبثق لحفظ كلمة المرور وإنشاء حساب تسجيل الدخول للشاشة.
- **.٣** للوصول إلى إعدادات Manager Password اإلضافية، انقر فوق أو اضغط على أيقونة Manager Password، وانقر فوق أو اضغط على **Manager Password Open**) فتح Manager Password(، ثم انقر فوق أو اضغط على **Settings** (اإلعدادات) في صفحة Manager Password.

#### **استيراد وتصدير حسابات تسجيل الدخول**

في صفحة استيراد وتصدير Manager Password HP، يمكنك استيراد حسابات تسجيل الدخول التي يتم حفظھا بواسطة مستعرضات الويب على الكمبيوتر . ويمكنك أيضًا استيراد البيانات من ملف النسخة الاحتياطية لبرنامج HP Client Security وتصدير البيانات إلى ذلك الملف.

**▲** لبدء تشغيل صفحة االستيراد والتصدير، انقر فوق أو اضغط على **export and Import**) استيراد وتصدير) في صفحة .Password Manager

الستيراد كلمات المرور من مستعرض:

- **.١** انقر فوق أو اضغط على المستعرض الذي تريد استيراد كلمات المرور منه (يتم عرض المستعرضات التي تم تثبيتھا فقط).
	- ألغ تحديد خانة الاختيار لأية حسابات لا تريد استيراد كلمات المرور لها. ِ **.٢**
		- **.٣** انقر فوق أو اضغط على **Import**) استيراد).

يمكن تنفيذ عملية استيراد البيانات من ملف النسخة االحتياطية لبرنامج Security Client HP أو تصدير البيانات إليه من خالل الروابط المقترنة (أسفل **Options Other**) خيارات أخرى)) في صفحة االستيراد والتصدير.

**مالحظة:** تستورد ھذه الميزة وتصدر بيانات Manager Password فقط. للحصول على معلومات حول النسخ االحتياطي لبيانات HP Client Security الإضافية واستعادتها، انظر النسخ الاحتياطي للبيانات واستعادتها في صفحة ٢٥

لاستيراد البيانات من ملف النسخة الاحتياطية لبرنامج HP Client Security:

- **.١** من صفحة استيراد وتصدير Manager Password HP، انقر فوق أو اضغط على **Client HP an from data Import file backup Security**) استيراد البيانات من ملف النسخة االحتياطية لبرنامج Security Client HP(.
	- **.٢** ِّأكد ھويتك.
	- **.٣** حدد ملف النسخة االحتياطية الذي تم إنشاؤه ً مسبقا أو أدخل المسار في الحقل المتاح، ثم انقر فوق أو اضغط على **Browse** (استعراض).
- **.٤** أدخل كلمة المرور المستخدمة لحماية الملف، ثم انقر فوق أو اضغط على **Next**) التالي).
	- **.٥** انقر فوق أو اضغط على **Restore**) استعادة).

لتصدير البيانات إلى ملف النسخة االحتياطية لبرنامج Security Client HP:

- <span id="page-27-0"></span>**.١** من صفحة استيراد وتصدير Manager Password HP، انقر فوق أو اضغط على **Client HP an from data Export file backup Security**) تصدير البيانات من ملف النسخة االحتياطية لبرنامج Security Client HP(.
	- **.٢** ِّأكد ھويتك، ثم انقر فوق أو اضغط على **Next**) التالي).
- **.٣** أدخل ً اسما لملف النسخة االحتياطية. بشكل افتراضي، يتم حفظ الملف بمجلد المستندات. لتحديد موقع مختلف، انقر فوق أو اضغط على **Browse**) استعراض).
	- **.٤** أدخل كلمة مرور وأكدھا لحماية الملف، ثم انقر فوق أو اضغط على **Save**) حفظ).

#### **اإلعدادات**

يمكنك تحديد اإلعدادات الالزمة إلضفاء الطابع الشخصي على Manager Password:

● **screens logon for logons add to Prompt**) المطالبة بإضافة حسابات تسجيل الدخول لشاشات تسجيل الدخول) — يتم عرض أيقونة **Manager Password** باإلضافة إلى عالمة زائد عند اكتشاف شاشة تسجيل دخول إلى موقع ويب أو برنامج، مما يدل على أنه يمكنك إضافة حساب تسجيل الدخول إلى ھذه الشاشة إلى قائمة **Logons**) حسابات تسجيل الدخول).

لتعطيل هذه الميزة، ألغ تحديد خانة الاختيار بجوار **Prompt to add logons for logon screens** (المطالبة بإضافة حسابات تسجيل الدخول لشاشات تسجيل الدخول).

Ctrl+Win المفاتيح بمجموعة Password Manager فتح — (**Open Password Manager with Ctrl+Win+h** ● h+ (وھو مفتاح التشغيل السريع االفتراضي الذي يفتح قائمة **Links Quick Manager Password**) ارتباطات Password .h+Windows السريعة) وهو Ctrl+Windows+مفتاح+c

لتغيير مفتاح التشغيل السريع، انقر فوق أو اضغط على هذا الخيار ، ثم أدخل مجموعة مفاتيح جديدة. يمكن أن تشمل المجموعات واحدًا أو أكثر مما يلي: ctrl أو alt أو shift وأي مفتاح أبجدي أو رقمي.

ال يمكن استخدام مجموعات األحرف المحجوزة لنظام Windows أو لتطبيقات Windows.

● إلعادة اإلعدادات إلى القيم االفتراضية للمصنع، انقر فوق أو اضغط على **defaults Restore**) استعادة االفتراضيات).

## **اإلعدادات المتقدمة**

يمكن للمسؤولين الوصول إلى الخيارات التالية من خالل تحديد أيقونة **Gear**) الترس) (اإلعدادات) في صفحة Security Client HP الرئيسية.

- **Policies Administrator**) سياسات المسؤول) إلتاحة تكوين سياسات تسجيل الدخول والجلسات للمسؤولين.
- **Policies User Standard**) سياسات المستخدم القياسي) إلتاحة تكوين سياسات تسجيل الدخول والجلسات للمستخدمين القياسيين.
- **Features Security**) ميزات الحماية) إلتاحة زيادة مستوى حماية الكمبيوتر بواسطة حماية حساب Windows باستخدام إجراءات المصادقة الفعالة و/أو تمكين المصادقة قبل بدء تشغيل Windows.
	- **Users**) المستخدمون) إلتاحة إدارة المستخدمين وبيانات اعتمادھم.
	- **Policies My**) سياساتي) إلتاحة مراجعة سياسات المصادقة وحالة التسجيل.
	- **Restore and Backup**) النسخ االحتياطي واالستعادة) إلتاحة نسخ بيانات Security Client HP أو استعادتھا.
	- HP ببرنامج الخاصة اإلصدار معلومات لعرض) HP Client Security عن نبذة (**About HP Client Security** .Client Security

#### **سياسات المسؤول**

<span id="page-28-0"></span>يمكنك تكوين سياسات تسجيل الدخول والجلسات لمسؤولي ھذا الكمبيوتر. وتتحكم سياسات تسجيل الدخول المحددة ھنا في بيانات االعتماد الالزمة لمسؤول محلي ليتمكن من تسجيل الدخول إلى Windows. كما تتحكم سياسات الجلسات المحددة ھنا في بيانات االعتماد الالزمة لمسؤول محلي للتحقق من الھوية داخل جلسة عمل Windows.

بصورة افتراضية، يتم فرض جميع السياسات الجديدة أو التي تم تغييرھا على الفور بعد النقر فوق أو الضغط على **Apply**) تطبيق). إلضافة سياسة جديدة:

- **.١** من صفحة Security Client HP الرئيسية، انقر فوق أو اضغط على أيقونة **Gear**) الترس).
- **.٢** في صفحة اإلعدادات المتقدمة، انقر فوق أو اضغط على **Policies Administrator**) سياسات المسؤول).
	- **.٣** انقر فوق أو اضغط على **policy new Add**) إضافة سياسة جديدة).
- **.٤** اضغط على األسھم ألسفل لتحديد بيانات االعتماد األساسية والثانوية (االختيارية) للسياسة الجديدة، ثم انقر فوق أو اضغط على **Add** (إضافة).
	- **.٥** انقر فوق **Apply**) تطبيق).

لتأخير فرض سياسة جديدة أو تم تغييرھا:

- **.١** انقر فوق أو اضغط على **immediately policy this Enforce**) فرض ھذه السياسة على الفور).
- **.٢** حدد **date specific the on policy this Enforce**) فرض ھذه السياسة في الموعد المحدد).
	- **.٣** أدخل ً تاريخا أو استخدم التقويم المنبثق لتحديد تاريخ وجوب فرض ھذه السياسة.
		- **.٤** إذا كنت تريد ذلك، فحدد موعد تذكير المستخدمين بشأن السياسة الجديدة.
			- **.٥** انقر فوق **Apply**) تطبيق).

## **سياسات المستخدم القياسي**

يمكنك تكوين سياسات تسجيل الدخول والجلسات لمستخدمي ھذا الكمبيوتر القياسيين. وتتحكم سياسات تسجيل الدخول المحددة ھنا في بيانات االعتماد الالزمة لمستخدم قياسي ليتمكن من تسجيل الدخول إلى Windows. كما تتحكم سياسات الجلسات المحددة ھنا في بيانات االعتماد الالزمة لمستخدم قياسي للتحقق من الھوية داخل جلسة عمل Windows.

بصورة افتراضية، يتم فرض جميع السياسات الجديدة أو التي تم تغييرھا على الفور بعد النقر فوق أو الضغط على **Apply**) تطبيق). إلضافة سياسة جديدة:

- **.١** من صفحة Security Client HP الرئيسية، انقر فوق أو اضغط على أيقونة **Gear**) الترس).
- **.٢** في صفحة اإلعدادات المتقدمة، انقر فوق أو اضغط على **Policies User Standard**) سياسات المستخدم القياسي).
	- **.٣** انقر فوق أو اضغط على **policy new Add**) إضافة سياسة جديدة).
- **.٤** اضغط على األسھم ألسفل لتحديد بيانات االعتماد األساسية والثانوية (االختيارية) للسياسة الجديدة، ثم انقر فوق أو اضغط على **Add** (إضافة).
	- **.٥** انقر فوق **Apply**) تطبيق).

لتأخير فرض سياسة جديدة أو تم تغييرھا:

- **.١** انقر فوق أو اضغط على **immediately policy this Enforce**) فرض ھذه السياسة على الفور).
- **.٢** حدد **date specific the on policy this Enforce**) فرض ھذه السياسة في الموعد المحدد).
	- **.٣** أدخل ً تاريخا أو استخدم التقويم المنبثق لتحديد تاريخ وجوب فرض ھذه السياسة.
		- **.٤** إذا كنت تريد ذلك، فحدد موعد تذكير المستخدمين بشأن السياسة الجديدة.
			- **.٥** انقر فوق **Apply**) تطبيق).

## **ميزات الحماية**

<span id="page-29-0"></span>يمكنك تمكين ميزات Security Client HP التي تساعد في الحماية ضد الوصول غير المرخص إلى الكمبيوتر.

إلعداد ميزات الحماية:

- **.١** من صفحة Security Client HP الرئيسية، انقر فوق أو اضغط على أيقونة **Gear**) الترس).
- **.٢** في صفحة اإلعدادات المتقدمة، انقر فوق أو اضغط على **Features Security**) ميزات الحماية).
- **.٣** ِّمكن ميزات الحماية من خالل تحديد خانات االختيار، ثم النقر فوق أو الضغط على **Apply**) تطبيق). كلما حددت ميزات أكثر، كان جھاز الكمبيوتر أكثر حماية.

تنطبق ھذه اإلعدادات على جميع المستخدمين.

- **Security Logon Windows**) حماية تسجيل الدخول إلى Windows (لحماية حسابات Windows الخاصة بك من خالل طلب استخدام بيانات اعتماد Security Client HP للدخول.
	- **Security Boot-Pre) authentication on-Power**) **(**حماية ما قبل التمھيد (المصادقة عند بدء التشغيل)) لحماية الكمبيوتر قبل بدء تشغيل Windows. ھذا التحديد غير متاح إذا لم يدعمه نظام BIOS.
		- **logon Step One Allow**) السماح بتسجيل الدخول بخطوة واحدة) يتيح ھذا اإلعداد تخطي تسجيل الدخول إلى Windows إذا تم إجراء المصادقة ً مسبقا عند مستوى المصادقة عند بدء التشغيل أو Encryption Drive.
			- **.٤** انقر فوق أو اضغط على **Users**) المستخدمون)، ثم انقر فوق أو اضغط على لوحة المستخدم.

## **المستخدمون**

يمكنك مراقبة مستخدمي Security Client HP لھذا الكمبيوتر وإدارتھم.

إلضافة مستخدم Windows آخر إلى Security Client HP:

- **.١** من صفحة Security Client HP الرئيسية، انقر فوق أو اضغط على أيقونة **Gear**) الترس).
	- **.٢** في صفحة اإلعدادات المتقدمة، انقر فوق أو اضغط على **Users**) المستخدمون).
- آخر Windows مستخدم إضافة (**Add another Windows user to HP Client Security** على اضغط أو فوق انقر **.٣** .(HP Client Security إلى
	- **.٤** أدخل اسم المستخدم الذي تريد إضافته، ثم انقر فوق أو اضغط على **OK**) موافق).
		- **.٥** أدخل كلمة مرور Windows للمستخدم.

فيتم عرض لوحة للمستخدم المضاف في صفحة المستخدم.

:HP Client Security من Windows مستخدم لحذف

- **.١** من صفحة Security Client HP الرئيسية، انقر فوق أو اضغط على أيقونة **Gear**) الترس).
	- **.٢** في صفحة اإلعدادات المتقدمة، انقر فوق أو اضغط على **Users**) المستخدمون).
		- **.٣** انقر فوق أو اضغط على اسم المستخدم الذي تريد حذفه.
- **.٤** انقر فوق أو اضغط على **User Delete**) حذف المستخدم)، ثم انقر فوق أو اضغط على **Yes**) نعم) للتأكيد.

لعرض ملخص لسياسات تسجيل الدخول والجلسات المفروضة لمستخدم:

**▲** انقر فوق أو اضغط على **Users**) المستخدمون)، ثم انقر فوق أو اضغط على لوحة المستخدم.

## **سياساتي**

يمكنك عرض سياسات المصادقة وحالة التسجيل. كما توفر صفحة سياساتي ً أيضا روابط لصفحات سياسات المسؤولين وسياسات المستخدم القياسي.

- <span id="page-30-0"></span>**.١** من صفحة Security Client HP الرئيسية، انقر فوق أو اضغط على أيقونة **Gear**) الترس).
	- **.٢** في صفحة اإلعدادات المتقدمة، انقر فوق أو اضغط على **Policies My**) سياساتي). يتم عرض سياسات تسجيل الدخول والجلسات المفروضة للمستخدم المسجل للدخول ًحاليا.

كما توفر صفحة سياساتي روابط إلى سياسات [المسؤول](#page-28-0) في صفحة ٢٣ وسياسات [المستخدم](#page-28-0) القياسي في صفحة .٢٣

## **النسخ االحتياطي للبيانات واستعادتھا**

ُيوصى بنسخ بيانات Security Client HP ً احتياطيا بصفة منتظمة. ويعتمد عدد المرات التي تقوم فيھا بالنسخ االحتياطي على عدد مرات تغيير البيانات. على سبيل المثال، إذا كنت تضيف حسابات تسجيل دخول جديدة بصفة يومية، يجب أن تنسخ بياناتك احتياطيا بصفة يومية.

يمكن ً أيضا استخدام عمليات النسخ االحتياطي لترحيل البيانات من كمبيوتر إلى آخر، وھو ما يسمى باالستيراد والتصدير.

ملا**حظة**: لا يتم النسخ الاحتياطي سوى لتطبيق Password Manager من خلال هذه الميزة. بينما يتم نسخ Drive Encryption بطريقة نسخ احتياطي مستقلة. ولا يتم نسخ معلومات مصادقة Device Access Manager وبصمات الأصابع احتياطيا.

يجب تثبيت HP Client Security على أي كمبيوتر مجهز لاستقبال بيانات منسوخة احتياطيا قبل استعادة البيانات من ملف النسخ الاحتياطي. لنسخ بياناتك احتياطيا:

- **.١** من صفحة Security Client HP الرئيسية، انقر فوق أو اضغط على أيقونة **Gear**) الترس).
- **.٢** في صفحة اإلعدادات المتقدمة، انقر فوق أو اضغط على **Policies Administrator**) سياسات المسؤول).
	- **.٣** انقر فوق أو اضغط على **Restore and Backup**) النسخ االحتياطي واالستعادة).
		- **.٤** انقر فوق أو اضغط على **Backup**) نسخ احتياطي)، ثم ِّأكد ھويتك.
	- **.٥** حدد الوحدة التي تريد تضمينھا في النسخ االحتياطي، ثم انقر فوق أو اضغط على **Next**) التالي).
- **.٦** أدخل ً اسما لملف التخزين. بشكل افتراضي، يتم حفظ الملف بمجلد المستندات. لتحديد موقع مختلف، انقر فوق أو اضغط على **Browse** (استعراض).
	- **.٧** أدخل كلمة مرور وأكدھا لحماية الملف.
	- **.٨** انقر فوق أو اضغط على **Save**) حفظ).

الستعادة بياناتك:

- **.١** من صفحة Security Client HP الرئيسية، انقر فوق أو اضغط على أيقونة **Gear**) الترس).
- **.٢** في صفحة اإلعدادات المتقدمة، انقر فوق أو اضغط على **Policies Administrator**) سياسات المسؤول).
	- **.٣** انقر فوق أو اضغط على **Restore and Backup**) النسخ االحتياطي واالستعادة).
		- **.٤** حدد **Restore**) استعادة)، ثم ِّأكد ھويتك.
- **.٥** حدد ملف التخزين الذي تم إنشاؤه ًسابقا. أدخل المسار في الحقل المتاح. لتحديد موقع مختلف، انقر فوق أو اضغط على **Browse** (استعراض).
	- **.٦** أدخل كلمة المرور المستخدمة لحماية الملف، ثم انقر فوق أو اضغط على **Next**) التالي).
		- **.٧** حدد الوحدات التي تريد استعادة بياناتھا.
		- **.٨** انقر فوق أو اضغط على **Restore**) استعادة).

## <span id="page-31-0"></span>**طرز محددة فقط) ) HP Drive Encryption ٥ ُ**

يوفر تطبيق Encryption Drive HP حماية كاملة للبيانات من خالل تشفير بياناتك على الكمبيوتر. وعند تنشيط Encryption Drive، يجب تسجيل الدخول من شاشة تسجيل الدخول إلى Drive Encryption، والتي يتم عرضها قبل بدء تشغيل نظام ®Windows.

تسمح الشاشة الرئيسية لبرنامج HP Client Security لمسؤولي Windows بتنشيط Drive Encryption ونسخ مفتاح التشفير احتياطيا وتحديد أو إلغاء تحديد محرك (محركات) القرص أو القسم (األقسام) إلجراء التشفير. للحصول على مزيد من المعلومات، انظر تعليمات برنامج .HP Client Security

يمكن تنفيذ المھام التالية من خالل Encryption Drive:

- تحديد إعدادات Encryption Drive:
- تشفير محركات أقراص أو أقسام معينة أو فك تشفيرھا باستخدام تشفير البرامج
- تشفير محركات أقراص معينة ذاتية التشفير أو فك تشفيرھا باستخدام تشفير األجھزة
- إضافة المزيد من الحماية من خالل تعطيل وضعي السكون واالستعداد لضمان المطالبة ً دائما بمصادقة ما قبل التمھيد في Drive Encryption

**مالحظة:** ال يمكن تشفير سوى محركي القرص الثابت الداخلي من نوع SATA والخارجي من نوع eSATA.

- إنشاء مفاتيح النسخ الاحتياطي
- استرداد إمكانية الوصول إلى كمبيوتر مشفر باستخدام مفاتيح النسخ االحتياطي وSpareKey HP
- تمكين مصادقة ما قبل التمھيد في Encryption Drive باستخدام كلمة مرور أو بصمة إصبع مسجلة أو رمز PIN لبطاقات ذكية محددة

## **Drive Encryption فتح**

يمكن للمسؤولين الوصول إلى Encryption Drive عبر فتح برنامج Security Client HP:

**.١** من شاشة Start) ابدأ)، انقر فوق أو اضغط على تطبيق **Security Client HP**) في نظام التشغيل 8 Windows(. – أو –

من سطح مكتب Windows، انقر نقرًا مزدوجًا فوق أيقونة **HP Client Security** في منطقة الإعلام بأقصىي يمين شريط المهام، أو اضغط عليها ضغطا مز دوجًا.

**.٢** انقر فوق أو اضغط على أيقونة **Encryption Drive**.

## **المھام العامة**

## **تنشيط Encryption Drive لمحركات األقراص الثابتة القياسية**

يتم تشفير محركات األقراص الثابتة القياسية باستخدام تشفير البرامج. اتبع الخطوات التالية لتشفير محرك قرص أو قسم من قرص:

- **.١** ابدأ تشغيل **Encryption Drive**. للحصول على مزيد من المعلومات، انظر فتح Encryption Drive في صفحة .٢٦
- **.٢** حدد خانة االختيار الخاص بمحرك القرص أو القسم الذي تريد تشفيره، ثم انقر فوق أو اضغط على **Key Backup**) مفتاح النسخ االحتياطي).

م<sup>2009</sup> - للحصول على مستوى أفضل من الحماية، حدد خانة الاختيار **Disable sleep mode for increased inc security**) تعطيل وضع السكون لمزيد من الحماية). عند تعطيل وضع السكون، ال يوجد أي احتمال على اإلطالق لتخزين بيانات االعتماد المستخدمة إللغاء تأمين محرك القرص في الذاكرة.

- <span id="page-32-0"></span>**.٣** حدد ًخيارا أو أكثر من خيارات النسخ االحتياطي، ثم انقر فوق أو اضغط على **Backup**) نسخ احتياطي). للحصول على مزيد من المعلومات، انظر النسخ [االحتياطي](#page-34-0) لمفاتيح التشفير في صفحة .٢٩
	- **.٤** يمكنك متابعة العمل أثناء تنفيذ النسخ االحتياطي لمفتاح التشفير. الُتِعد تمھيد الكمبيوتر.

م<sup>ووو</sup> ملاحظة: سيطلب منك إعادة تشغيل الكمبيوتر <sub>.</sub> بعد إعادة التشغيل، يتم عرض شاشة ما قبل تمهيد Drive Encryption، حيثُ تطلب منك المصادقة قبل بدء تشغيل نظام التشغيل Windows.

تم تنشيط Encryption Drive. قد يستغرق تشفير قسم (أقسام) محرك القرص المحدد عدة ساعات، ويعتمد ھذا على عدد األقسام وحجمھا.

للحصول على مزيد من المعلومات، انظر تعليمات برنامج Security Client HP.

## **تنشيط Encryption Drive لمحركات األقراص ذاتية التشفير**

يمكن استخدام تشفير البرامج أو تشفير الأجهزة لتشفير محركات الأقراص ذاتية التشفير المستوفية لمواصفات Trusted Computing Group's OPAL المتعلقة بإدارة محرك القرص ذاتي التشفير . ويتميز تشفير الأجهزة بأنه أسرع بكثير من تشفير البرامج. ولكن لا يمكنك اختيار أقسام محرك القرص التي يراد تشفيرھا. ولھذا يتم تشفير كامل محرك القرص، بما في ذلك أية أقسام به.

لتشفير أقسام محددة، يجب استخدام تشفير البرامج. تأكد من إلغاء تحديد خانة االختيار **for encryption hardware allow Only (SEDs (Drives Encrypting-Self**) السماح بتشفير األجھزة فقط لمحركات األقراص ذاتية التشفير).

اتبع ھذه الخطوات لتنشيط Encryption Drive بالنسبة لمحركات األقراص ذاتية التشفير:

- **.١** ابدأ تشغيل **Encryption Drive**. للحصول على مزيد من المعلومات، انظر [فتح](#page-31-0) [Encryption Drive](#page-31-0) في [صفحة](#page-31-0) .٢٦
- **.٢** حدد خانة االختيار الخاصة بمحرك القرص الذي تريد تشفيره، ثم انقر فوق أو اضغط على **Key Backup**) مفتاح النسخ االحتياطي).

م<sup>2009</sup> ملاحظة: للحصول على مستوى أفضل من الحماية، حدد خانة الاختيار **Disable Sleep Mode for added security** (تعطيل وضع السكون لحماية إضافية). عند تعطيل وضع السكون، ال يوجد أي احتمال على اإلطالق لتخزين بيانات االعتماد المستخدمة إللغاء تأمين محرك القرص في الذاكرة.

- **.٣** حدد ًخيارا أو أكثر من خيارات النسخ االحتياطي، ثم انقر فوق أو اضغط على **Backup**) نسخ احتياطي). للحصول على مزيد من المعلومات، انظر النسخ [االحتياطي](#page-34-0) لمفاتيح التشفير في صفحة .٢٩
	- **.٤** يمكنك متابعة العمل أثناء تنفيذ النسخ االحتياطي لمفتاح التشفير. الُتِعد تمھيد الكمبيوتر.

م<sup>199</sup>0 **ملاحظة: بالنسبة لمحركات الأقراص ذاتية التشفير ، ستتم مطالبتك بإيقاف تشغيل الكمبيوتر .** 

للحصول على مزيد من المعلومات، انظر تعليمات برنامج Security Client HP.

## **إلغاء تنشيط Encryption Drive**

- **.١** ابدأ تشغيل **Encryption Drive**. للحصول على مزيد من المعلومات، انظر [فتح](#page-31-0) [Encryption Drive](#page-31-0) في [صفحة](#page-31-0) .٢٦
	- ألغ تحديد خانة االختيار لجميع محركات األقراص المشفرة، ثم انقر فوق أو اضغط على **Apply**) تطبيق).ِ **.٢**

سيبدأ حينئذ إلغاء تنشيط Encryption Drive.

م<sup>ووو</sup>] ملاحظة: إذا تم استخدام تشفير البرامج، فسيبدأ فك التشفير<sub>.</sub> قد يستغرق الأمر عدة ساعات، ويعتمد هذا على حجم قسم (أقسام) محرك القرص الثابت المشفر. عند اكتمال فك التشفير، سيتم إلغاء تنشيط Encryption Drive.

إذا تم استخدام تشفير األجھزة، فسيتم فك تشفير محرك القرص على الفور، وسيتم إلغاء تنشيط Encryption Drive بعد بضع دقائق.

وبمجرد إلغاء تنشيط Encryption Drive، ستتم مطالبتك بإيقاف تشغيل الكمبيوتر في حالة التشفير باألجھزة، أو إعادة تشغيله في حالة التشفير بالبرامج.

## **تسجيل الدخول بعد تنشيط Encryption Drive**

عند تشغيل الكمبيوتر، بعد تنشيط Encryption Drive وتسجيل حساب المستخدم الخاص بك، يجب أن تسجل دخولك في شاشة تسجيل الدخول إلى Drive Encryption: <span id="page-33-0"></span>م<sup>399</sup> ملاحظة: عند تنبيه الكمبيوتر من وضع السكون أو الاستعداد، لا يتم عرض مطالبة مصادقة ما قبل التمهيد في Drive Encryption لكل من تشفير البرامج أو تشفير الأجهزة. يوفر تشفير الأجهزة خيار **Disable sleep mode for increased security** (تعطيل وضع السكون لمزيد من الحماية) الذي يمنع - عند تمكينه - تنشيط وضع السكون أو وضع االستعداد.

عند تنبيه الكمبيوتر من وضع اإلسبات، سيتم عرض مطالبة مصادقة ما قبل التمھيد في Encryption Drive ٍّ لكل من تشفير البرامج وتشفير الأجهزة.

**مالحظة:** إذا كان مسؤول Windows قد َّمكن خيار Security boot-Pre BIOS) حماية ما قبل التمھيد في BIOS (في برنامج Security Client HP وإذا تم تمكين خيار Logon Step-One) تسجيل الدخول بخطوة واحدة) ( ً افتراضيا)، يمكنك تسجيل الدخول إلى الكمبيوتر فور المصادقة في boot-Pre BIOS) ما قبل التمھيد في BIOS (دون الحاجة إلى إعادة المصادقة في شاشة تسجيل الدخول إلى .Drive Encryption

**تسجيل الدخول في حالة المستخدم الوحيد:**

**▲** في صفحة **Logon**) تسجيل الدخول)، أدخل كلمة مرور Windows أو رمز PIN للبطاقة الذكية أو SpareKey أو مرر ً إصبعا .ً مسجال

**تسجيل الدخول في حالة المستخدمين المتعددين:**

- **.١** في صفحة **logon to user Select**) تحديد مستخدم لتسجيل الدخول)، حدد المستخدم المراد تسجيل دخوله من القائمة المنسدلة، ثم انقر فوق أو اضغط على **Next**) التالي).
	- .ً **.٢** في صفحة **Logon**) تسجيل الدخول)، أدخل كلمة مرور Windows أو رمز PIN للبطاقة الذكية أو مرر ً إصبعا مسجال

رووو<br>الحقا<mark>: الحظة: البطاقات الذكية التالية يتاح استخدامها:</mark>

**البطاقات الذكية المتاح استخدامھا**

Gemalto Cyberflex Access 64k V2c

م<sup>200</sup>0 ملاحظة: إذا تم استخدام مفتاح الاسترداد لتسجيل الدخول في شاشة تسجيل الدخول إلى Drive Encryption، فسيتطلب الأمر بيانات اعتماد<br>الص إضافية عند تسجيل الدخول إلى Windows للوصول إلى حسابات المستخدمين.

## **تشفير محركات أقراص ثابتة إضافية**

يوصى بشدة باستخدام Encryption Drive HP لحماية البيانات عبر تشفير محرك القرص الثابت لديك. بعد التنشيط، يمكن تشفير أية محركات أقراص ثابتة أو أقسام إضافية باتباع ھذه الخطوات:

- **.١** ابدأ تشغيل **Encryption Drive**. للحصول على مزيد من المعلومات، انظر [فتح](#page-31-0) [Encryption Drive](#page-31-0) في [صفحة](#page-31-0) .٢٦
	- **.٢** بالنسبة لمحركات األقراص التي يتم تشفيرھا بالبرامج، حدد أقسام محرك األقراص التي يراد تشفيرھا.

م<sup>موس</sup>ة الحظة: ينطبق هذا الأمر كذلك على سيناريو محركات الأقراص المختلطة الذي يتوافر فيه محرك قرص ثابت قياسي أو أكثر ومحرك قرص ثابت ذاتي التشفير أو أكثر.

– أو –

بالنسبة لمحركات الأقراص المشفرة بالأجهزة، حدد محرك (محركات) الأقراص الإضافي المراد تشفيره<sub>.</sub>

## **المھام المتقدمة**

## **إدارة Encryption Drive) مھمة المسؤول)**

يمكن للمسؤولين استخدام Encryption Drive لعرض حالة تشفير جميع محركات األقراص الثابتة بالكمبيوتر (غير مشفر أو مشفر) وتغييرھا.

● إذا كانت الحالة Enabled) ممكن)، فقد تم تنشيط Encryption Drive وتكوينه. يكون محرك القرص في واحدة من الحاالت التالية:

#### **تشفير البرامج**

- Encrypted Not) غير مشفر)
	- Encrypted) مشفر)
	- ) ٍجار التشفير Encrypting)
- ) ٍجار فك التشفير Decrypting)

#### **تشفير األجھزة**

- Encrypted) مشفر)
- Encrypted Not) غير مشفر) (لمحركات األقراص اإلضافية)

#### **تشفير أو فك تشفير أقسام محرك قرص معينة (تشفير البرامج فقط)**

<span id="page-34-0"></span>يمكن للمسؤولين استخدام Encryption Drive في تشفير قسم أو أكثر من أقسام محرك القرص الثابت بالكمبيوتر أو فك تشفير أي قسم (أقسام) تم تشفيره بالفعل في محرك القرص.

- **.١** ابدأ تشغيل **Encryption Drive**. للحصول على مزيد من المعلومات، انظر [فتح](#page-31-0) [Encryption Drive](#page-31-0) في [صفحة](#page-31-0) .٢٦
- ألغ تحديد خانة االختيار المجاورة لكل قسم من أقسام محرك القرص الثابت تريد تشفيره ِ **.٢** ضمن **Status Drive**) حالة القرص)، حدد أو أو فك تشفيره، ثم انقر فوق أو اضغط على **Apply**) تطبيق).

**مالحظة:** خالل عملية تشفير القسم أو فك تشفيره، يعرض شريط التقدم النسبة المئوية للقسم المشفر.

م<sup>مو</sup>ر ملاحظة:<br>كم المتحظة: هذه الميزة غير متاحة للأقسام الديناميكية. إذا تم عرض القسم بوصفه متوفرًا، لكن تعذر تشفيره عند تحديده، فهذا قسم ديناميكي. ينتج القسم الديناميكي من تقليص حجم القسم إلنشاء قسم جديد ضمن إدارة القرص.

ويتم عرض تحذير إذا كان أحد الأقسام سيتم تحويله إلى قسم ديناميكي.

#### **إدارة القرص**

- **Nickname**) االسم البديل) يمكنك إطالق أسماء على محركات األقراص أو األقسام لتسھيل التعرف عليھا.
- **drives Disconnected**) محركات األقراص غير المتصلة) يمكن من خالل Encryption Drive تتبع األقراص التي تمت إزالتھا من الكمبيوتر. ويتم نقل القرص الذي تتم إزالته من الكمبيوتر ً تلقائيا إلى قائمة محركات األقراص غير المتصلة. فإذا تمت إعادة القرص إلى النظام، فسيظھر من جديد في قائمة محركات األقراص المتصلة.
	- إذا لم ُتعد بحاجة إلى تتبع محرك القرص غير المتصل أو إدارته، يمكنك إزالة المحرك غير المتصل من قائمة محركات األقراص غير المتصلة.
	- يظل Encryption Drive في وضع التنشيط حتى يتم إلغاء تحديد خانات االختيار لجميع محركات األقراص المتصلة، وإفراغ قائمة محركات الأقراص غير المتصلة.

## **النسخ االحتياطي واالسترداد (مھمة المسؤول)**

عند تنشيط Encryption Drive، يمكن للمسؤولين استخدام صفحة Backup Key Encryption) النسخ االحتياطي لمفتاح التشفير) لنسخ مفاتيح التشفير احتياطيا على وسائط قابلة للإزالة ولتنفيذ عملية الاسترداد.

#### **النسخ االحتياطي لمفاتيح التشفير**

يمكن للمسؤولين نسخ مفتاح تشفير محرك القرص المشفر احتياطيا على جهاز تخزين قابل للإزالة.

#### <span id="page-35-0"></span>**تنبيه:** تأكد من االحتفاظ بجھاز التخزين الذي يحتوي على مفتاح النسخ االحتياطي في مكان آمن ألنك إذا نسيت كلمة المرور الخاصة بك، أو فقدت البطاقة الذكية أو لم تكن قد سجلت إصبعك، فسيوفر ھذا الجھاز لك الطريقة الوحيدة للوصول إلى جھاز الكمبيوتر. كذلك يجب أن يكون مكان التخزين ً آمنا ألن جھاز التخزين يسمح بالوصول إلى Windows.

- **.١** ابدأ تشغيل **Encryption Drive**. للحصول على مزيد من المعلومات، انظر [فتح](#page-31-0) [Encryption Drive](#page-31-0) في [صفحة](#page-31-0) .٢٦
- **.٢** حدد خانة االختيار الخاصة بأحد محركات األقراص، ثم انقر فوق أو اضغط على **Key Backup**) مفتاح النسخ االحتياطي).
- أو خياراً حدد ،)HP Drive Encryption استرداد مفتاح إنشاء (**Create HP Drive Encryption recovery key** ضمن **.٣** أكثر من بين الخيارات التالية:
- **Storage Removable**) وحدة تخزين قابلة لإلزالة) حدد خانة االختيار، ثم حدد جھاز التخزين الذي سيتم تخزين مفتاح التشفير عليه.
	- ً باإلنترنت. ّسجل الدخول إلى SkyDrive Microsoft، ثم انقر **SkyDrive** حدد خانة االختيار. يجب أن تكون متصال فوق أو اضغط على **Yes**) نعم).

م<sup>مهو</sup> ملاحظة: الاستخدام مفتاح النسخ الاحتياطي لبرنامج HP Drive Encryption الذي خزنته في SkyDrive، يجب تنزيله من SkyDrive إلى جھاز تخزين قابل لإلزالة، ثم إدخال جھاز التخزين في ھذا الكمبيوتر.

ُطرز معينة فقط) — يسمح لك باسترداد البيانات باستخدام كلمة مرور TPM. ) **TPM** ●

**تنبيه:** إذا تم مسح TPM أو تعرض الكمبيوتر للتلف، فستفقد إمكانية الوصول إلى النسخة االحتياطية. إذا تم تحديد ھذه الطريقة، يجب تحديد طريقة نسخ احتياطي أخرى كذلك.

**.٤** انقر فوق أو اضغط على **Backup**) نسخ احتياطي).

فيتم حفظ مفتاح التشفير على جھاز التخزين الذي اخترته.

#### **استرداد إمكانية الوصول إلى كمبيوتر تم تنشيطه باستخدام مفاتيح النسخ االحتياطي**

يمكن للمسؤولين إجراء عملية استرداد باستخدام مفتاح Encryption Drive المنسوخ ً احتياطيا على جھاز تخزين قابل لإلزالة عند التنشيط أو بتحديد خيار **Key Backup**) مفتاح النسخ االحتياطي) في Encryption Drive.

- **.١** أدخل جھاز التخزين القابل لإلزالة والذي يحتوي على مفتاح النسخ االحتياطي الخاص بك.
	- **.٢** ّشغل الكمبيوتر.
- **.٣** عند فتح مربع حوار تسجيل الدخول إلى Encryption Drive HP، انقر فوق أو اضغط على **Recovery**) استرداد).
	- **.٤** أدخل مسار الملف الذي يتضمن مفتاح النسخ االحتياطي أو اسمه، ثم انقر فوق أو اضغط على **Recovery**) استرداد).
		- **.٥** عند فتح مربع حوار التأكيد، انقر فوق أو اضغط على **OK**) موافق).

فيتم عرض شاشة تسجيل الدخول إلى Windows.

م<sup>ومو</sup> ملاحظة: إذا تم استخدام مفتاح الاسترداد لتسجيل الدخول في شاشة تسجيل الدخول إلى Drive Encryption، فسيتطلب الأمر بيانات اعتماد إضافية عند تسجيل الدخول إلى Windows للوصول إلى حسابات المستخدمين. يوصى بشدة بإعادة تعيين كلمة المرور بعد تنفيذ أية عملية استرداد.

## **تنفيذ االسترداد من خالل SpareKey HP**

يتطلب االسترداد من خالل SpareKey ضمن مرحلة ما قبل تمھيد Encryption Drive اإلجابة عن أسئلة الحماية بطريقة صحيحة قبل أن يتاح لك الوصول إلى الكمبيوتر. للحصول على مزيد من المعلومات بشأن إعداد االسترداد من خالل SpareKey، انظر تعليمات برنامج HP .Client Security

لتنفيذ االسترداد باستخدام SpareKey HP في حالة نسيان كلمة المرور:

- **.١** ّشغل الكمبيوتر.
- **.٢** عند عرض صفحة Encryption Drive HP، انتقل إلى صفحة تسجيل دخول المستخدم.

#### **.٣** انقر فوق **SpareKey**) موافق).

**مالحظة:** إذا لم يبدأ تشغيل SpareKey في Security Client HP، فلن يكون زر **SpareKey** ً متوفرا.

**.٤** اكتب اإلجابات الصحيحة عن األسئلة المعروضة، ثم انقر فوق أو اضغط على **Logon**) تسجيل الدخول).

فيتم عرض شاشة تسجيل الدخول إلى Windows.

**مالحظة:** إذا تم استخدام SpareKey لتسجيل الدخول في شاشة تسجيل الدخول إلى Encryption Drive، فسيتطلب األمر بيانات اعتماد إضافية عند تسجيل الدخول إلى Windows للوصول إلى حسابات المستخدمين. يوصى بشدة بإعادة تعيين كلمة المرور بعد تنفيذ أية عملية استرداد.

## **طرز محددة فقط) ) HP File Sanitizer ٦ ُ**

<span id="page-37-0"></span>يسمح لك Sanitizer File بإتالف األصول بشكل آمن (على سبيل المثال: كالمعلومات الشخصية أو الملفات أو بيانات المحفوظات أو البيانات المتعلقة بالويب أو عناصر البيانات األخرى) على محرك القرص الثابت الداخلي للكمبيوتر بأمان وتقليل المساحة الحرة على محرك القرص الثابت للكمبيوتر بصفة دورية.

وال يمكن استخدام Sanitizer File لتنظيف أنواع محركات األقراص التالية ً تماما أو تقليل المساحة الحرة عليھا:

- محركات الأقراص صلبة الحالة (SSD)، بما في ذلك وحدات تخزين RAID التي يتم توزيعها على جهاز به محرك أقراص صلب الحالة
	- محركات األقراص الخارجية المتصلة عبر واجھة USB أو Firewire أو eSATA

إذا حاولت تنفيذ عملية إتالف البيانات على محرك أقراص صلب الحالة أو تقليل المساحة الحرة عليه، فسيتم عرض رسالة تحذير ولن يتم تنفيذ العملية.

## **إتالف**

تُ يختلف اإلتالف عن إجراء الحذف االعتيادي في أنظمة تشغيل RWindows. فعند إتالف أحد األصول باستخدام Sanitizer File، كتب بيانات ليس لها معنى في موضع الملفات نفسه، مما يجعل استرجاع الأصل الأصلي مستحيلاً من الناحية الفعلية. بينما قد يترك الإجراء البسيط للحذف في Windows الملف (أو الأصل) سليمًا على محرك القرص الثابت أو في حالة تسمح باستخدام طرق البحث الجنائي لاسترجاعه.

يمكنك تحديد توقيت الإتلاف في المستقبل أو يمكنك تنشيط إتلاف البيانات يدويًا من خلال تحديد أيقونة **File Sanitizer** في الشاشة الرئيسية لتطبيق Security Client HP أو باستخدام أيقونة **Sanitizer File** على سطح مكتب Windows. للحصول على مزيد من المعلومات، راجع تعيين جدول الإتلاف في صفحة ٣٤ أو الإتلاف بالنقر بزر الماوس الأيمن في صفحة ٣٥ أو بدء عملية الإتلاف يدويًا في [صفحة](#page-41-0) .٣٦

**مالحظة:** ال يتم إتالف الملفات بتنسيق dll. وإزالتھا من النظام إال في حال نقلھا إلى سلة المحذوفات.

## **تقليل المساحة الحرة**

ال يزيل حذف أحد األصول في نظام التشغيل Windows محتويات األصل المذكور ً تماما من محرك القرص الثابت. بل يحذف نظام التشغيل Windows فقط الإشارة إلى الأصل أو موقعه على محرك القرص الثابت. لكن محتوى الأصل سيظل على محرك القرص الثابت إلى أن تتم كتابة أصل آخر بمعلوماته الجديدة على تلك المساحة نفسھا في محرك القرص الثابت.

يسمح لك تقليل المساحة الحرة بكتابة بيانات عشوائية بطريقة آمنة فوق األصول المحذوفة، مما يحول دون قيام المستخدمين بعرض المحتويات األصلية لألصل المحذوف.

**مالحظة:** ال توفر ميزة تقليل المساحة الحرة ّأي أمان إضافي لألصول التي تم إتالفھا.

يمكن تحديد وقت تقليل المساحة الحرة في المستقبل، أو تنشيط تقليل المساحة الحرة يدويًا للأصول التي تم إتلافها سابقا من خلال تحديد أيقونة **Sanitizer File** في الشاشة الرئيسية لتطبيق Security Client HP أو باستخدام أيقونة **Sanitizer File** على سطح مكتب Windows. للحصول على مزيد من المعلومات، راجع تعيين جدول لتقليل [المساحة](#page-41-0) الحرة في صفحة ٣٤ أو بدء تقليل المساحة الحرة يدويًا في [صفحة](#page-41-0) ٣٦ أو [استخدام](#page-40-0) أيقونة [Sanitizer File](#page-40-0) في [صفحة](#page-40-0) .٣٥

## **File Sanitizer فتح**

<span id="page-38-0"></span>**.١** من شاشة Start) ابدأ)، انقر فوق أو اضغط على تطبيق **Security Client HP**) في نظام التشغيل 8 Windows(. – أو –

من سطح مكتب Windows، انقر ً نقرا ً مزدوجا فوق أيقونة **Security Client HP** في منطقة اإلعالم بأقصى يمين شريط المھام، أو اضغط عليها ضغطا مزدوجا.

- **.٢** ضمن **Data**) البيانات)، انقر فوق أو اضغط على **Sanitizer File**.
	- أو –
- **▲** انقر ً نقرا ً مزدوجا فوق أيقونة **Sanitizer File** على سطح مكتب Windows أو اضغط عليھا ًضغطا ً مزدوجا.

– أو –

**▲** انقر بزر الماوس األيمن فوق أيقونة **Sanitizer File** أو اضغط عليھا مع االستمرار على سطح مكتب Windows، ثم حدد **Open** .(File Sanitizer فتح (**File Sanitizer**

## **إجراءات اإلعداد**

**اإلتالف**— يعمل Sanitizer File على حذف أو إتالف فئات األصول المحددة بشكل آمن.

- أ. ضمن **Shredding** (إتلاف)، حدد خانة الاختيار أمام كل نوع من أنواع الملفات ليتم إتلافها، أو ألغ تحديد خانة الاختيار إذا كنت لا ترغب في إتالف ھذه الملفات.
	- **Bin Recycle**) سلة المحذوفات) إلتالف جميع العناصر داخل سلة المحذوفات.
	- **files system Temporary**) ملفات النظام المؤقتة) إلتالف كل الملفات في المجلد المؤقت للنظام. يتم البحث عن متغيرات بيئة التشغيل التالية بالترتيب التالي ويتم اعتبار أول مسار يتم إيجاده مجلد النظام:
		- TMP ◦
		- TEMP ◦
	- Temporary Internet files (ملفات الإنترنت المؤقتة) لإتلاف ُنسخ صفحات الويب والصور والوسائط التي يتم حفظھا من خالل مستعرضات الويب للعرض بشكل أسرع.
	- **Cookies**) ملفات تعريف االرتباط) إلتالف جميع الملفات التي يتم تخزينھا على الكمبيوتر منِقبل مواقع الويب لحفظ التفضيالت، مثل معلومات تسجيل الدخول.
		- **.٢** لبدء اإلتالف، انقر فوق أو اضغط على **Shred**) إتالف).

**تقليل المساحة الحرة** — لكتابة بيانات عشوائية على المساحة الحرة ومنع استرداد العناصر المحذوفة.

**▲** لبدء تقليل المساحة الحرة، انقر فوق أو اضغط على **Bleach**) تقليل المساحة الحرة).

**خيارات File Sanitizer —** حدد خانة الاختيار لتمكين أحد الخيارات التالية أو ألغٍ تحديد خانة الاختيار لتعطيل الخيار :

- **icon Desktop Enable**) تمكين أيقونة سطح المكتب) لعرض أيقونة Sanitizer File على سطح مكتب Windows.
- **click-right Enable**) تمكين النقر بزر الماوس األيمن) يسمح باستخدام النقر بزر الماوس األيمن فوق أحد األصول أو الضغط مع الاستمرار عليه، ثم تحديد HP File Sanitizer) **HP File Sanitizer – Shred** التلاف).
- (اليدوي اإلتالف قبل Windows مرور كلمة طلب (**Ask for Windows password before manual shredding** — يتطلب المصادقة باستخدام كلمة مرور Windows قبل إتالف عنصر ً يدويا.
- وملفات االرتباط تعريف ملفات إتالف (**Shred Cookies and Temporary Internet Files on browser close** اإلنترنت المؤقتة عند إغالق المستعرض) — إلتالف جميع األصول المحددة والمرتبطة بالويب، مثل محفوظات المستعرض من عناوين URL عند إغالقك مستعرض الويب.

### **تعيين جدول اإلتالف**

<span id="page-39-0"></span>يمكنك تحديد توقيت لتنفيذ عملية الإتلاف فيه تلقائيا، أو يمكنك كذلك إتلاف الأصول يدويًا في أي وقت. للحصول على مزيد من المعلومات، راجع [إجراءات](#page-38-0) اإلعداد في صفحة .٣٣

- **.١** افتح Sanitizer File، ثم انقر فوق أو اضغط على **Settings**) اإلعدادات).
- **.٢** لتحديد توقيت مستقبلي إلتالف األصول المحددة فيه، ضمن **Schedule Shred**) جدول اإلتالف)، حدد **Never** ) ً مطلقا)، أو **Once**) مرة واحدة)، أو **Daily** ) ً يوميا)، أو **Weekly** ) ً أسبوعيا)، أو **Monthly** ) ً شھريا)، ثم حدد اليوم والوقت:
	- **أ.** انقر فوق أو اضغط على حقل الساعة أو الدقيقة أو PM/AM ) ًصباحا/ ً مساء).
		- **ب.** مرر حتى يتم عرض القيمة المطلوبة في المستوى نفسه للحقول األخرى.
		- **ج.** انقر فوق أو اضغط على المساحة البيضاء المحيطة بحقول تعيين الوقت.
		- **د.** كرر الخطوات نفسھا مع كل حقل حتى تنتھي من تحديد الجدول الصحيح.
			- **.٣** األنواع األربعة التالية لألصول مدرجة:
	- **Bin Recycle**) سلة المحذوفات) إلتالف جميع العناصر داخل سلة المحذوفات.
- Temporary system files (ملفات النظام المؤقتة) لإتلاف كل الملفات في المجلد المؤقت للنظام. يتم البحث عن متغيرات بيئة التشغيل التالية بالترتيب التالي ويتم اعتبار أول مسار يتم إيجاده مجلد النظام:
	- **TMP**
	- **TEMP**
- Temporary Internet files (ملفات الإنترنت المؤقتة) لإتلاف ُنسخ صفحات الويب والصور والوسائط التي يتم حفظھا من خالل مستعرضات الويب للعرض بشكل أسرع.
- **Cookies**) ملفات تعريف االرتباط) إلتالف جميع الملفات التي يتم تخزينھا على الكمبيوتر منِقبل مواقع الويب لحفظ التفضيالت، مثل معلومات تسجيل الدخول.

إذا تم تحديدھا، فسيتم إتالف ھذه األصول في الوقت المحدد بالجدول.

- **.٤** لتحديد أصول إضافية مخصصة إلتالفھا:
- **أ.** ضمن **List Shred Scheduled**) قائمة اإلتالف المجدول)، انقر فوق أو اضغط على **folder Add**) إضافة مجلد)، ثم انتقل إلى الملف أو المجلد.
	- **ب.** انقر فوق أو اضغط على **Open**) فتح)، ثم انقر فوق أو اضغط على **OK**) موافق).

لإزالة أصل من قائمة الإتلاف المجدول، ألغٍ تحديد خانة الاختيار للأصل المقصود.

#### **تعيين جدول لتقليل المساحة الحرة**

ال توفر ميزة تقليل المساحة الحرة ّأي أمان إضافي لألصول التي تم إتالفھا.

- **.١** افتح Sanitizer File، ثم انقر فوق أو اضغط على **Settings**) اإلعدادات).
- **.٢** لتحديد توقيت مستقبلي لتقليل المساحة الحرة على محرك القرص الثابت، ضمن **Schedule Bleach**) جدول تقليل المساحة الحرة)، حدد **Never** ) ً مطلقا)، أو **Once**) مرة واحدة)، أو **Daily** ) ً يوميا)، أو **Weekly** ) ً أسبوعيا)، أو **Monthly** ) ً شھريا)، ثم حدد اليوم والوقت.
	- **أ.** انقر فوق أو اضغط على حقل الساعة أو الدقيقة أو PM/AM ) ًصباحا/ ً مساء).
		- **ب.** مرر حتى يتم عرض الوقت المطلوب في المستوى نفسه للحقول األخرى.
		- **ج.** انقر فوق أو اضغط على المساحة البيضاء المحيطة بحقول تعيين الوقت.
			- **د.** كرر الخطوات نفسھا حتى تنتھي من تحديد الجدول الصحيح.

<span id="page-40-0"></span>م<mark>لاحظة: قد تستغرق عملية تقليل المساحة الحرة فترة طويلة من الوقت<sub>.</sub> تأكد من اتصال الكمبيوتر بمصدر طاقة للتيار المتناوب. على الرغم</mark> من تنفيذ عملية تقليل المساحة الحرة في الخلفية، لكن االستخدام الزائد للمعالج قد يؤثر على أداء الكمبيوتر. فيمكن تنفيذ عملية تقليل المساحة الحرة بعد ساعات أو عند عدم استخدام الكمبيوتر.

**حماية الملفات من اإلتالف**

لحماية الملفات أو المجلدات من اإلتالف:

- **.١** افتح Sanitizer File، ثم انقر فوق أو اضغط على **Settings**) اإلعدادات).
- **.٢** ضمن **List Shred Never**) قائمة عدم اإلتالف ً مطلقا)، انقر فوق أو اضغط على **folder Add**) إضافة مجلد)، ثم انتقل إلى الملف أو المجلد.
	- **.٣** انقر فوق أو اضغط على **Open**) فتح)، ثم انقر فوق أو اضغط على **OK**) موافق).

**مالحظة:** تتوفر الحماية للملفات في ھذه القائمة طالما بقيت داخل القائمة.

لإزالة أصل من قائمة الاستثناءات، ألغٍ تحديد خانة الاختيار الخاصة بذلك الأصل.

## **المھام العامة**

استخدم Sanitizer File لتنفيذ المھام التالية:

- **استخدم أيقونة Sanitizer File لبدء اإلتالف** اسحب الملفات إلى أيقونة **Sanitizer File** على سطح مكتب Windows. لالطالع على التفاصيل، راجع استخدام أيقونة Sanitizer File في صفحة .٣٥
- **اإلتالف اليدوي ألصل محدد أو لجميع األصول المحددة** إلتالف العناصر في أي وقت دون انتظار وقت اإلتالف المحدد بالجدول. للاطلاع على التفاصيل، راجع الإتلاف بالنقر بزر الماوس الأيمن في صفحة ٣٥ أو بدء عملية الإتلاف يدويًا في صفحة ٣٦.
- **التنشيط اليدوي لتقليل المساحة الحرة** لتنشيط تقليل المساحة الحرة في أي وقت. لالطالع على التفاصيل، راجع بدء تقليل [المساحة](#page-41-0) الحرة يدويًا في [صفحة](#page-41-0) ٣٦
	- **عرض ملفات السجل** لعرض ملفات سجل اإلتالف وتقليل المساحة الحرة والتي تحتوي على أية أخطاء أو أعطال من آخر عملية إتالف أو تقليل للمساحة الحرة. لالطالع على التفاصيل، راجع [عرض](#page-41-0) ملفات السجل في صفحة .٣٦

م<sup>ملا</sup> مل<mark>احظة: قد تستغرق عملية الإتلاف أو تقليل المساحة الحرة فترة طويلة من الوقت. على الرغم من تنفيذ عملية الإتلاف وتقليل المساحة الحرة<br>كتاب</mark> في الخلفية، لكن االستخدام الزائد للمعالج قد يؤثر على أداء الكمبيوتر.

## **استخدام أيقونة Sanitizer File**

**تنبيه:** ال يمكن استرداد األصول التي تم إتالفھا. فكر بعناية في العناصر التي تحددھا من أجل اإلتالف اليدوي.

عندما تبدأ عملية إتلاف يدويا، يتم إتلاف قائمة الإتلاف القياسية في طريقة عرض File Sanitizer (انظر [إجراءات](#page-38-0) الإعداد في صفحة ٣٣).

يمكنك بدء عملية الإتلاف يدويا بإحدى الطرق التالية:

- **.١** افتح Sanitizer File،) انظر [فتح](#page-38-0) [Sanitizer File](#page-38-0) في [صفحة](#page-38-0) ٣٣)، ثم انقر فوق أو اضغط على **Shred**) إتالف).
	- **.٢** عند فتح مربع حوار التأكيد، ّتأكد من تحديد األصول التي تريد إتالفھا، ثم انقر فوق أو اضغط على **OK**) موافق).

– أو –

- **.١** انقر بزر الماوس األيمن فوق أيقونة **Sanitizer File** أو اضغط عليھا مع االستمرار على سطح مكتب Windows، ثم انقر فوق أو اضغط على **Now Shred**) إتالف اآلن).
	- **.٢** عند فتح مربع حوار التأكيد، ّتأكد من تحديد األصول التي تريد إتالفھا، ثم انقر فوق أو اضغط على **Shred**) إتالف).

**اإلتالف بالنقر بزر الماوس األيمن**

**تنبيه:** ال يمكن استرداد األصول التي تم إتالفھا. فكر بعناية في العناصر التي تحددھا من أجل اإلتالف اليدوي.

<span id="page-41-0"></span>إذا تم تحديد خيار **shredding click-right Enable**) تمكين اإلتالف بالنقر على زر الماوس األيمن) في طريقة عرض File Sanitizer، فبإمكانك إتالف أحد األصول على النحو التالي:

- **.١** انتقل إلى المستند أو المجلد الذي تريد إتالفه.
- **.٢** انقر بزر الماوس األيمن فوق الملف أو المجلد أو اضغط عليه مع االستمرار، ثم حدد **Shred Sanitizer File HP**) File HP Sanitizer – إتالف).

## **بدء عملية اإلتالف ً يدويا**

**تنبيه:** ال يمكن استرداد األصول التي تم إتالفھا. فكر بعناية في العناصر التي تحددھا من أجل اإلتالف اليدوي.

عندما تبدأ عملية إتلاف يدويا، يتم إتلاف قائمة الإتلاف القياسية في طريقة عرض File Sanitizer (انظر [إجراءات](#page-38-0) الإعداد في صفحة ٣٣). بمكنك بدء عملية الإتلاف بدويًا بإحدى الطرق التالية:

- **.١** افتح Sanitizer File،) انظر [فتح](#page-38-0) [Sanitizer File](#page-38-0) في [صفحة](#page-38-0) ٣٣)، ثم انقر فوق أو اضغط على **Shred**) إتالف).
	- **.٢** عند فتح مربع حوار التأكيد، ّتأكد من تحديد األصول التي تريد إتالفھا، ثم انقر فوق أو اضغط على **OK**) موافق).

– أو –

- **.١** انقر بزر الماوس األيمن فوق أيقونة **Sanitizer File** أو اضغط عليھا مع االستمرار على سطح مكتب Windows، ثم انقر فوق أو اضغط على **Now Shred**) إتالف اآلن).
	- **.٢** عند فتح مربع حوار التأكيد، ّتأكد من تحديد األصول التي تريد إتالفھا، ثم انقر فوق أو اضغط على **Shred**) إتالف).

### **بدء تقليل المساحة الحرة ً يدويا**

عندما تبدأ عملية تقليل المساحة الحرة يدويًا، يتم تقليل المساحة الحرة للمحتوى في قائمة الإتلاف القياسية في طريقة عرض File Sanitizer (انظر [إجراءات](#page-38-0) اإلعداد في صفحة ٣٣).

يمكنك بدء عملية تقليل المساحة الحرة يدويًا بإحدى الطرق التالية:

- **.١** افتح Sanitizer File،) انظر [فتح](#page-38-0) [Sanitizer File](#page-38-0) في [صفحة](#page-38-0) ٣٣)، ثم انقر فوق أو اضغط على **Bleach**) تقليل المساحة الحرة).
	- **.٢** عند فتح مربع حوار التأكيد، انقر فوق أو اضغط على **OK**) موافق).
		- أو –
- **.١** انقر بزر الماوس األيمن فوق أيقونة **Sanitizer File** أو اضغط عليھا مع االستمرار على سطح مكتب Windows، ثم انقر فوق أو اضغط على **Now Bleach**) تقليل المساحة الحرة اآلن).
	- **.٢** عند فتح مربع حوار التأكيد، انقر فوق أو اضغط على **Bleach**) تقليل المساحة الحرة).

#### **عرض ملفات السجل**

في كل مرة يتم فيھا تنفيذ عملية اإلتالف أو تقليل المساحة الحرة، يتم إنشاء ملفات سجل ألية أخطاء أو أعطال. ويتم تحديث ملفات السجل ً دائما وفَّقا لآخر عملية إتلاف أو تقليل للمساحة الحرة.

م<sup>1999</sup>هـ<mark>لاحظة: لا تظهر الملفات التي يتم بنجاح إتلافها أو تقليل المساحة الحرة الخاصـة بـها في ملفات السجل.</mark>

يتم إنشاء ملف سجل واحد لعمليات اإلتالف، وإنشاء ملف سجل آخر لعمليات تقليل المساحة الحرة. ويوجد كال ملفي السجل على محرك القرص الثابت في المجلدين التاليين:

- C:\Program Files\Hewlett-Packard\File Sanitizer\*[Username]*\_ShredderLog.txt ●
- C:\Program Files\Hewlett-Packard\File Sanitizer\*[Username]*\_DiskBleachLog.txt ●

بالنسبة ألنظمة ٦٤ بت، توجد ملفات السجل على محرك القرص الثابت في المجلدين التاليين:

- C:\Program Files (x86)\Hewlett-Packard\File Sanitizer\*[Username]*\_ShredderLog.txt ●
- C:\Program Files (x86)\Hewlett-Packard\File Sanitizer\*[Username]*\_DiskBleachLog.txt ●

## <span id="page-43-0"></span>**طرز محددة ) HP Device Access Manager ٧ ُ فقط)**

يتحكم برنامج Manager Access Device HP في إمكانية الوصول إلى البيانات من خالل تعطيل أجھزة نقل البيانات.

**مالحظة:** ال يتحكم Manager Access Device في بعض أجھزة اإلدخال/الواجھة البشرية، مثل الماوس ولوحة المفاتيح ولوحة اللمس وقارئ بصمات الأصابع. للحصول على مزيد من المعلومات، انظر فئات الأجهزة غير المدارة في صفحة ٤١.

بستخدم مسؤولو نظام تشغيل ®Windows برنامج HP Device Access Manager للتحكم في إمكانية الوصول إلى الأجهزة الموجودة على نظام ما وللحماية من الوصول غير المصرح به:

- يتم إنشاء ملفات تعريف الأجهزة لكل مستخدم بهدف تحديد الأجهزة المسموح لهم بالوصول إليها أو تلك التي ُرفض الترخيص لهم بالوصول إليھا.
- تتيح المصادقة في الوقت المناسب (JITA) للمستخدمين المحددين مسبّقا مصادقة أنفسهم للوصول إلى الأجهزة التي لا يحق لهم الوصول إليھا إال دون مصادقة.
- يمكن استبعاد المسؤولين والمستخدمين الموثوق بھم من القيود، التي فرضھا Manager Access Device، المفروضة على الوصول للأجهزة وذلك عن طريق إضافتهم إلى مجموعة المسؤولين عن الأجهزة. وتتم إدارة العضوية في هذه المجموعة باستخدام الإعدادات المتقدمة.
	- يمكن الموافقة على إمكانية الوصول للأجهزة أو رفضها بناء على عضوية مجموعة مستخدمين أو لمستخدمين أفراد.
- بالنسبة إلى فئات األجھزة مثل محركات أقراص ROM-CD ومحركات أقراص DVD، يمكن السماح بحق الوصول للقراءة والكتابة أو رفض الوصول بشكل منفصل.

يتم تكوين HP Device Access Manager بصورة تلقائية بالإعدادات التالية أثناء إكمال معالج إعداد برنامج HP Client Security:

- تكون الوسائط القابلة للإزالة الخاصة بالمصادقة في الوقت المناسب ممكّنة للمسؤولين والمستخدمين.
	- تسمح السياسة الخاصة بالجهاز بالوصول الكامل لأجهزة أخرى.

## **Device Access Manager فتح**

**.١** من شاشة Start) ابدأ)، انقر فوق أو اضغط على تطبيق **Security Client HP**) في نظام التشغيل 8 Windows(. – أو –

من سطح مكتب Windows، انقر نقرًا مزدوجًا فوق أيقونة **HP Client Security** في منطقة الإعلام بأقصىي يمين شريط المهام، أو اضغط عليها ضغطا مزدوجا.

- **.٢** ضمن **Device**) الجھاز)، انقر فوق أو اضغط على **Permissions Device**) أذونات األجھزة).
- يمكن للمستخدمين القياسيين عرض بيانات وصول جھازھم الحالي (انظر طريقة عرض [المستخدم](#page-44-0) في صفحة ٣٩).
- يمكن للمسؤولين عرض بيانات وصول الجهاز المكون حاليا للكمبيوتر وإجراء تغييرات عليه من خلال النقر فوق أو الضغط على **Change**) تغيير)، ثم إدخال كلمة مرور المسؤول (انظر طريقة [عرض](#page-44-0) النظام في صفحة ٣٩).

## **طريقة عرض المستخدم**

<span id="page-44-0"></span>عند تحديد **Permissions Device**) أذونات األجھزة)، يتم عرض طريقة عرض المستخدم. ًتبعا للسياسة، يمكن للمسؤولين وللمستخدمين القياسيين مشاهدة بيانات الوصول الخاص بھم لفئات الأجهزة أو الأجهزة المفردة على هذا الكمبيوتر.

- **user Current**) المستخدم الحالي) يتم عرض اسم المستخدم المسجل دخوله ًحاليا.
	- **Class Device**) فئة الجھاز) يتم عرض أنواع األجھزة.
- **Access**) الوصول) يتم عرض بيانات الوصول ّ المكون ًحاليا ألنواع األجھزة أو ألجھزة معينة.
- **Duration**) المدة) يتم عرض الحد الزمني الخاص بوصولك لمحركات أقراص ROM-DVD/CD أو محركات األقراص القابلة لإلزالة.
	- **Settings**) اإلعدادات) يمكن للمسؤولين تغيير محركات األقراص التي يتم التحكم في الوصول إليھا من خالل Device .Access Manager

## **طريقة عرض النظام**

من شاشة طريقة عرض النظام، يمكن للمسؤولين السماح بالوصول لألجھزة الموجودة على ھذا الكمبيوتر أو رفض ھذا الوصول لمجموعة مستخدمين أو لمجموعة مسؤولين.

- **▲** يمكن للمسؤولين الوصول إلى طريقة عرض النظام من خالل النقر فوق أو الضغط على **Change**) تغيير) وإدخال كلمة مرور المسؤول، ثم االختيار من بين الخيارات التالية:
- **Manager Access Device** لتشغيل Manager Access Device HP مع ميزة المصادقة في الوقت المناسب أو إيقاف تشغيله، انقر فوق أو اضغط على **On**) تشغيل) أو **Off**) إيقاف التشغيل).
	- **PC this on groups and Users**) المستخدمون والمجموعات على ھذا الكمبيوتر) لعرض مجموعة المستخدمين أو مجموعة المسؤولين المسموح بوصولهم لفئات الأجهزة المحددة أو المرفوض وصولهم إليها.
- **Class Device**) فئة الجھاز) لعرض فئات األجھزة واألجھزة التي يتم تركيبھا على النظام أو األجھزة التي ربما تم تركيبھا من قبل على النظام. لتوسيع القائمة، انقر فوق األيقونة .**+** يتم عرض جميع األجھزة المتصلة بالكمبيوتر، وتوسيع مجموعة المسؤولين والمستخدمين لعرض عضوية كل منهم. لتحديث قائمة الأجهزة، انقر فوق أيقونة (تحديث) ذات السهم الدائري.
- يتم عادة تطبيق الحماية على فئة الجھاز. في حالة تعيين إمكانية الوصول على **Allow**) سماح)، فسيكون بإمكان المستخدم المحدد أو المجموعة المحددة الوصول إلى أي جھاز في فئة الجھاز تلك.
	- و يمكن أيضا تطبيق الحماية على أجهز ة معينة.
- قم بتكوين المصادقة في الوقت المناسب، بما يسمح للمستخدمين المحددين بالوصول إلى محركات أقراص ROM-CD/DVD أو محركات الأقراص القابلة للإزالة من خلال مصادقة أنفسهم. للحصول على مزيد من المعلومات، انظر <u>تكوين [المصادقة](#page-45-0) في الوقت</u> [المناسب](#page-45-0) في صفحة .٤٠
- اسمح بالوصول إلى فئات أجھزة أخرى، مثل الوسائط القابلة لإلزالة (مثل محركات USB المحمولة)، والمنافذ التسلسلية والمتوازية، والأجهزة التي تعمل بتقنية @Bluetooth، وأجهزة المودم، وأجهزة PCMCIA/ExpressCard، وأجهزة ،١٣٩٤ وقارئ بصمة اإلصبع، وقارئ البطاقات الذكية أو رفض الوصول إليھا. في حالة رفض إمكانية الوصول إلى قارئ بصمة اإلصبع وقارئ البطاقات الذكية، فيمكن استخدامھما كبيانات اعتماد للمصادقة، ولكن ال يمكن استخدامھما عند مستوى سياسة جلسة العمل.

**مالحظة:** في حالة استخدام األجھزة التي تعمل بتقنية Bluetooth كبيانات اعتماد للمصادقة، فال ينبغي تقييد إمكانية وصول الجھاز الذي يعمل بتقنية Bluetooth في سياسة Manager Access Device.

عند تحديد إعداد في مستوى فئة جهاز أو مجموعة، ومطالبتك بتحديد ما إذا كان سيتم تطبيق الإعداد على الكائنات التابعة أم لا:

**Yes**) نعم) — سيمتد اإلعداد إلى الكائنات التابعة.

**No**) ال) — لن يمتد اإلعداد إلى الكائنات التابعة.

◦ ربما يتم التحكم بشكل أكبر في بعض فئات األجھزة، مثل أقراص DVD وأقراص ROM-CD، من خالل السماح بالوصول بشكل منفصل إلى عمليات القراءة والكتابة أو رفض ذلك الوصول.

**مالحظة:** ال يمكن إضافة مجموعة المسؤولين إلى قائمة المستخدمين.

- <span id="page-45-0"></span>● **Access**) الوصول) — انقر فوق أو اضغط على سھم ألسفل، ثم حدد أحد أنواع الوصول التالية للسماح بالوصول أو رفضه:
	- **Access Full Allow**) سماح وصول كامل)
		- **Only Read Allow**) سماح قراءة فقط)
- **Required JITA Allow**) سماح تلزم المصادقة في الوقت المناسب) للحصول على مزيد من المعلومات، انظر تكوين المصادقة في الوقت المناسب في صفحة .٤٠

في حالة تحديد ھذا النوع من الوصول، ضمن **Duration**) المدة)، انقر فوق أو اضغط على سھم ألسفل لتحديد حد زمني.

- **Deny**) رفض)
- **Duration**) المدة) انقر فوق أو اضغط على سھم ألسفل لتحديد حد زمني للوصول إلى محركات أقراص ROM-DVD/CD أو إلى محركات الأقراص القابلة للإزالة (انظر تكوين المصادقة في الوقت المناسب في صفحة ٤٠).

#### **تكوين المصادقة في الوقت المناسب**

يسمح تكوين المصادقة في الوقت المناسب للمسؤول باالطالع على وتعديل قوائم المستخدمين والمجموعات المسموح لھم بالوصول إلى األجھزة باستخدام المصادقة في الوقت المناسب.

سيكون بمقدور المستخدمين الممكن لديھم ميزة المصادقة في الوقت المناسب الوصول إلى بعض الأجهزة التي تم تقييد السياسات المنشأة لها في طريقة عرض **Configuration Class Device**) تكوين فئة الجھاز).

يمكن ترخيص مدة المصادقة في الوقت المناسب لعدد محدد من الدقائق أو بجعلھا غير محدودة. وسيكون للمستخدمين غير المحدودين إمكانية الوصول إلى الجهاز بدءا من الوقت الذي تمت مصادقتهم فيه وحتى تسجيل خروجهم من النظام.

إذا ُمنح المستخدم مدة محددة للمصادقة في الوقت المناسب، ُ فسيطلب من المستخدم تحديد ما إذا كان يريد مد الفترة الزمنية لحق الوصول أم ال وذلك قبل دقيقة واحدة من انقضاء مدة المصادقة في الوقت المناسب. بمجرد تسجيل خروج المستخدم من النظام أو قيام مستخدم آخر بتسجيل دخوله، تنقضي مدة المصادقة في الوقت المناسب. في المرة التالية التي يسجل فيھا المستخدم دخوله ويحاول الوصول إلى الجھاز الممكن فيه ميزة المصادقة في الوقت المناسب، يتم عرض رسالة تطلب إدخال بيانات االعتماد.

تتوفر ميزة المصادقة في الوقت المناسب لفئات الأجهزة التالية:

- محركات أقراص DVD/CD-ROM
	- محركات األقراص القابلة لإلزالة

#### **إنشاء سياسة المصادقة في الوقت المناسب لمستخدم أو لمجموعة**

بمقدور المسؤولين السماح للمستخدمين أو للمجموعات بالوصول إلى األجھزة باستخدام المصادقة في الوقت المناسب.

- **.١** ابدأ تشغيل **Manager Access Device**، ثم انقر فوق أو اضغط على **Change**) تغيير).
- **.٢** حدد المستخدم أو المجموعة، ثم ضمن **Access**) الوصول) ألي من **drives Disk Removable**) محركات األقراص القابلة لإلزالة) أو **drives ROM-CD/DVD**) محركات أقراص ROM-CD/DVD(، انقر فوق أو اضغط على سھم ألسفل، ثم حدد **Required JITA – Allow**) سماح - تلزم المصادقة في الوقت المناسب).
	- **.٣** ضمن **Duration**) المدة)، انقر فوق أو اضغط على سھم ألسفل لتحديد فترة زمنية لوصول المصادقة في الوقت المناسب.

يجب على المستخدم تسجيل الخروج، ثم تسجيل الدخول مرة أخرى لتطبيق إعداد المصادقة في الوقت المناسب الجديد.

#### **تعطيل سياسة المصادقة في الوقت المناسب لمستخدم أو لمجموعة**

يمكن للمسؤولين تعطيل وصول مستخدم أو مجموعة إلى أجھزة باستخدام المصادقة في الوقت المناسب.

- **.١** ابدأ تشغيل **Manager Access Device**، ثم انقر فوق أو اضغط على **Change**) تغيير).
- **.٢** حدد المستخدم أو المجموعة، ثم ضمن **Access**) الوصول) ألي من **drives Disk Removable**) محركات األقراص القابلة لإلزالة) أو **drives ROM-CD/DVD**) محركات أقراص ROM-CD/DVD(، انقر فوق أو اضغط على سھم ألسفل، ثم حدد **Deny**) رفض).

عند قيام المستخدم بتسجيل دخوله ومحاولته الوصول إلى الجھاز، فسيتم رفض الوصول.

## **اإلعدادات**

<span id="page-46-0"></span>تسمح طريقة عرض **Settings**) اإلعدادات) للمسؤولين بعرض المحركات التي يتم التحكم في الوصول إليھا من خالل Access Device Manager وتغيير ھذه المحركات.

**مالحظة:** يجب تمكين Manager Access Device عند تكوين قائمة أحرف محركات األقراص (انظر طريقة [عرض](#page-44-0) النظام في [صفحة](#page-44-0) ٣٩).

## **فئات األجھزة غير المدارة**

ال يدير Manager Access Device HP فئات األجھزة التالية:

- أجھزة اإلدخال/اإلخراج
- CD-ROM أقراص◦
	- ∘ محركات الأقراص
- جھاز التحكم باألقراص المرنة (FDC(
- جھاز التحكم باألقراص الثابتة (HDC(
	- فئة جھاز الواجھة البشرية (HID(
- أجھزة الواجھة البشرية التي تعمل باألشعة تحت الحمراء
	- أجھزة الماوس
	- األجھزة التسلسلية متعددة المنافذ
		- لوحة المفاتيح
	- الطابعات التي تعتمد التوصيل والتشغيل (PnP(
		- الطابعة
		- ترقية الطابعة
			- الطاقة
		- دعم إدارة الطاقة المتقدمة (APM(
			- البطارية
			- أجھزة متنوعة
			- الكمبيوتر
			- أداة فك الترميز
				- الشاشة
		- ∘ محرك أقراص عرض ®Intel الموحد
			- Legacard ∘
			- برنامج تشغيل الوسائط
			- الجھاز المغير للوسائط
				- تقنية الذاكرة
					- الشاشة

- األجھزة متعددة الوظائف
	- عميل الشبكة
	- خدمة الشبكة
	- Net trans
		- المعالج
	- محول SCSI
	- مسرع الحماية
	- أجھزة الحماية
		- النظام
- األجھزة غير المعروفة
	- وحدة التخزين
	- لقطة وحدة التخزين

## **HP Trust Circles ٨**

<span id="page-48-0"></span>إن Circles Trust HP ھو تطبيق حماية للملفات والمستندات، والذي يجمع بين تشفير ملفات المجلدات وإمكانية المشاركة المناسبة لمستندات بين دوائر موثوق فيھا. ويشفر ھذا التطبيق الملفات الموجودة في مجلدات خاصة يحددھا المستخدم، بما يوفر لھا حماية داخل دائرة ثقة. وبمجرد حماية الملفات، فإنه لا يمكن استخدامها ومشاركتها إلا بين الأعضاء في دائرة الثقة. في حالة استلام أحد الأشخاص غير الأعضاء لملف محمي، يظل الملف مشفرًا ولا يمكن لهذا الشخص غير العضو الوصول إلى المحتويات.

## **Trust Circles فتح**

**.١** في شاشة ابدأ، انقر فوق أو اضغط على تطبيق **Security Client HP**.

– أو –

من سطح مكتب Windows، انقر ً نقرا ً مزدوجا فوق أيقونة **Security Client HP** في منطقة اإلعالم بأقصى يمين شريط المھام.

**.٢** ضمن **Data**) البيانات)، انقر فوق أو اضغط على **Circles Trust**.

## **بدء التشغيل**

توجد طريقتان إلرسال دعوات عبر البريد اإللكتروني والرد عليھا:

- **استخدام Outlook® Microsoft** يؤدي استخدام Circles Trust من خالل Outlook Microsoft إلى المعالجة التلقائية ألية دعوات واستجابات Circle Trust من مستخدمي Circle Trust اآلخرين.
- **استخدام Gmail أو Yahoo أو com.Outlook أو خدمات البريد اإللكتروني األخرى (SMTP (**عند إدخال اسمك وعنوان بريدك اإللكتروني وكلمة مرورك، يستخدم تطبيق Circles Trust خدمة بريدك اإللكتروني إلرسال دعوات عبر البريد اإللكتروني إلى األعضاء المحددين لالنضمام إلى دائرة الثقة الخاصة بك.

إلعداد ملف التعريف الرئيسي الخاص بك:

**.١** أدخل اسمك وعنوان بريدك اإللكتروني، ثم انقر فوق أو اضغط على **Next**) التالي).

يكون الاسم مرئيا لأي أعضاء مدعوّين للانضمام إلى دائرة الثقة الخاصة بك. يتم استخدام عنوان البريد الإلكتروني لإرسال الدعوات أو تلقيھا أو الرد عليھا.

**.٢** أدخل كلمة المرور الخاصة بحساب البريد اإللكتروني، ثم انقر فوق أو اضغط على **Next**) التالي).

يتم إرسال رسالة بريد إلكتروني اختباري للتأكد من دقة إعدادات البريد اإللكتروني.

ً بشبكة. **مالحظة:** يجب أن يكون الكمبيوتر متصال

- **.٣** في حقل **Name Circle Trust**) اسم دائرة الثقة)، وأدخل ً اسما لدائرة الثقة، ثم انقر فوق أو اضغط على **Next**) التالي).
- **.٤** أضف األعضاء والمجلدات، ثم انقر فوق أو اضغط على **Next**) التالي). يتم إنشاء دائرة الثقة التي تحتوي على أي مجلدات تم تحديدھا ويتم إرسال دعوات عبر البريد اإللكتروني إلى أي أعضاء تم تحديدھم. في حالة تعذر إرسال دعوة ألي سبب من األسباب، يتم عرض إشعار. يمكن دعوة األعضاء مرة أخرى في أي وقت من طريقة عرض Circle Trust بالنقر فوق **Circles Trust Your**) دوائر الثقة الخاصة بك)، ثم النقر المزدوج فوق أو الضغط مرتين على دائرة الثقة. للحصول على مزيد من المعلومات، انظر [Circles Trust](#page-49-0) في [صفحة](#page-49-0) .٤٤

## **Trust Circles**

يمكنك إنشاء دائرة ثقة أثناء اإلعداد األولي بعد إدخال عنوان بريدك اإللكتروني، أو في طريقة عرض Circle Trust:

- <span id="page-49-0"></span>**▲** من طريقة عرض Circle Trust، انقر فوق أو اضغط على **Circle Trust Create**) إنشاء دائرة ثقة)، ثم أدخل ً اسما لدائرة الثقة.
	- إلضافة أعضاء إلى دائرة الثقة، انقر فوق أو اضغط على أيقونة **+M** بجوار **Members**) األعضاء)، ثم اتبع اإلرشادات الظاھرة على الشاشة.
- إلضافة مجلدات إلى دائرة الثقة، انقر فوق أو اضغط على أيقونة **+M** بجوار **Folders**) المجلدات)، ثم اتبع اإلرشادات الظاھرة على الشاشة.

## **إضافة مجلدات إلى دائرة ثقة**

#### **إضافة مجلدات إلى دائرة ثقة جديدة:**

● أثناء إنشاء دائرة ثقة، يمكنك إضافة مجلدات بالنقر فوق أو الضغط على أيقونة **+** بجوار **Folders**) المجلدات)، ثم اتباع اإلرشادات الظاھرة على الشاشة.

– أو –

في مستكشف Windows، انقر بزر الماوس الأيمن فوق أو اضغط مع الاستمرار على أحد المجلدات الذي لا يعد حاليا جزءًا من دائرة ثقة، وحدد **Circle Trust**) دائرة ثقة)، ثم حدد **Folder from Circle Trust Create**) إنشاء دائرة ثقة من المجلد).

**تلميح:** يمكنك تحديد مجلد واحد أو أكثر.

#### **إضافة مجلدات إلى دائرة ثقة موجودة:**

● من طريقة عرض Circle Trust) دائرة الثقة)، انقر فوق **Circles Trust Your**) دوائر الثقة الخاصة بك)، وانقر ً نقرا ً مزدوجا فوق أو اضغط مرتين على دائرة الثقة الموجودة لعرض المجلدات الحالية، وانقر فوق أو اضغط على أيقونة **+** بجوار **Folders** (المجلدات)، ثم اتبع اإلرشادات الظاھرة على الشاشة.

– أو –

في مستكشف Windows، انقر بزر الماوس الأيمن فوق أو اضغط مع الاستمرار على أحد المجلدات الذي لا يعد حاليا جزءًا من دائرة ثقة، وحدد **Circle Trust**) دائرة ثقة)، ثم حدد **Folder from Circle Trust existing to Add**) إضافة إلى دائرة ثقة موجودة من مجلد).

**تلميح:** يمكنك تحديد مجلد واحد أو أكثر.

يمجرد إضافة مجلد ما إلى دائرة ثقة، يشّفر Trust Circles هذا المجلد ومحتوياته بصورة تلقائية. بعدها يتم عرض إشعار بمجرد تشفير جميع الملفات. باإلضافة إلى ذلك، يتم عرض رمز قفل أخضر على جميع رموز المجلدات المشفرة ورموز الملفات داخل المجلدات للداللة على أنھا محمية بشكل كامل.

## **إضافة أعضاء إلى دائرة ثقة**

يلزم القيام بثالث خطوات إلضافة أعضاء إلى دائرة ثقة:

- ١. ا**لدعوة** ـــــ أولاً، يدعو مالك دائرة الثقة العضو (الأعضاء). ويمكن إرسال دعوة عبر البريد الإلكتروني إلى عدة مستخدمين أو إلى مجموعات/قوائم توزيع.
- **.٢ القبول** يتلقى المدعو الدعوة ويقرر ما إذا كان سيقبلھا أم يرفضھا. في حالة قبول المدعو الدعوة، يتم إرسال استجابة عبر البريد اإللكتروني للداعي. في حالة إرسال الدعوة إلى مجموعة، يتلقى كل عضو دعوة ويقرر ما إذا كان سيقبلھا أم يرفضھا.
- **.٣ التسجيل** تكون أمام الداعي فرصة أخيرة لتحديد ما إذا كان سيضيف العضو إلى دائرة الثقة أم ال. إذا قرر الداعي تسجيل العضو، فسيتم إرسال بريد إلكتروني إلى المدعو بما يمثل إقرارًا بوصول الاستجابة. يمكن لكل من الداعي والمدعو التحقق اختياريا من أمان عملية الدعوة. يتم عرض رمز تحقق للمدعو، وھو الرمز الذي تجب قراءته للداعي عبر الھاتف. وبمجرد التحقق من الرمز، يمكن للداعي إرسال البريد اإللكتروني الخاص بالتسجيل النھائي.

#### **إضافة أعضاء إلى دائرة ثقة جديدة:**

- <span id="page-50-0"></span>**▲** أثناء إنشاء دائرة ثقة، يمكنك إضافة أعضاء بالنقر فوق أو الضغط على أيقونة **+** بجوار **Members**) األعضاء)، ثم اتباع اإلرشادات الظاھرة على الشاشة.
	- في حالة استخدام برنامج Outlook، حدد جھات االتصال من دفتر عناوين Outlook، ثم انقر فوق **OK**) موافق).
- في حالة استخدام خدمة بريد إلكتروني أخرى، فعليك إما بإضافة عناوين البريد اإللكتروني الجديدة ً يدويا إلى Circle Trust، أو يمكنك جلبھا من عنوان البريد اإللكتروني المسجل في Circle Trust.

#### **إضافة أعضاء إلى دائرة ثقة موجودة:**

- **▲** من طريقة عرض Circle Trust) دائرة الثقة)، انقر فوق **Circles Trust Your**) دوائر الثقة الخاصة بك)، وانقر ً نقرا ً مزدوجا فوق أو اضغط مرتين على دائرة الثقة الموجودة لعرض األعضاء الحاليين، وانقر فوق أو اضغط على أيقونة **+** بجوار **Members** (األعضاء)، ثم اتبع اإلرشادات الظاھرة على الشاشة.
	- في حالة استخدام برنامج Outlook، حدد جھات االتصال من دفتر عناوين Outlook، ثم انقر فوق **OK**) موافق).
- في حالة استخدام خدمة بريد إلكتروني أخرى، فعليك إما بإضافة عناوين البريد اإللكتروني الجديدة ً يدويا إلى Circle Trust، أو يمكنك جلبھا من عنوان البريد اإللكتروني المسجل في Circle Trust.

## **إضافة ملفات إلى دائرة ثقة**

يمكنك إضافة ملفات إلى دائرة ثقة بإحدى الطرق التالية:

- نسخ الملف أو نقله إلى داخل أحد مجلدات دائرة ثقة موجودة.
	- أو –
- في مستكشف Windows، انقر بزر الماوس األيمن فوق أو اضغط مع االستمرار على أحد الملفات غير المشفرة ًحاليا، وحدد **Trust Circle**) دائرة ثقة)، ثم حدد **Encrypt**) تشفير). ستتم مطالبتك بتحديد دائرة الثقة التي ينبغي إضافة الملف إليھا.

```
تلميح: يمكنك تحديد ملف واحد أو أكثر.
```
### **المجلدات المشفرة**

يمكن ألي عضو في دائرة ثقة االطالع على الملفات التي تنتمي إلى تلك الدائرة وتحريرھا.

م<sup>200</sup> من الملفات بين الأعضاء.<br>م*الح*ظة: الا يجري Trust Circle Manager/Reader مزامنة للملفات بين الأعضاء.

تجب مشاركة الملفات باستخدام الوسائل الموجودة، مثل البريد اإللكتروني أو ftp أو موفري مساحة تخزين مجموعة النظراء. تتم على الفور حماية الملفات المنسوخة إلى مجلد بدائرة ثقة أو منقولة إليه أو منشأة داخله.

### **إزالة مجلدات من دائرة ثقة**

تؤدي إزالة مجلد من دائرة ثقة إلى فك تشفير المجلد وجميع محتوياته وإزالة حمايتھا.

● من طريقة عرض Circle Trust) دائرة الثقة)، انقر فوق أو اضغط على **Circles Trust Your**) دوائر الثقة الخاصة بك)، وانقر ً نقرا ً مزدوجا فوق أو اضغط مرتين على دائرة الثقة الموجودة لعرض المجلدات الحالية، ثم انقر فوق أو اضغط على أيقونة **سلة المھمالت** بجوار ذلك المجلد.

– أو –

في مستكشف Windows، انقر بزر الماوس الأيمن فوق أو اضغط مع الاستمرار على أحد المجلدات الذي يعد حاليا جزءا من دائرة ثقة، وحدد **Circle Trust**) دائرة ثقة)، ثم حدد **circle trust from Remove**) إزالة من دائرة الثقة).

**تلميح:** يمكنك تحديد مجلد واحد أو أكثر.

## **إزالة ملف من دائرة ثقة**

<span id="page-51-0"></span>إلزالة ملف من دائرة ثقة، في مستكشف Windows، انقر بزر الماوس األيمن فوق أو اضغط مع االستمرار على ملف غير مشفر ًحاليا، وحدد **Circle Trust**) دائرة ثقة)، ثم حدد **File Decrypt**) فك تشفير الملف).

#### **إزالة أعضاء من دائرة ثقة**

ال يمكن إزالة أي عضو مسجل بشكل كامل من دائرة ثقة. والبديل ھو إنشاء دائرة ثقة جديدة تضم جميع األعضاء اآلخرين ونقل جميع الملفات والمجلدات إلى دائرة الثقة الجديدة، ثم حذف دائرة الثقة القديمة. وسيضمن ھذا اإلجراء أن أي ملفات جديدة يتلقاھا العضو ستكون غير متاحة للوصول إليها، لكن سيظل بإمكان عضو الدائرة القديمة الوصول إلى أية ملفات تمت مشاركتها سابَقا.

إذا كان ھناك عضو غير مسجل بشكل كامل (في حالة دعوة العضو لالنضمام إلى دائرة الثقة أو عدم قبول العضو الدعوة لالنضمام إلى دائرة الثقة)، فيمكنك إزالة العضو من دائرة الثقة بإحدى الطرق التالية:

- من طريقة عرض Circle Trust، انقر فوق أو اضغط على **Circles Trust Your**) دوائر الثقة الخاصة بك)، ثم انقر ً نقرا ً مزدوجا فوق أو اضغط مرتين على دائرة الثقة لعرض قائمة األعضاء الحاليين. انقر فوق أو اضغط على أيقونة **سلة المھمالت** بجوار اسم العضو المراد إزالته.
- من طريقة عرض Circle Trust، انقر فوق أو اضغط على **Members**) األعضاء)، ثم انقر ً نقرا ً مزدوجا فوق أو اضغط مرتين على العضو لعرض دوائر الثقة التي يعتبر ً عضوا فيھا. انقر فوق أو اضغط على أيقونة **سلة المھمالت** بجوار دائرة ثقة إلزالة العضو من دائرة الثقة تلك.

#### **حذف دائرة ثقة**

تلزم الملكية لحذف دائرة الثقة.

**▲** من طريقة عرض Circle Trust، انقر فوق أو اضغط على **Circles Trust Your**) دوائر الثقة الخاصة بك)، وانقر فوق أو اضغط على أيقونة **سلة المھمالت** بجوار دائرة الثقة المراد حذفھا.

يؤدي ھذا اإلجراء إلى حذف دائرة الثقة من الصفحة وإرسال رسائل بريد إلكتروني إلى جميع أعضاء دائرة الثقة تعلمھم بأنه تم حذف دائرة الثقة. يتم فك تشفير أية ملفات أو مجلدات كانت متضمنة في دائرة الثقة تلك.

## **تعيين التفضيالت**

من طريقة عرض Circle Trust، انقر فوق أو اضغط على **Preferences**) التفضيالت). فيتم عرض ثالث عالمات تبويب.

● **Settings Email**) إعدادات البريد اإللكتروني)

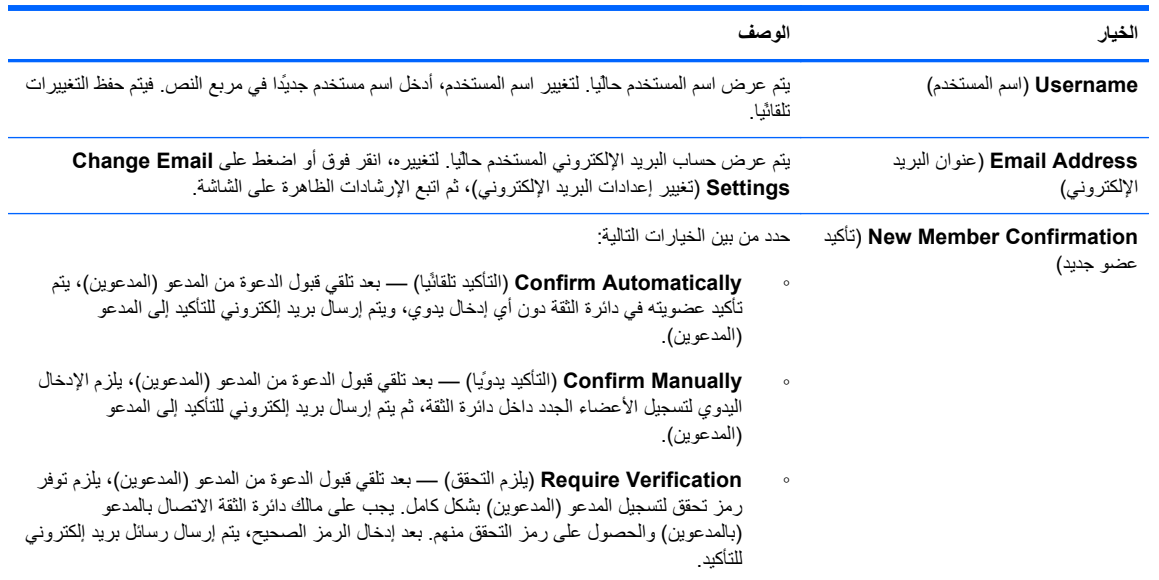

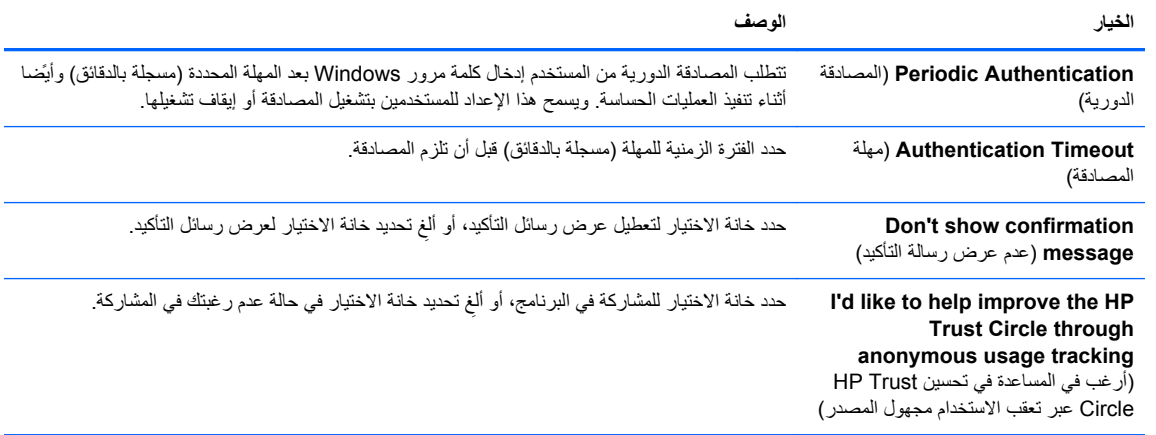

## ● **Restore/Backup**) نسخ احتياطي/استعادة)

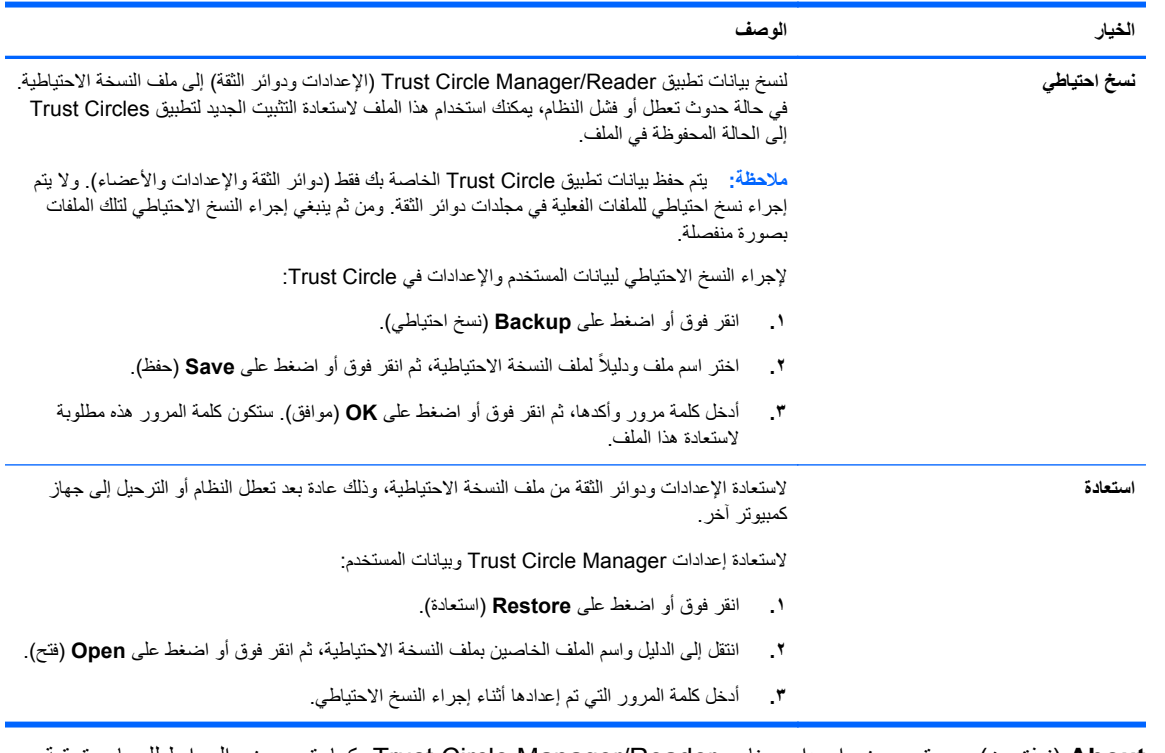

● **About**) نبذة عن) — يتم عرض إصدار برنامج Reader/Manager Circle Trust. كما يتم عرض الروابط للسماح بترقية Manager Circle Trust إلى اإلصدار Pro أو لعرض بيان خصوصية HP.

## **طرز محددة فقط) ) Theft recovery ٩ ُ**

يسمح لك Computrace) يتم شراؤه بشكل منفصل) بمراقبة جھاز الكمبيوتر وإدارته وتتبعه عنُبعد.

<span id="page-53-0"></span>بمجرد تنشيط Computrace، يتم تكوينه من مركز عمالء Center Customer Software Absolute. من مركز العمالء، يمكن للمسؤول تكوين Computrace لمراقبة أو إدارة الكمبيوتر. في حالة فقد الجھاز أو سرقته، يمكن لمركز العمالء مساعدة السلطات المحلية في تحديد مكان جھاز الكمبيوتر واستعادته. في حالة تكوين Computrace، فيمكنه أن يستمر في العمل حتى لو تم مسح محرك القرص الثابت أو استبداله.

لتنشيط Computrace:

- **.١** اتصل باإلنترنت.
- **.٢** افتح Security Client HP. للحصول على مزيد من المعلومات، انظر [فتح](#page-12-0) [Security Client HP](#page-12-0) في [صفحة](#page-12-0) .٧
	- **.٣** انقر فوق **Recovery Theft**.
	- **.٤** لتشغيل معالج تنشيط Computrace، انقر فوق **Started Get**) بدء التشغيل).
	- **.٥** أدخل معلومات االتصال ومعلومات الدفع لبطاقة ائتمانك، أو أدخل مفتاح المنتج الذي سبق شراؤه.

يقوم معالج التنشيط بمعالجة العملية بأمان وينشئ حساب المستخدم الخاص بك على موقع ويب Customer Software Absolute Center. وفور االكتمال، تتلقى رسالة تأكيد بالبريد اإللكتروني تحتوي على معلومات حسابك في خدمة العمالء.

إذا كنت قد قمت مسبّقا بتشغيل معالج تنشيط Computrace ولديك حساب مستخدم مركز العملاء مسبّقا، يمكنك شراء تراخيص إضافية عن طريق االتصال بممثل حساب HP.

لتسجيل الدخول إلى مركز العمالء:

- **.١** انتقل إلى .
- **.٢** في حقلي **ID Login**) معرف تسجيل الدخول) و**Password**) كلمة المرور)، أدخل بيانات االعتماد التي وردت في رسالة التأكيد بالبريد اإللكتروني، ثم انقر فوق **in Log**) تسجيل الدخول).

من خالل استخدام مركز العمالء، يمكنك:

- مراقبة أجھزة الكمبيوتر الخاصة بك.
	- حماية بياناتك البعيدة.
- اإلبالغ عن سرقة أي جھاز كمبيوتر محمي بواسطة Computrace.
- **▲** انقر فوق **More Learn**) معرفة المزيد) لمزيد من المعلومات حول Computrace.

## **١٠ استثناءات كلمة المرور المترجمة**

<span id="page-54-0"></span>عند مستوى المصادقة عند بدء التشغيل ومستوى Encryption Drive HP، تكون إتاحة استخدام كلمة المرور المترجمة ً أمرا ً مقيدا. للحصول على مزيد من المعلومات، انظر محررات IME لنظام Windows غير المعتمدة عند مستوى المصادقة عند بدء التشغيل أو مستوى Drive Encryption في صفحة .٤٩

## **ما يجب فعله عند رفض كلمة مرور**

يمكن رفض كلمات المرور لألسباب التالية:

- ھناك مستخدم يستخدم محرر IME غير معتمد. وھذه مشكلة شائعة مع اللغات مزدوجة البايت (الكورية، اليابانية، الصينية). لحل ھذه المشكلة:
- **.١** باستخدام **Panel Control**) لوحة التحكم)، أضف تخطيط لوحة مفاتيح ً معتمدا (أضف لوحات المفاتيح اإلنجليزية/الواليات المتحدة أسفل لغة اإلدخال الصينية).
	- **.٢** قم بتعيين لوحة المفاتيح المعتمدة على اإلدخال االفتراضي.
	- **.٣** ابدأ تشغيل Security Client HP، ثم أدخل كلمة مرور Windows.
		- هناك مستخدم يستخدم حرفا غير معتمد. لحل هذه المشكلة:
- **.١** ّغير كلمة مرور Windows بحيث ال تستخدم سوى األحرف المعتمدة. للحصول على مزيد من المعلومات حول األحرف غير المعتمدة، انظر معالجة المفتاح [الخاصة](#page-55-0) في صفحة .٥٠
	- **.٢** ابدأ تشغيل Security Client HP، ثم أدخل كلمة مرور Windows.

## **محررات IME لنظام Windows غير المعتمدة عند مستوى المصادقة عند بدء التشغيل أو مستوى Encryption Drive**

في نظام Windows، يمكن أن يختار المستخدم IME) محرر أسلوب اإلدخال) إلدخال حروف ورموز معقدة مثل الحروف اليابانية أو الصينية، من خالل استخدام لوحة المفاتيح الغربية القياسية.

ومحررات IME غير معتمدة عند مستوى المصادقة عند بدء التشغيل أو مستوى Encryption Drive. ال يمكن إدخال كلمة مرور Windows باستخدام محرر IME في شاشة تسجيل دخول المصادقة عند بدء التشغيل أو Encryption Drive HP، وقد يؤدي القيام بذلك إلى حالة التأمين. في بعض الحالات، فإن Microsoft® Windows لا يعرض محرر IME عندما يدخل المستخدم كلمة المرور .

الحل ھو االنتقال إلى أحد تخطيطات لوحة المفاتيح المعتمدة التالية التي تترجم إلى تخطيط لوحة المفاتيح :٠٠٠٠٠٤١١

- محرر IME Microsoft للغة اليابانية
	- تخطيط لوحة مفاتيح اللغة اليابانية
- محرر IME 2007 Office للغة اليابانية إذا استخدمت شركة Microsoft أو جھة خارجية مصطلح IME أو محرر أسلوب اإلدخال، فقد ال يكون أسلوب اإلدخال IME بالفعل. ويمكن أن يتسبب ذلك في االلتباس، ولكن البرنامج يقرأ تمثيل الرمز السداسي العشري. وبالتالي، إذا كان IME يعين تخطيط لوحة مفاتيح معتمدة، ٍ فعندئذ يمكن لبرنامج Security Client HP إتاحة استخدام التكوين.

**تحذير!** في حالة نشر Security Client HP، يتم رفض كلمات المرور التي يتم إدخالھا بواسطة IME Windows.

## **تغيير كلمة المرور باستخدام تخطيط لوحة المفاتيح المعتمدة ً أيضا**

<span id="page-55-0"></span>إذا تم تحديد كلمة المرور في البداية بواسطة تخطيط لوحة مفاتيح واحد، مثل اإلنجليزية للواليات المتحدة (٤٠٩)، وبعد ذلك َّغير المستخدم كلمة المرور باستخدام تخطيط لوحة مفاتيح مختلف ومعتمد أيَضا، مثل الأمريكية اللاتينية (O80A)، فسينجح تغيير كلمة المرور في HP Drive Encryption، ولكنه سيخفق في نظام BIOS في حال استخدام المستخدم حروفا موجودة في لوحة المفاتيح الأخيرة وليست في الأولى (على سبيل المثال، ē).

**مالحظة:** يمكن للمسؤولين حل ھذه المشكلة باستخدام صفحة مستخدمي Security Client HP) والتي يتم الوصول إليھا من أيقونة **Gear** (الترس) بالصفحة الرئيسية) إلزالة المستخدم من Security Client HP، وتحديد تخطيط لوحة المفاتيح المراد في نظام التشغيل، ثم تشغيل معالج إعداد HP Client Security مرة أخرى للمستخدم نفسه. يخزن نظام BIOS تخطيط لوحة المفاتيح المرغوب ويتم تعيين كلمات المرور التي يمكن كتابتھا باستخدام تخطيط لوحة المفاتيح ھذا بصورة صحيحة في BIOS.

ومن المشكالت األخرى المحتملة استخدام تخطيطات لوحة مفاتيح مختلفة يمكن أن تكتب جميعھا الحروف نفسھا. على سبيل المثال، يمكن لكل من تخطيط لوحة المفاتيح الدولية الأمريكية (٢٠٤٠٩) وتخطيط لوحة المفاتيح الأمريكية اللاتينية (O8OA) كتابة الحرف é، بالرغم من أنه قد يلزم الضغط على تسلسلات مفاتيح مختلفة. إذا تم تحديد كلمة مرور في البداية بواسطة تخطيط لوحة المفاتيح الأمريكية اللاتينية، فعندئذ يتم تعيين تخطيط لوحة المفاتيح األمريكية الالتينية في نظام BIOS، حتى وإن تم تغيير كلمة المرور بعد ذلك باستخدام تخطيط لوحة المفاتيح الدولية الأمر يكية.

## **معالجة المفتاح الخاصة**

الصينية، السلوفاكية، الفرنسية الكندية، التشيكية

عندما يحدد مستخدم أحد تخطيطات لوحات المفاتيح السابقة، ثمُي ِدخل كلمة مرور (مثل، abcdef(، يجب إدخال كلمة المرور نفسھا أثناء الضغط على مفتاح shift للأحرف الصغيرة ومفتاح shift و caps lock للأحرف الكبيرة في المصادقة عند بدء التشغيل وHP Drive Encryption. ويجب إدخال كلمات المرور الرقمية باستخدام لوحة المفاتيح الرقمية.

الكور ية

عندما يحدد مستخدم تخطيط لوحة مفاتيح كورية معتمدة، ثمُي ِدخل كلمة مرور، يجب إدخال كلمة المرور نفسھا أثناء الضغط على مفتاح alt األيمن لألحرف الصغيرة ومفتاح alt األيمن وlock caps لألحرف الكبيرة في المصادقة عند بدء التشغيل وDrive HP .Encryption

- **Drive Encryption BIOS Windows اللغة** العربية ينتج الضغط على المفاتيح "إل" و"آل" و"ال" حرفين. ينتج الضغط على المفاتيح "إل" و"آل" و"لا" حرفا واحدًا. ينتج الضغط على المفاتيح "إل" و"آل" و"لا" حرفا واحدًا. الفرنسية الكندية ç وè وà وé مع استخدام مفتاح caps lock تكون Ç وÈ وÀ وÉ في .Windows ç وè وà وé مع استخدام مفتاح caps lock تكون ç وè وà وé في المصادقة عند بدء التشغيل. ç وè وà وé مع استخدام مفتاح caps HP في éو àو èو ç تكون lock .Drive Encryption اإلسبانية ال يتم دعم a.40 وبالرغم من ذلك يمكن استخدامه؛ ألن البرنامج يحوله إلى a0c. لكن، يوصى بأن يغير المستخدمون المتحدثون باللغة اإلسبانية تخطيط لوحة مفاتيح Windows إلى a1040) شكل مختلف من اإلسبانية) أو a080) أمريكية التينية)، ً نظرا لالختالفات الدقيقة بين تخطيطات لوحة المفاتيح. غير متوفر غير متوفر
- يعرض الجدول التالي الأحرف غير المعتمدة:

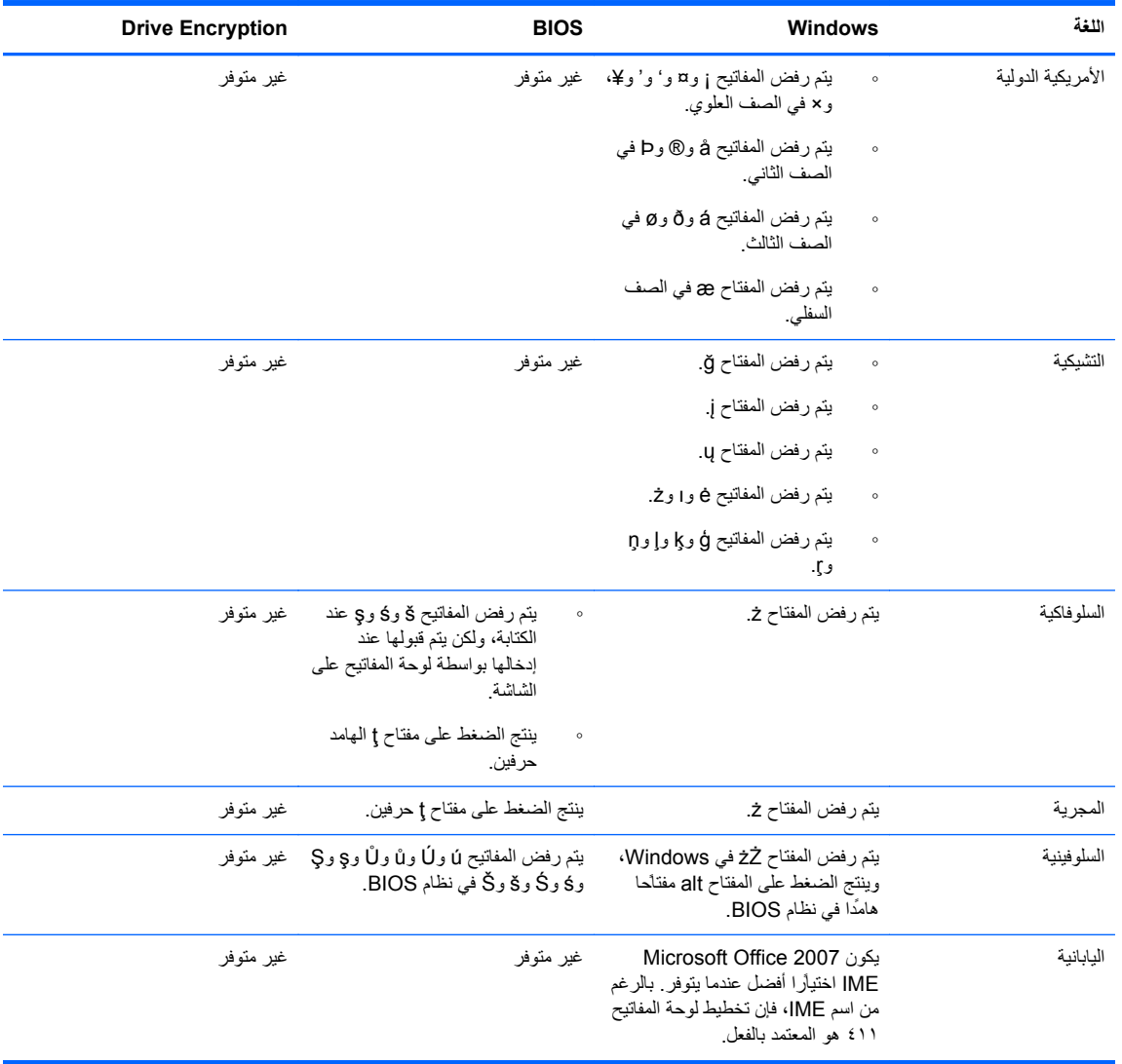

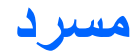

#### **Bluetooth**

<span id="page-57-0"></span>التقنية التي تستخدم عمليات اإلرسال الالسلكي لتمكين أجھزة الكمبيوتر والطابعات وأجھزة الماوس والھواتف المحمولة التي تم تمكين ميزة Bluetooth بھا وغيرھا من أجھزة االتصال الالسلكي عبر مسافة قصيرة.

#### **Drive Encryption**

يحمي بياناتك من خالل تشفير محرك (محركات) القرص الثابت، مما يجعل المعلومات غير قابلة للقراءة منِقبل أولئك الذين ال يملكون التصريح الالزم.

#### **DriveLock**

ميزة أمان تربط محرك القرص الثابت بمستخدم وتطلب من المستخدم كتابة كلمة مرور DriveLock بشكل صحيح عند بدء تشغيل الكمبيوتر.

#### **PKI**

معيار البنية التحتية للمفتاح العام الذي يعرف واجھات إنشاء واستخدام وإدارة الشھادات ومفاتيح التشفير.

#### **Trust Circle**

يوفر وسيلة لاحتواء البيانات من خلال ربط البيانات بمجموعة معينة من المستخدمين الموثوق فيھم. ويؤدي ھذا إلى منع وقوع البيانات في أيدي أشخاص غير موثوق فيھم سواء عن طريق الصدفة أم بصورة متعمدة. ومن خالل الحماية بتقنية Management Key Overhead Zero s'CryptoMill، تكون البيانات مقصورة بصورة مشفرة على دائرة ثقة. ومن ثم تمنع ھذه الميزة فك تشفير المستندات أو المعلومات الحساسة األخرى خارج دائرة الثقة.

#### **Trust Circle Manager/Reader**

ال يقبل برنامج Reader Circle Trust سوى الدعوات المرسلة من مستخدمي Manager Circle Trust. ولكن يسمح Manager Circle Trust بإنشاء دوائر ثقة. وتتضمن الميزات دعوة شخص ما عبر البريد اإللكتروني إلى دائرة ثقة وقبول دعوات دوائر الثقة من اآلخرين. بمجرد إنشاء دائرة ثقة بين نظراء، يمكن بأمان مشاركة الملفات المحمية بدائرة الثقة تلك.

#### **أرشيف االستعادة في حاالت الطوارئ**

منطقة تخزين محمية تسمح بإعادة تشفير مفاتيح المستخدم الأساسية من مفتاح مالك نظام أساسي إلى آخر .

**أسلوب تسجيل الدخول اآلمن** أسلوب تسجيل الدخول إلى الكمبيوتر.

#### **أصل**

مكون بيانات يتألف من معلومات شخصية أو ملفات أو بيانات محفوظات وبيانات مرتبطة بالويب، وھكذا، ويتم تخزينه على محرك القرص الثابت.

#### **إتالف تلقائي**

اإلتالف الذي تقوم بتحديد موعده في Sanitizer File.

#### **إتالف يدوي**

اإلتالف الفوري ألصل أو أصول محددة والذي يتجاوز عمليات اإلتالف المحددة بالجدول.

## **إعادة التمھيد**

عملية إعادة تشغيل الكمبيوتر.

#### **استعادة**

عملية تنسخ معلومات البرنامج من ملف نسخة احتياطية تم حفظها مسبّقا إلى داخل هذا البرنامج.

#### **اإلتالف**

تنفيذ خوارزمية تكتب بيانات ال معنى لھا فوق البيانات المتضمنة في األصل.

#### **االسترداد من خالل SpareKey HP**

القدرة على الوصول إلى جھاز الكمبيوتر الخاص بك عن طريق اإلجابة عن أسئلة الحماية بشكل صحيح.

### **البطاقة الذكية**

جھاز يمكن استخدامه مع رمز PIN للمصادقة.

#### **التشفير**

إجراء شبيه باستخدام الخوارزمية، ُيستخدم في التشفير لتحويل النص العادي إلى نص مشفر لمنع المستلمين غير المصرح لهم من قراءة تلك البيانات. وهناك العديد من أنواع تشفير البيانات، وھي األساس لحماية الشبكات. وتشمل األنواع الشائعة مقياس تشفير البيانات وتشفير المفتاح العام.

#### **الصفحة الرئيسية**

موقع مركزي حيث يمكنك الوصول إلى الميزات والإعدادات في HP Client Security وإدارتها.

#### **المجموعة**

مجموعة المستخدمين الذين لديھم مستوى الوصول أو رفض الوصول نفسه إلى فئة جھاز أو إلى جھاز بعينه.

#### **المسؤول**

انظر مسؤول *Windows*.

#### **المصادقة عند التشغيل**

ميزة حماية تتطلب شكلاً من أشكال المصادقة، مثل بطاقة ذكية، ورقاقة حماية، أو كلمة المرور، عندما يتم تشغيل الكمبيوتر

#### **المصادقة في الوقت المناسب**

.HP Device Access Manager برنامج تعليمات راجع

### **النسخ االحتياطي**

استخدام ميزة النسخ الاحتياطي لحفظ نسخة من معلومات البرنامج المهمة بموقع خارج البرنامج. ويمكن استخدامها بعد ذلك لاستعادة المعلومات في وقت لاحق على الكمبيوتر نفسه أو كمبيوتر آخر.

#### **الھوية**

في HP Client Security، مجموعة من بيانات الاعتماد والإعدادات التي يتم التعامل معها كحساب أو ملف تعريف لمستخدم معين.

#### **بصمة اإلصبع**

استخراج رقمي لصورة بصمة إصبعك. ولا يتم تخزين صورة بصمة إصبعك الحقيقية مطلّقا بواسطة تطبيق HP Client Security.

#### **بطاقة ID**

أداة في سطح مكتب Windows تعمل على التحديد البصري لسطح مكتبك عن طريق اسم المستخدم الخاص بك وصورتك المختارة.

#### **بطاقة االقتراب**

بطاقة بالستيكية تتضمن رقاقة كمبيوتر يمكن استخدامھا للمصادقة باإلضافة إلى بيانات االعتماد األخرى لتوفير حماية إضافية.

#### **بطاقة بدون موصالت**

بطاقة بالستيكية تتضمن رقاقة كمبيوتر يمكن استخدامھا للمصادقة.

## **بيانات االعتماد**

معلومة معينة أو جھاز يستخدم لمصادقة مستخدم فردي.

#### **تسجيل الدخول**

كائن داخل تطبيق Security Client HP يتكون من اسم مستخدم وكلمة مرور (ومن الممكن أن تكون ھناك معلومات أخرى محددة) ويمكن استخدامه لتسجيل الدخول إلى مواقع الويب والبرامج األخرى.

#### **تسجيل دخول موحد**

ميزة تخزن معلومات المصادقة وتتيح لك استخدام Security Client HP للوصول إلى اإلنترنت وتطبيقات Windows التي تتطلب مصادقة كلمة المرور.

### **تشفير األجھزة**

استخدام محركات األقراص ذاتية التشفير التي تستوفي مواصفات OPAL s'Group Computing Trusted إلدارة محرك األقراص ذاتي التشفير إلكمال التشفير الفوري. وتشفير األجھزة ھو إجراء فوري وقد يستغرق فقط دقائق معدودة، لكن تشفير البرامج قد يستغرق ساعات عديدة.

#### **تشفير البرامج**

هو استخدام برنامج لتشفير محرك القرص الثابت، مقطعًا بمقطع. وهذه العملية أبطأ من تشفير الأجهزة.

#### **تقليل المساحة الحرة**

كتابة بيانات عشوائية فوق األصول المحذوفة والمساحة غير المستخدمة. تحد ھذه العملية من وجود األصل المحذوف بحيث يصعب ً كثيرا استرداد األصل األصلي.

#### **تنشيط**

المھمة التي يجب إكمالھا قبل أن تصبح أي من ميزات Encryption Drive قابلة للوصول إليھا. ويمكن للمسؤولين تنشيط Encryption Drive باستخدام معالج إعداد برنامج HP Client Security أو HP Client Security. وتتكون عملية التنشيط من تنشيط البرنامج وتشفير محرك القرص وإنشاء مفتاح التشفير االحتياطي األولي على جھاز تخزين قابل لإلزالة.

**جھاز متصل** جھاز متصل بمنفذ بالكمبيوتر.

**حساب شبكة** حساب مستخدم أو مسؤول Windows إما على كمبيوتر محلي، أو في مجموعة عمل، أو في مجال.

> **حساب مستخدم Windows** مستخدم مخول بتسجيل الدخول إلى شبكة أو كمبيوتر معين.

**حل الشفرة** إجراء يستخدم في التشفير لتحويل البيانات المشفرة إلى نص عادي.

**حماية تسجيل الدخول إلى Windows** يحمي حساب (حسابات) Windows من خالل المطالبة باستخدام بيانات اعتماد معينة للوصول.

**رقاقة الحماية المضمنة للوحدة النمطية للنظام األساسي الموثوق به (TPM(** يصادق TPM على الكمبيوتر ، بدلاً من المستخدم، عن طريق تخزين معلومات خاصة بنظام المضيف، مثل مفاتيح التشفير ، والشهادات الرقمية، وكلمات المرور. يقلل TPM من خطر انكشاف المعلومات على الكمبيوتر عن طريق السرقة المادية أو ھجوم القراصنة الخارجيين.

> **رمز PIN** رقم تعريف شخصي لمستخدم مسَّجل لاستخدامه في المصادقة.

**سياسة التحكم في الوصول إلى األجھزة** قائمة الأجهزة المسموح للمستخدم بالوصول إليها أو تلك المرفوض وصوله إليها.

> **شاشة تسجيل الدخول إلى Encryption Drive** انظر "مصادقة ما قبل التمھيد في Encryption Drive".

> > **فئة الجھاز**

جميع الأجهزة من نوع معين، مثل محركات الأقراص.

**مجال**

مجموعة من أجھزة الكمبيوتر التي ھي جزء من شبكة وتتشارك في قاعدة بيانات ذات دليل مشترك. وتتم تسمية المجاالت بشكل فريد، ولكل منھا مجموعة من القواعد واإلجراءات المشتركة.

**Trust Circle مجلد**

أي مجلد محمي بدائرة ثقة.

**مسؤول Windows** مستخدم يمتلك كامل الحقوق لتعديل الأذونات وإدارة حسابات المستخدمين الآخرين.

**مستخدم**

أي شخص يتم تسجيله في Drive Encryption. يمتلك المستخدمون غير المسؤولين حقوّقا محدودة في Drive Encryption. يمكنهم فقط التسجيل (بعد موافقة المسؤول) وتسجيل الدخول.

**مصادقة**

عملية التحقق من أنك الشخص الذي تدعي أنك ھو، من خالل استخدام بيانات االعتماد والتي تشمل كلمة مرور Windows أو بصمة اإلصبع أو بطاقة ذكية أو بطاقة غير تالمسية أو بطاقة اقتراب.

#### **مصادقة ما قبل التمھيد في Encryption Drive.**

شاشة تسجيل الدخول التي يتم عرضھا قبل بدء تشغيل Windows. يجب على المستخدمين إدخال اسم مستخدم Windows وكلمة المرور أو رمز PIN للبطاقة الذكية أو تمرير إصبع مسجل. إذا تم تحديد تسجيل الدخول بخطوة واحدة، فإن إدخال المعلومات الصحيحة في شاشة تسجيل الدخول إلى Drive Encryption يسمح لك بالوصول المباشر إلى Windows دون الحاجة إلى تسجيل الدخول مرة أخرى في شاشة تسجيل الدخول في Windows.

**نظام ملفات التشفير (EFS(**

نظام يقوم بتشفير جميع الملفات والمجلدات الفرعية ضمن المجلد المحدد.

## **الفھرس**

## **C**

Computrace

## **F**

 File Sanitizer إجراءات اإلعداد فتح FSA SecurID

### **H**

 HP Client Security كلمة مرور النسخ االحتياطي واالستعادة الميزات ،HP Client Security فتح ،HP Client Security HP Device Access Manager اإلعداد السھل فتح [،٢٦](#page-31-0) HP Drive Encryption Drive Encryption إدارة إلغاء تنشيط اإلعداد السھل النسخ االحتياطي واالسترداد تسجيل الدخول بعد تنشيط Drive Encryption تشفير محركات الأقراص الفردية [٢٨](#page-33-0) تنشيط فك تشفير محركات الأقراص الفردية [٢٨](#page-33-0) HP File Sanitizer HP SpareKey HP Trust Circles

## **P**

 [،١٦](#page-21-0) Password Manager اإلعداد السھل عرض وإدارة بيانات المصادقة المحفوظة 

## **T**

 theft recovery Trust Circles فتح

### **ا**

أجھزة Bluetooth أھداف، الحماية

أھداف الحماية الرئيسية أيقونة، استخدام إتالف النقر بزر الماوس الأيمن [٣٥](#page-40-0) يدوي إدارة تشفير أو فك تشفير أقسام محرك القرص كلمات المرور ،[١٦](#page-21-0) إدارة القرص إزالة أعضاء إزالة مجلدات إزالة ملفات إضافة أعضاء إضافة مجلدات إضافة ملفات HP Client Security إعداد إعدادات HP SpareKey Password Manager أجھزة Bluetooth أيقونة رمز PIN المتقدمة HP Client Security إعدادات إعدادات المسؤول بصمات الأصابع [١٢](#page-17-0) إلغاء تنشيط Encryption Drive استثناءات كلمة المرور استرداد إمكانية الوصول باستخدام مفاتيح النسخ االحتياطي استرداد كلمة المرور

HP Client Security اعتماد بيانات

اإلتالف بالنقر بزر الماوس األيمن اإلعدادات، بطاقة االقتراب، البطاقة غير تالمسية،

االسترداد من خالل SpareKey HP

والبطاقة الذكية اإلعدادات المتقدمة

رمز PIN

تقييد الوصول إلى: التحكم في وصول الأجهزة [٣٨](#page-43-0)

البطاقات البطاقة الذكية

البيانات

استعادة

#### <span id="page-60-0"></span>األجھزة البرامج [،٢٧](#page-32-0) التفضيالت التكوين فئة الجھاز الحماية أدوار األھداف الرئيسية السرقة، الحماية من السياسة المسؤول المستخدم القياسي المجلدات المشفرة النسخ االحتياطي HP Client Security اعتماد بيانات النسخ االحتياطي لمفتاح التشفير الوصول التحكم في منع الوصول غير المصرح به الوصول غير المصرح به، منع

## **ب**

التشفير

بدء التشغيل [،٩](#page-14-0) بدء تقليل المساحة الحرة بدء عملية الإتلاف يدوِّيا [٣٦](#page-41-0) بصمات األصابع إعدادات المسؤول إعدادات المستخدم بصمات األصابع، تسجيل بيانات اعتماد تسجيل الدخول إضافة

## **ت**

تسجيل بصمات األصابع تسجيل الدخول إلى الكمبيوتر تشفير محر كات الأقراص [٢٦](#page-31-0) تشفير أقسام محرك القرص الثابت تشفير الأجهزة [٢٧](#page-32-0) تشفير البرامج ،[٢٧](#page-32-0) تشفير محرك القرص الثابت تعطيل سياسة المصادقة في الوقت المناسب لمستخدم أو لمجموعة

تعيين جدول الإتلاف [٣٤](#page-39-0) جدول تقليل المساحة الحرة [٣٤](#page-39-0) تغيير كلمة المرور باستخدام تخطيطات لوحة المفاتيح المختلفة [٥٠](#page-55-0) تقليل المساحة الحرة [٣٤](#page-39-0) بدء [٣٦](#page-41-0) جدول [٣٤](#page-39-0) يدوي [٣٦](#page-41-0) تقييد الوصول إلى البيانات الحساسة [٤](#page-9-0) وصول الأجهزة [٣٨](#page-43-0) تكوين المصادقة في الوقت المناسب [٤٠](#page-45-0) تم رفض كلمة المرور [٤٩](#page-54-0) تنشيط Encryption Drive لمحركات األقراص الثابتة القياسية [٢٦](#page-31-0) Drive Encryption لمحركات الأقراص ذاتية التشفير [٢٧](#page-32-0) **ج**

### جدول الإتلاف، تعيين [٣٤](#page-39-0)

## **ح**

حذف دوائر ثقة [٤٦](#page-51-0) حسابات تسجيل الدخول إدارة [١٩](#page-24-0) استيراد وتصدير [٢١](#page-26-0) تحرير [١٨](#page-23-0) فئات [١٩](#page-24-0) حماية الأصول من الإتلاف [٣٥](#page-40-0)

#### **د** دليل اإلعداد السھل للشركات الصغيرة [٩](#page-14-0)

**ر**

رمز PIN [١٥](#page-20-0)

## **س**

سياساتي [٢٤](#page-29-0)

## **ط**

طريقة عرض المستخدم [٣٩](#page-44-0) طريقة عرض النظام [٣٩](#page-44-0)

## **ع**

عرض ملفات السجل [٣٦](#page-41-0)

## **ف**

فئات الأجهزة، غير المدارة [٤١](#page-46-0) فئات الأجهزة غير المدارة [٤١](#page-46-0)

## فتح [٣٣](#page-38-0) File Sanitizer HP Device Access Manager [٣٨](#page-43-0) [٢٦](#page-31-0) Drive Encryption فتح

[٤٣](#page-48-0) Trust Circle فتح فك تشفير محر كات الأقراص [٢٦](#page-31-0) فك تشفير أقسام محرك القرص الثابت [٢٩](#page-34-0)

قائمة الروابط السريعة [١٩](#page-24-0) قوة كلمة المرور [٢٠](#page-25-0)

## **ك**

**ق**

كلمة المرور [٥](#page-10-0) HP Client Security إدارة [٥](#page-10-0) إرشادات [٦](#page-11-0) اآلمنة [٦](#page-11-0) سياسات [٥](#page-10-0) كلمة مرور Windows، تغيير [١٣](#page-18-0) كلمة مرور تسجيل الدخول إلى Windows [٥](#page-10-0)

## **م**

معالجة المفتاح الخاصة [٥٠](#page-55-0) مفتاح التشفير النسخ االحتياطي [٢٩](#page-34-0) ملفات السجل، عرض [٣٦](#page-41-0) ملف تعريف اإلتالف [٣٤](#page-39-0) [١](#page-6-0) HP Client Security ميزات ميزات الحماية [٢٤](#page-29-0)